# Masjid

# Contents

| 1 | General Information                |       |  |  |  |
|---|------------------------------------|-------|--|--|--|
|   | 1.1 General Information            | . 1   |  |  |  |
|   | 1.2 Requirements                   | . 1   |  |  |  |
|   | 1.3 <b>Installation</b>            |       |  |  |  |
|   | 1.4 Unyson, Extension, and Plugins | . 5   |  |  |  |
|   | 1.5 Demo Content                   | . 12  |  |  |  |
|   | 1.6 Right to Left                  |       |  |  |  |
|   | 1.7 <b>Support</b>                 | . 15  |  |  |  |
| 2 | Page                               | 17    |  |  |  |
| - | 2.1 Create New Page                |       |  |  |  |
|   | 2.2 Homepage Setup                 |       |  |  |  |
|   | 2.2 Homopage Secup                 |       |  |  |  |
| 3 | Masjid Elements                    | 23    |  |  |  |
|   | 3.1 Masjid Custom Shortcodes       |       |  |  |  |
|   | 3.2 Masjid Plugin Elements         | . 57  |  |  |  |
| 4 | Blogs Posts                        | 71    |  |  |  |
|   | 4.1 Create New Blog                | . 71  |  |  |  |
|   | 4.2 Blog Index Page                |       |  |  |  |
|   | 4.3 Blog Category                  | . 77  |  |  |  |
|   | 4.4 Blog Tags                      | . 80  |  |  |  |
| 5 | Gallery                            | 83    |  |  |  |
|   | 5.1 Create New Gallery             |       |  |  |  |
|   | 5.2 Gallery Category               |       |  |  |  |
|   | 5.3 Gallery Tags                   |       |  |  |  |
|   |                                    |       |  |  |  |
| 6 | Sermons                            | 91    |  |  |  |
|   | 6.1 Create New Sermon              |       |  |  |  |
|   | 6.2 Sermon Category                | . 94  |  |  |  |
|   | Team members                       | 97    |  |  |  |
|   | 7.1 Create New Team member         | . 97  |  |  |  |
|   | 7.2 Team Members Tags              | . 100 |  |  |  |
|   | 7.3 Team Members Category          | . 102 |  |  |  |

| 8  | Testin     |                           | 05     |  |  |  |  |
|----|------------|---------------------------|--------|--|--|--|--|
|    | 8.1        | Testimonials              | ე5     |  |  |  |  |
|    | 8.2        | Testimonial Tags          | 98     |  |  |  |  |
|    | 8.3        | Testimonial Category      | 10     |  |  |  |  |
| 9  | Events 113 |                           |        |  |  |  |  |
|    | 9.1        | Create New Events         | 13     |  |  |  |  |
|    | 9.2        | <b>Events Tags</b>        | 17     |  |  |  |  |
|    | 9.3        | Events Category           | 19     |  |  |  |  |
|    | 9.4        | Event Bookings            | 22     |  |  |  |  |
| 10 | Dona       | tions 1                   | 25     |  |  |  |  |
|    |            | Create New Donations      | <br>25 |  |  |  |  |
|    |            | Donations Category        |        |  |  |  |  |
|    |            | Donations Tags            |        |  |  |  |  |
| 11 | Conts      | act Form                  | 37     |  |  |  |  |
| 11 |            | Create Contact Form       |        |  |  |  |  |
|    |            | Create Contact Page       |        |  |  |  |  |
| 12 | Mail(      | Chimp Plugin 14           | 41     |  |  |  |  |
| 14 |            | Create New MailChimp Form |        |  |  |  |  |
|    |            | MailChimp Form on Page    |        |  |  |  |  |
| 12 | Dovol      | lution Slider 1           | 49     |  |  |  |  |
| 13 |            | Edit a Revolution Slider  |        |  |  |  |  |
|    | 13.1       | Edit a Revolution Silder  | +7     |  |  |  |  |
| 14 |            |                           | 53     |  |  |  |  |
|    | 14.1       | Widgets                   | 53     |  |  |  |  |
|    | 14.2       | Menus                     | 56     |  |  |  |  |
| 15 | Custo      | omising Masjid            | 59     |  |  |  |  |
|    | 15.1       | Site Identity             | 61     |  |  |  |  |
|    | 15.2       | Colors                    | 61     |  |  |  |  |
|    | 15.3       | Header Settings           | 62     |  |  |  |  |
|    | 15.4       | Socials                   | 64     |  |  |  |  |
|    | 15.5       | Page Header               | 65     |  |  |  |  |
|    | 15.6       | Footer                    | 69     |  |  |  |  |
|    | 15.7       | Blog Settings             | 71     |  |  |  |  |
|    |            | Post Types                |        |  |  |  |  |
|    |            | Google Api Options        |        |  |  |  |  |
|    |            | Homepage Settings         |        |  |  |  |  |
|    |            | Widgets                   |        |  |  |  |  |
|    |            | Additional CSS            |        |  |  |  |  |

#### **General Information**

#### 1.1 General Information

Thank you for purchasing Masjid! We're very pleased that you have chosen our theme to use on your website. We're doing our best not to disappoint you! Before you get started, please check out these documentation pages. Masjid can only be used with WordPress and we assume that you already have it installed and ready to go. If you don't, please see WordPress Codex to get started.

# 1.2 Requirements

Before using Masjid, please meet the following requirements:

- Essentials to run WordPress Read more about WordPress Minimum Requirements in case any doubts regarding the server, contact your host provider.
- Latest version of WordPress, which you can download here.
- Create secure FTP and Database.

#### 1.3 Installation

In our guide, we will show you step by step instructions on how to install our WordPress theme for beginners. Below you will find two ways to install a WordPress theme.

#### 1.3.1 Installation via Administration Panel

If Masjid files are downloaded from your Themeforest account, you can start an installation using WordPress administration panel.

Follow steps below to install the theme:

• Step 1 - Once you've logged in to your administration panel, go to My Sites > Network Admin.

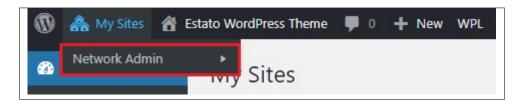

• Step 2 - Then click on *Themes > Add New*, you will be directed to a page where you can choose available themes.

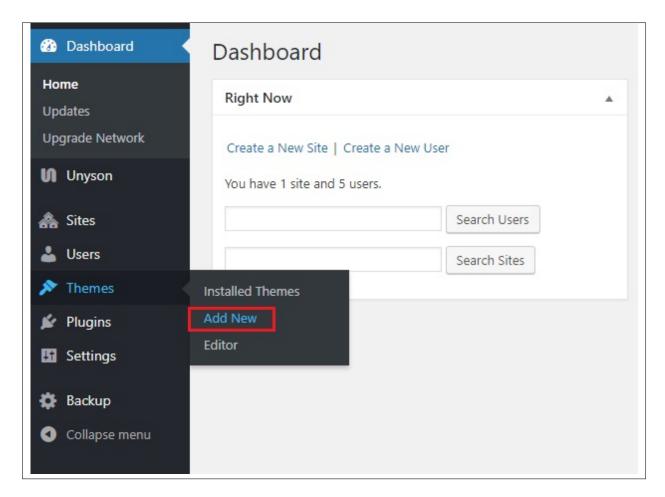

- Step 3 Once directed to the page, on the upper left side of the screen click on *Upload Theme* button.
- Step 4 Choose the *Masjidtheme.zip* file from your computer, then click *Install Now*.

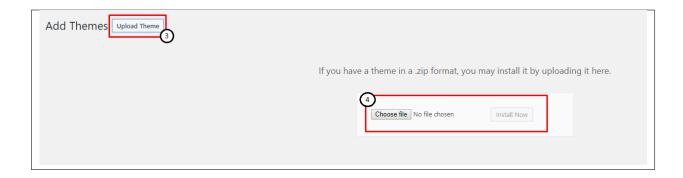

• Step 5 - Click on My Sites then go to Appearance > Themes and Activate Masjid.

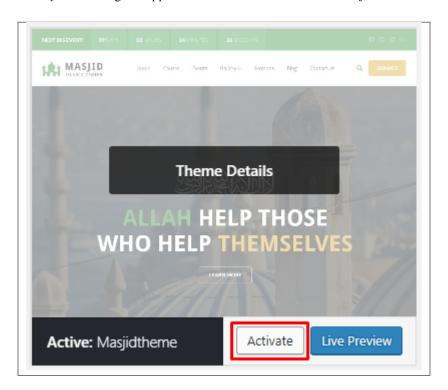

• **Step 6** - After activating *Masjid*, you will be sent to *Theme Installation Instruction* steps. By following this steps you will be asked to install required plugins, activate them, and import demo content (required).

1.3. Installation

#### Theme installation instructions

Please follow these steps:

- 1. Install all required plugins, click here: install plugins
- 2. Activate all required plugins, click here: activate plugins
- 3. Import demo content, click here: (click only when the theme plugin is active)

Done!

#### Common Install Error: Are You Sure You Want To Do This?

If you get the following question message when installing *Masjidtheme.zip* file via WordPress, it means that you have an upload file size limit. *Install the theme via FTP* or call your hosting company and ask them to increase the limit.

#### 1.3.2 Installation via FTP

To install Masjid WP via FTP, follow steps below:

- **Step 1** Unarchive *Masjidtheme.zip* file
- Step 2 Access your host web server using FTP client
- **Step 3** Find directory *wp-content > themes*
- **Step 4** Put folder Masjidtheme in directory *wp-content > themes*

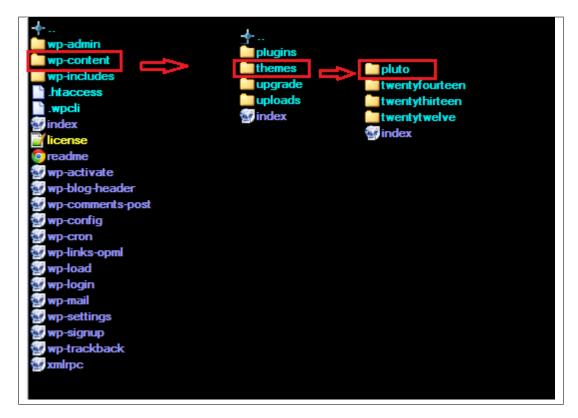

• Step 5 - Go to your WordPress administration panel, navigate to Appearance > Themes then activate Masjidtheme.

#### Learn more:

• WordPress Codex – FTP clients

### 1.4 Unyson, Extension, and Plugins

Some functionalities of the Masjid Theme are available because of the plugins we used to create it. Once Masjid is activated in your WordPress admin panel you should see notification about bundled plugins we recommend to install – they are included in Masjid package – so you don't have to do anything more than click *install* and *activate*.

#### 1.4.1 Unyson

Unyson is a framework for WordPress that facilitates development of a theme. This framework was created from the ground up by the team behind ThemeFuse from the desire to empower developers to build outstanding WordPress themes fast and easy. This documentation is heavily modified by createIT to ensure all custom extensions are well documented.

This documentation assumes you have a working knowledge of WordPress. If you haven't, please start by reading WordPress Documentation.

#### **Minimum Requirements**

- WordPress 4.4 or greater
- PHP version 5.2.4 or greater
- MySQL version 5.0 or greater

#### Installation

Unyson is part of *Masjid plugin* that should be activated to be able to use the fully use this theme.

After plugin will be activated you will notice the Unyson entry in the sidebar:

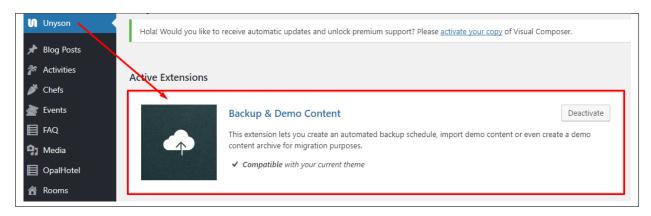

#### Configure the plugin by going to the Unyson menu and activating the following extensions:

- Backup & Demo Content: This extension lets you create an automated backup schedule, import demo content or even create a demo content archive for migration purposes.
- Breadcrumbs: Creates a simplified navigation menu for the pages that can be placed anywhere in the theme. This will make navigating the website much easier.
- SASS Compiler: Compiles SASS files. Remember to activate it when you are going to change theme colors via Customize.
- Visual Composer: Allows for seamless integration with Visual Composer.
- CT Gallery: This extension will add gallery post type support.
- CT Team: This extension will add team post type support.
- CT Sermons: This extension will add sermon post type support.
- CT Testimonials: This extension will add testimonials post type support.
- CT Twitter shortcode: This extension will add a twitter shortcode.
- CT Footer: This extension will add footer sidebars and options.

#### License

The licenses for most software are designed to take away your freedom to share and change it. By contrast, the GNU General Public License is intended to guarantee your freedom to share and change free software. Unyson inherits the General Public License (GPL) from WordPress.

#### 1.4.2 Extension

On the Unysone page you'll see a list of avaliable extensions separated in two sections:

**Active Extensions** - Extensions that *should be activate* to be able to fully use Masjid WP theme functionality: **Available Extensions** - Extensions not yet downloaded or activate.

**Note:** We recommend to not activate any of the extensios that are not part of the list above. They may not be compatible with the theme and could create unexpected issues.

#### 1.4.3 Plugins

#### **Visual Composer**

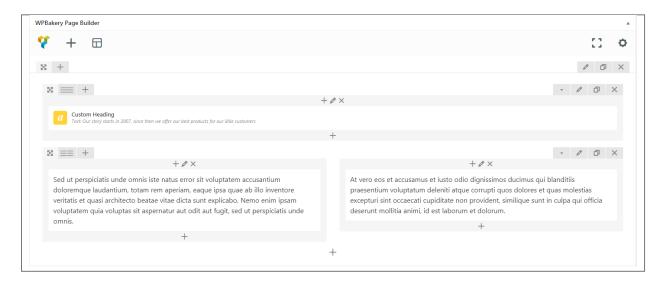

Simply drag and drop elements to build your page content. We prepared components which will help you determine main structure of the webpage – easily set up backgrounds, colors and styles for whole sections as well as lots of various smaller components which you can freely put wherever you want.

**Note:** As the VC plugin used with Masjid WP Theme is part of a bundle, that mean that theme author has a license and only he/she can download latest versions of VC and include it in the theme. You as a theme user may use Visual Composer free of charge while you use the theme that came with VC (because you have a license for that theme).

#### Learn more:

For more information about Visual Composer, please check articles below:

- How to install Visual Composer
- Visual Composer demo
- Visual Composer documentation

#### **Slider Revolution**

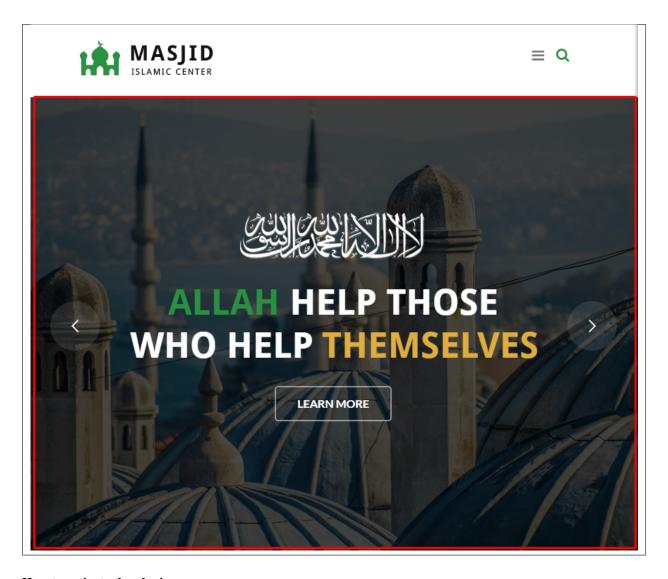

#### How to activate the plugin

Slider Revolution is included in Masjid WP package – so you don't have to do anything more than click *install* and *activate* as you do with other plugins.

If you are new user of the revolution Slider plugin or you just want to check some of it functionality feel free to check Slider Revolution Documentation created by the authors of this plugin.

#### **Contact Form 7**

Contact forms in Masjid WP are created with the use of *Contact Form 7 Plugin*. Below you will find information how to recreate Contact forms used in our theme by adding the correct markup for the Form section of this plugin.

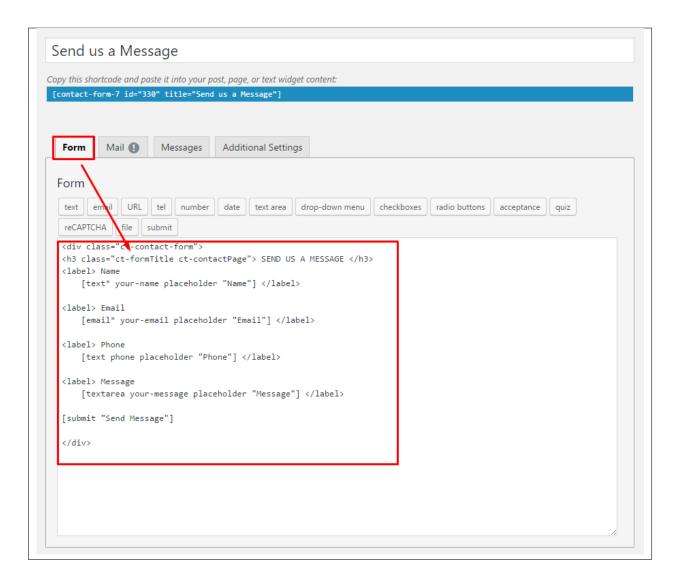

If you never before used this plugin I suggest you to check Getting Started with ContactForm 7.

#### **MailChimp for Wordpress**

MailChimp for WordPress helps you add more subscribers to your MailChimp lists using various methods. You can create good looking opt-in forms or integrate with any other form on your site, like your comment, contact or checkout form.

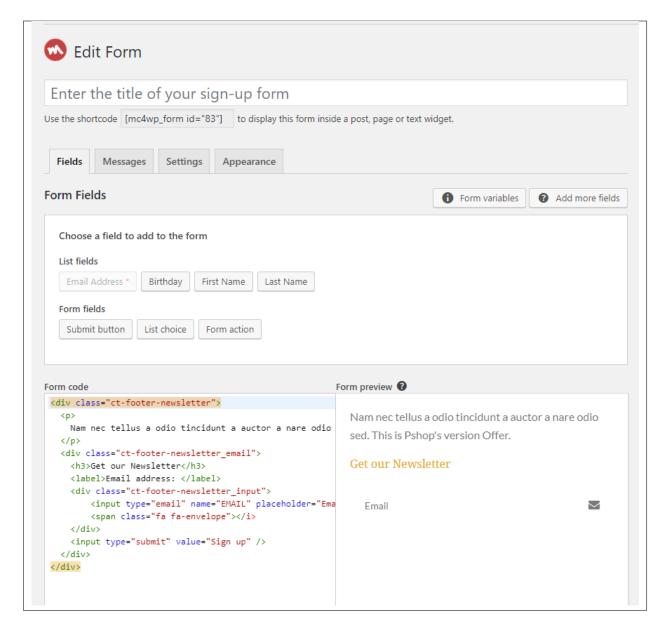

If you never before used this plugin I suggest you to check Knowledge Base for this plugin.

#### **Events Manager**

Events Manager is a free and feature-filled events plugin for the WordPress platform, providing the ability to publish events, locations and manage bookings among many other features.

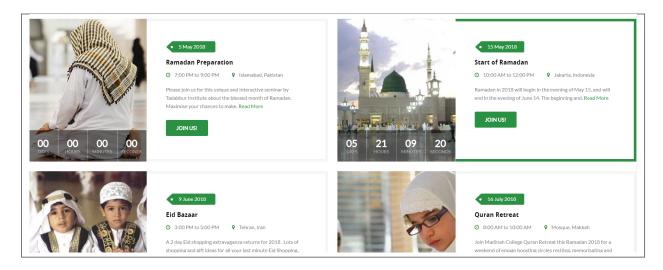

If you never before used this plugin I suggest you to check Getting Started Guide

#### **Give - Donation Plugin**

The most robust, flexible, and intuitive way to accept donations on WordPress. Give is free and yet is full of many advanced features to suit your needs. Slick donation forms, full-featured reporting, and donor management features provide you with the tools you need to accept donations and manage your donors.

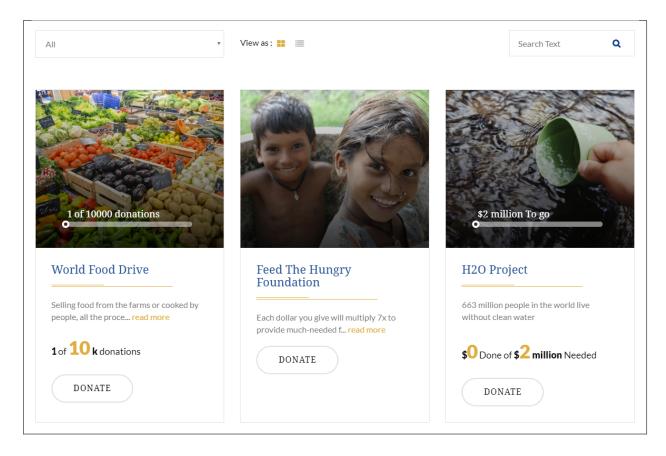

If you never before used this plugin I suggest you to check Give Features and Give Demos

#### **Image Hotspot**

This plugin will add awesome hotspots with unlimited tooltips for a single image. Works with latest Visual Composer v5.2.x

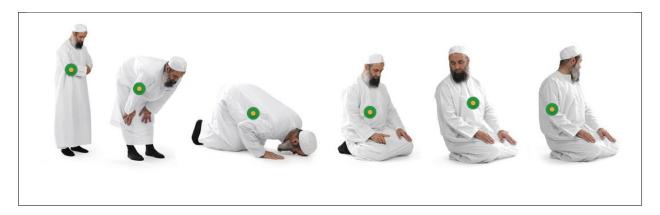

If you never before used this plugin I suggest you to check Live Demo

#### **Instagram Feed**

Display Instagram photos from any non-private Instagram accounts, either in the same single feed or in multiple different ones. Add beautifully clean, customizable, and responsive Instagram feeds to your website. Super simple to set up and tons of customization options to seamlessly match the look and feel of your site.

If you never before used this plugin I suggest you to check Overview

#### 1.5 Demo Content

**Note:** To be able to use theme content installation and backup functionality make sure to activate *Backup & Demo Content* Unyson's extension.

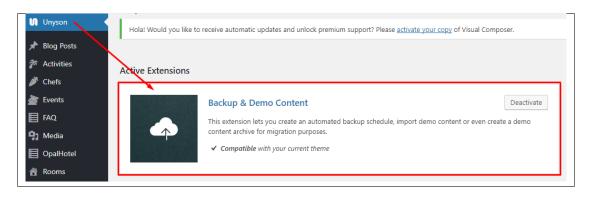

The fastest and easiest way to import our demo content is to use Theme Options *Demo Content Installer*. It will import all pages and posts, sample slider, widgets, theme options, assigned pages, and more.

#### 1.5.1 Import Demo Content

To import our demo content, please follow the steps below:

 Step 1 – Navigate to Tools where after activating the Unyson extension Demo Content Install option will be available

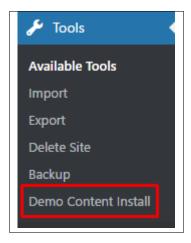

- Step 2 Choose import option you want to use from available options
- Step 3 To be able to continue you need to agree to this term.

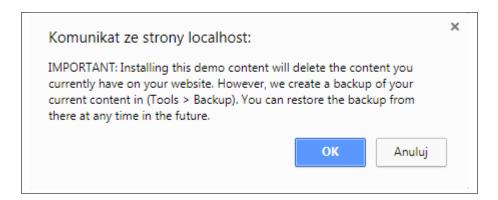

• Step 4 – Wait until the content will be installed

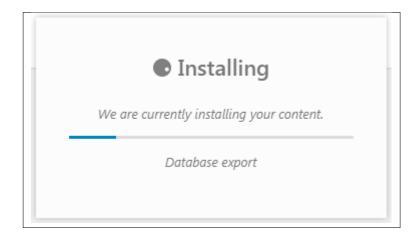

1.5. Demo Content

Importing can take a few minutes. Please be patient and wait for it to complete. Once it is loading, you will see message with indicating progress.

We recommend this approach on a newly installed WordPress. It will *replace* the content you currently have on your website. However, we create a backup of your current content in (Tools > Backup). You can restore the backup from there at any time in the future.

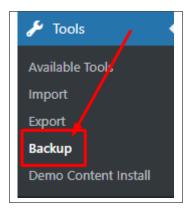

### 1.6 Right to Left

Masjid has the capability to have a Right to Left language set for the site.

To set the RTL of this theme, go to *Dashboard > General > Site Language*.

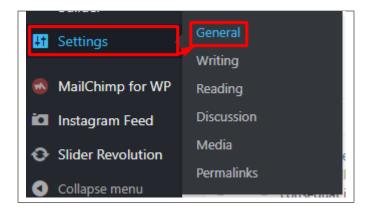

In Site Language, change the language to Arabic and click Save Changes button.

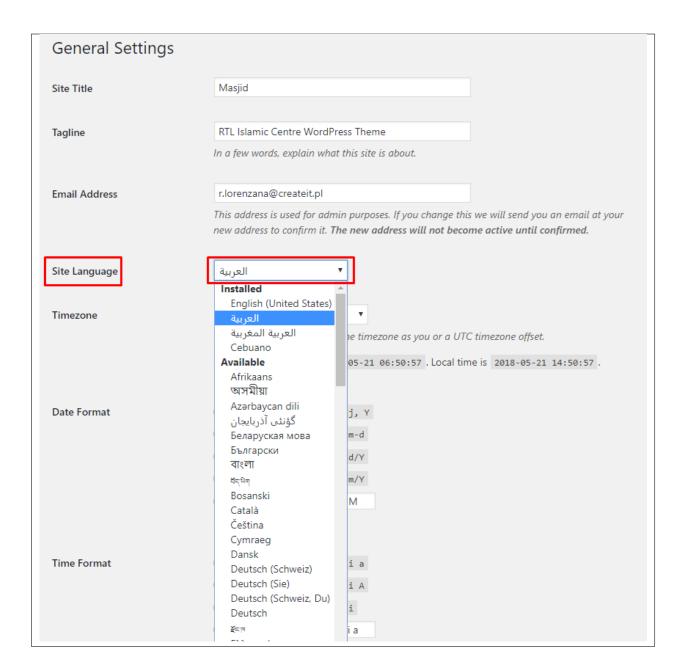

### 1.7 Support

All of our items comes with free support. Free support is limited to questions regarding the themes features or problems. We provide premium support for code customisation or third-party plugins.

Note: Our support hours: 10:00 AM – 6:00 PM UTC +1 on Monday to Friday.

#### 1.7.1 Free Support

For issues and concerns, you can reach us through these support methods:

1.7. Support

- E-mail support@createit.pl
- Help Desk Click here to go to our support website. Just click on the *Submit Ticket* button and follow instructions to create a ticket.
- Forum Comment/Post on the product you have issues/queries in ThemeForest or CodeCanyon websites.

#### **Before You Post in a Forum**

We urge you to follow the steps below, before you post a new topic on the forum, to speed up your request. It's in everyone's interest and will benefit in making the entire forum more efficient:

- Step 1 Always check the Documentation and the Knowledgebase Section. Most questions are already answered in those areas.
- Step 2 If your question hasn't been brought up on the forum, please post a new topic. Always be as specific as possible. Creating a topic requires entering the live URL to your home page or page that shows the issue in question. It also has bars for WP and FTP login info, which aren't required, however, providing us with your login information can save a lot of time for both of us. Login credentials are securely stored and accessible only by our support staff.
- Step 3 We usually answer questions in 24 hours on working days. However, if you don't get any answer within 72 hours bump up your question or send us an e-mail.

For *all support methods*, you will receive confirmations and replies on your queries through e-mail or by tracking your ticket which you will also get through e-mail. To track your ticket, please click here.

Once we reply to your query, each ticket will be open for 7 days without a reply from you. On the 6th day without a reply, an e-mail will be sent to notify you of the ticket's inactivity. To make the ticket active again, you simply need to reply or follow the steps in the e-mail. If you won't make the ticket active within 7 days, on the 8th day the ticket will automatically be closed.

### 1.7.2 Premium Support

We can create your website from scratch, redesign it or just extend the current ones. For more information, please take a look at our website. Typical issues covered by Premium Support:

- · Custom CSS
- Support for third party software and plug-ins
- WordPress Installation with Theme configuration
- Server configuration
- Site structure modifications
- Graphic adjustments, etc.
- WordPress general howto's

## **Page**

You can use *Pages* to organize and manage any content on your website. You can create multiple pages on your website for different types of content or setup onepager with scroll-to-section menu.

## 2.1 Create New Page

To create a new Page in Masjid follow the steps below:

• **Step 1** - In *Dashboard*, navigate to *Pages > Add New*. You will be directed to a page where you can add details on the page.

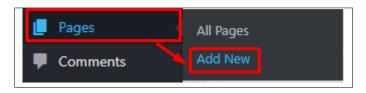

- Step 2 Add the Title of the page.
- Step 3 Add content we recommend you to create page content using *Visual Composer* or by modifying demo content.

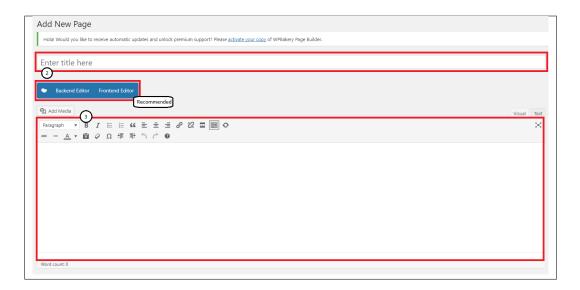

• **Step 4** - Choose page attributes. To have the same look as the demo, at the Template section of the page attribute, use Full Width Page. This is a template set for Masjid.

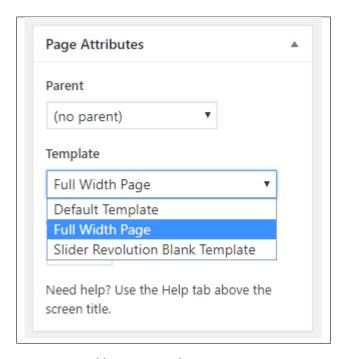

- Parent If you want to create this page as a subpage.
- Template You can choose one of defined page templates
- Order The order of the page.
- Step 5 After adding all the contents of the page, click on the *Publish* button.

### 2.1.1 Create Page Using Visual Composer

When using Visual Composer to add content, you have 2 Editor options, the Backend Editor and Frontend Editor.

18 Chapter 2. Page

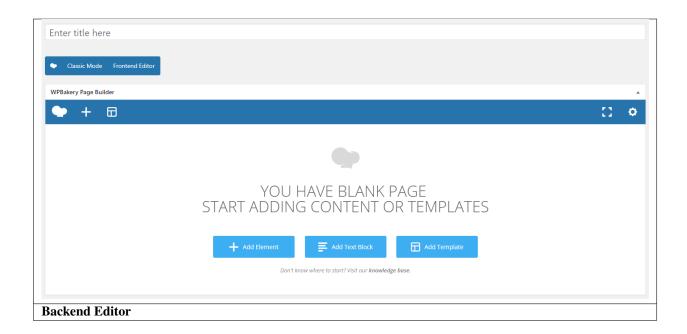

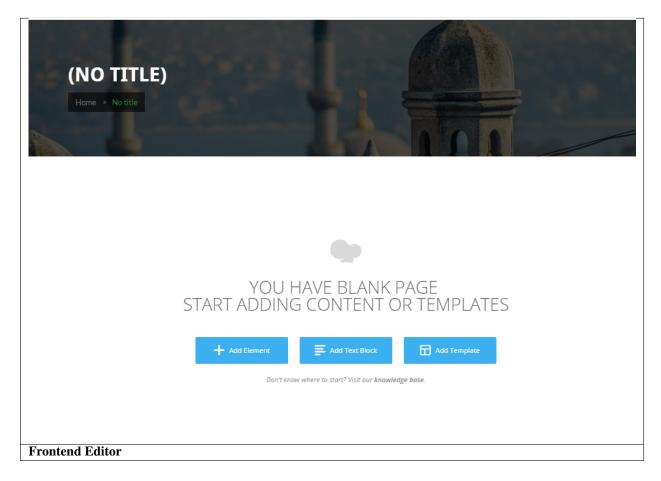

In adding contents to the page, there are many options to choose from. Some of the options are:

• Elements - You will be able to choose elements that are needed and used on the page.

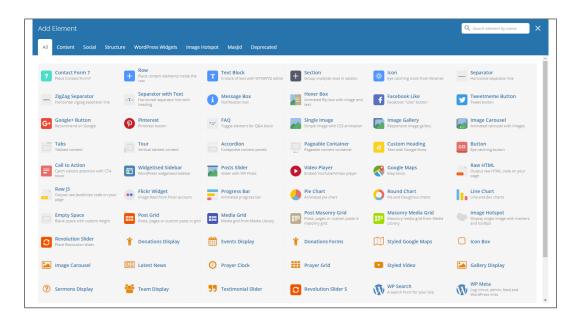

• Text Block – This is where you add Text to the page.

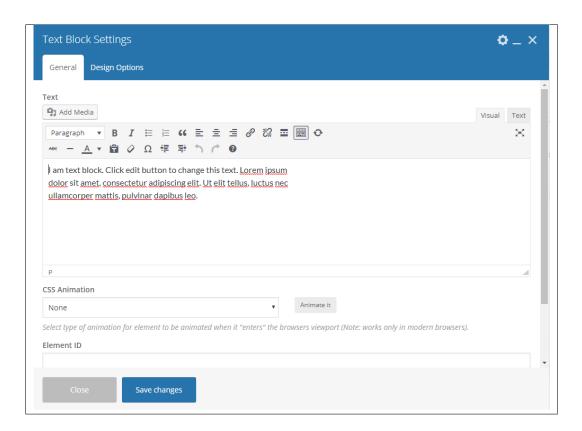

• Row – An area where you can add elements.

20 Chapter 2. Page

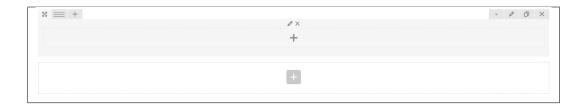

# 2.2 Homepage Setup

If you have added some pages via *Pages > Add New* you can choose one and set it up as a homepage.

Use Static front page tool in Settings > Reading and choose from the list your homepage. Remember to click Save changes at the end of editing.

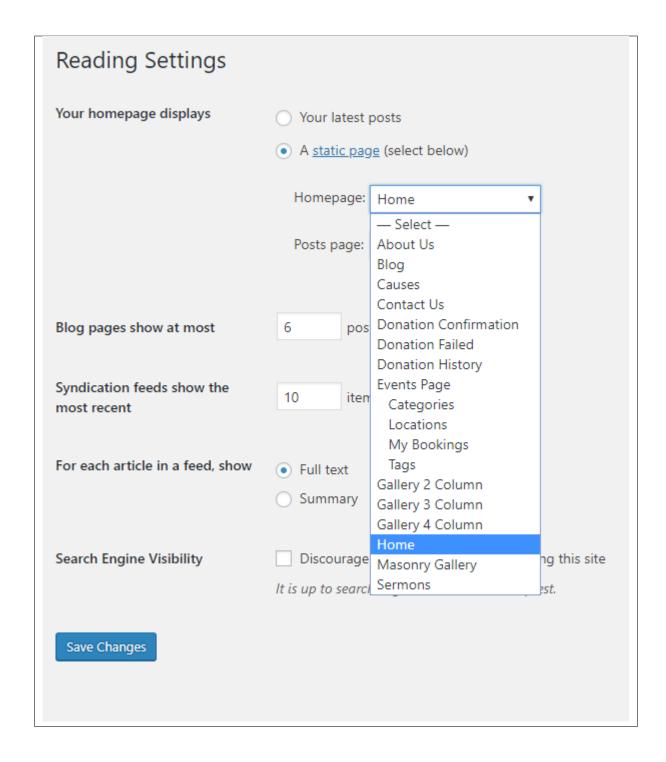

22 Chapter 2. Page

# CHAPTER 3

# **Masjid Elements**

# 3.1 Masjid Custom Shortcodes

With Masjid comes many custom shortcodes for (Visual Composer) VC that are used to show content created in Masjid.

Below you will find short information about this Visual Composer elements:

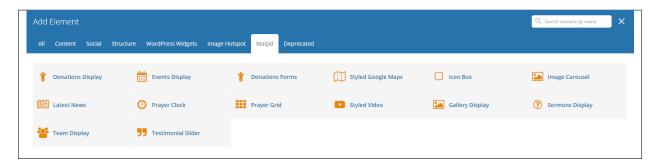

### 3.1.1 Donations Display

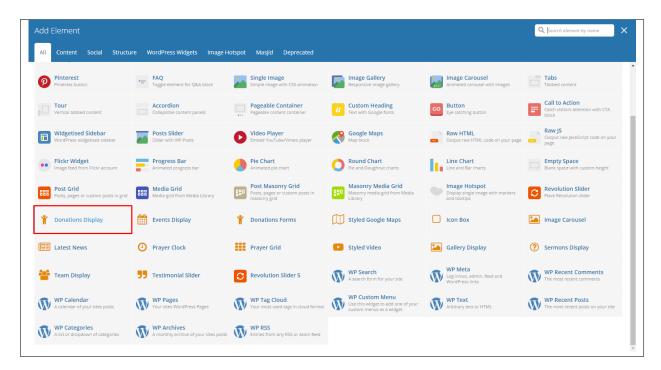

This element will let you display Donations' items in a grid view.

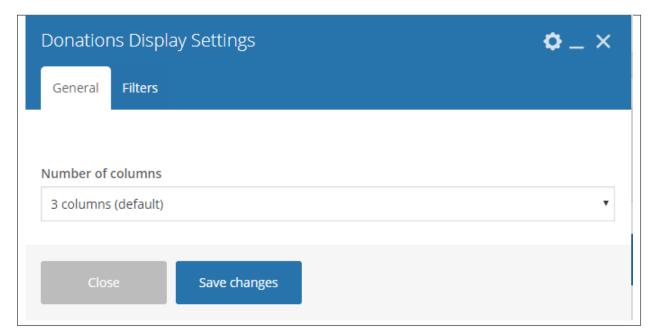

- General Tab -
  - Number of columns Number of columns to display the posts.
- Filter Tab -
  - Limit Number of posts to display.
  - Order by How the posts are ordered.

- **Sort Donation Order** How the posts order looks.
- Specify Donation Categories Only show posts under the categories of Donations' item.

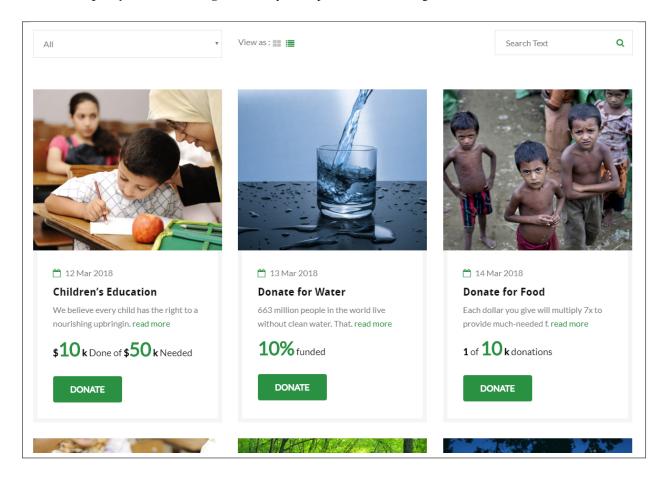

#### 3.1.2 Events Display

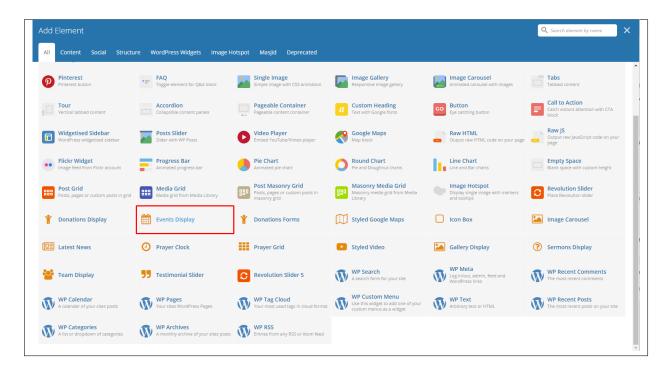

This element will let you display the Events items in a slider.

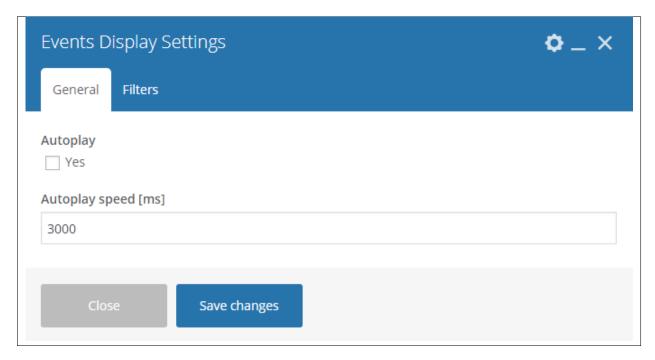

- General Tab -
  - Autoplay Option to make the slider move automatically.
  - Autoplay speed [ms] Speed of the slider when moving.
- Filter Tab -

- Limit Number of posts to display.
- Order How the posts are ordered.
- Order by How the posts order looks.

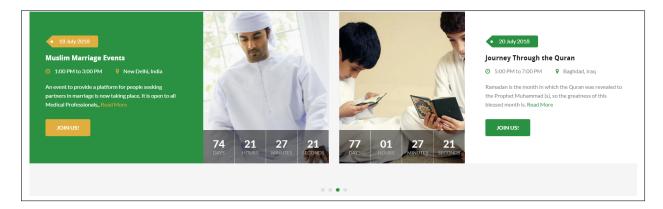

#### 3.1.3 Donations Forms

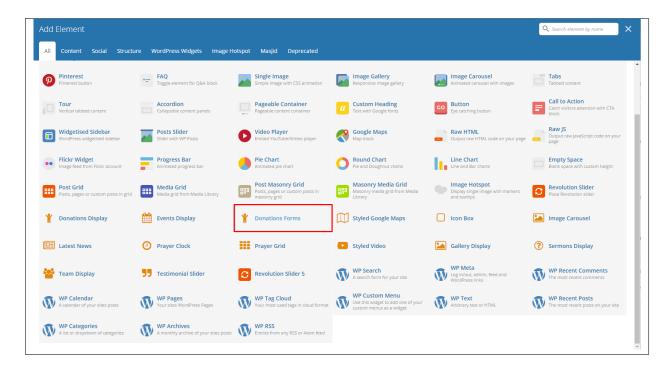

This element will let you add the Donations items in the page.

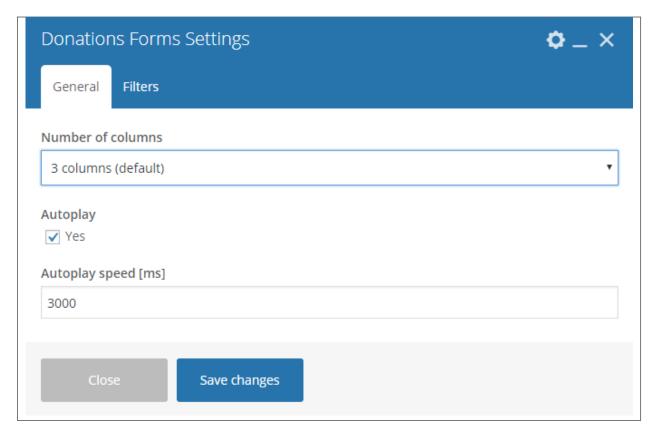

#### - General Tab -

- Number of columns Number of columns to display the posts.
- Autoplay Option to make the slider move automatically.
- Autoplay speed [ms] Speed of the slider when moving.

#### - Filter Tab -

- Limit Number of posts to display.
- Order by How the posts are ordered.
- **Sort Donation Order** How the posts order looks.
- Specify Donation Categories Only show posts under the categories of Donations' item.

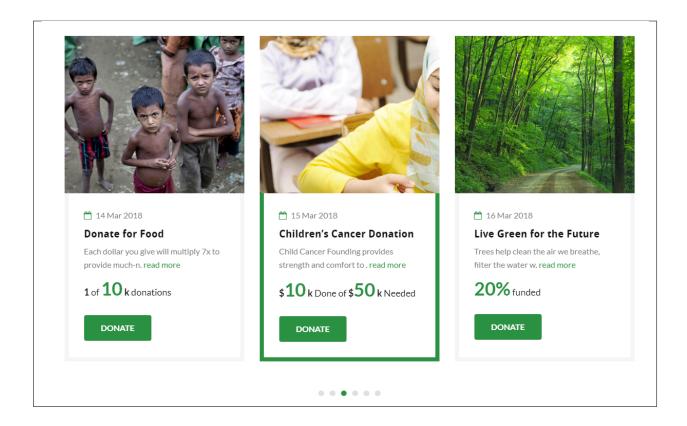

### 3.1.4 Styled Google Maps

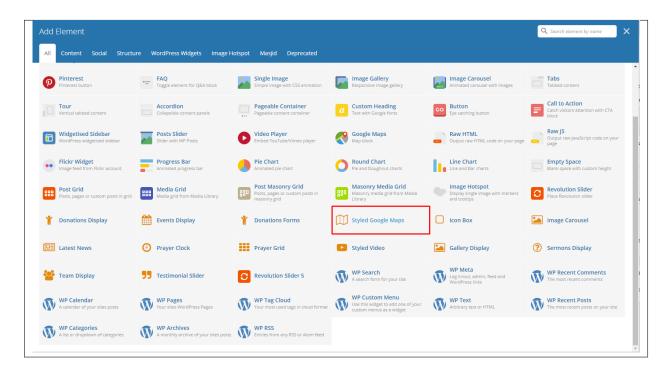

This element will let you add a google map with a specific address.

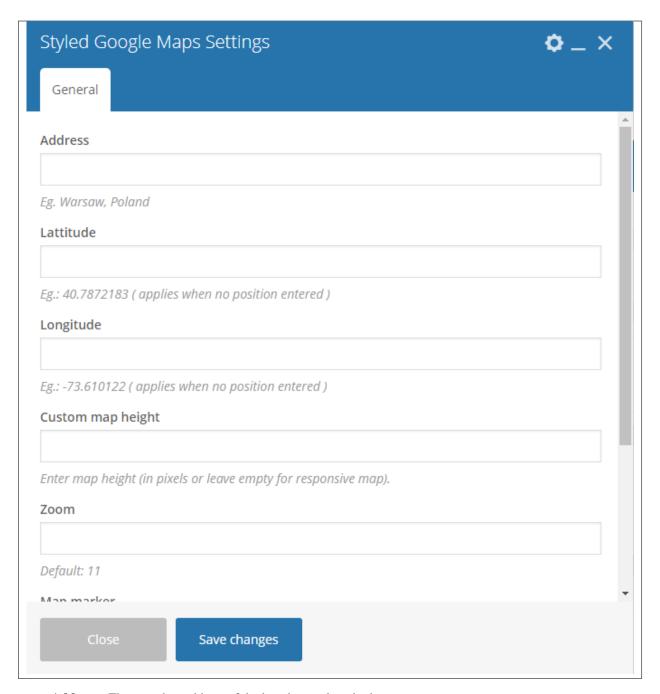

- Address The complete address of the location to show in the map.
- Latitude Latitude coordinates of the location.
- Longitude Longitude coordinates of the location.
- Custom map height Set the height of the map. You can leave it blank for a responsive map.
- **Zoom** Set the zoom in of the map.
- Map marker Choose an image to use as the map marker.
- Map style code Code for a customized map marker.

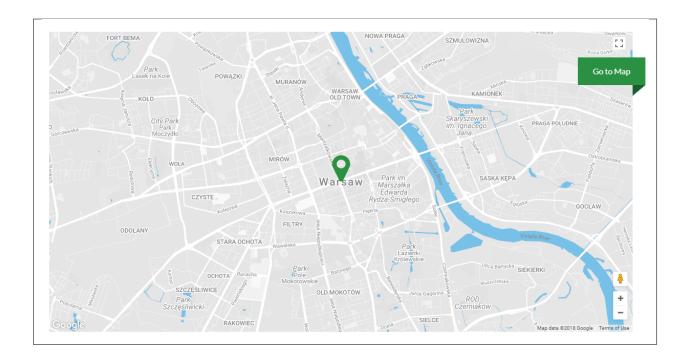

#### **3.1.5 Icon Box**

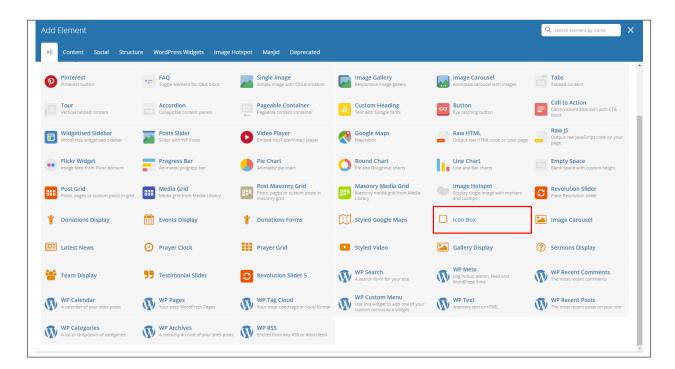

This element will let you create an icon box that displays an icon with title and description or a counter.

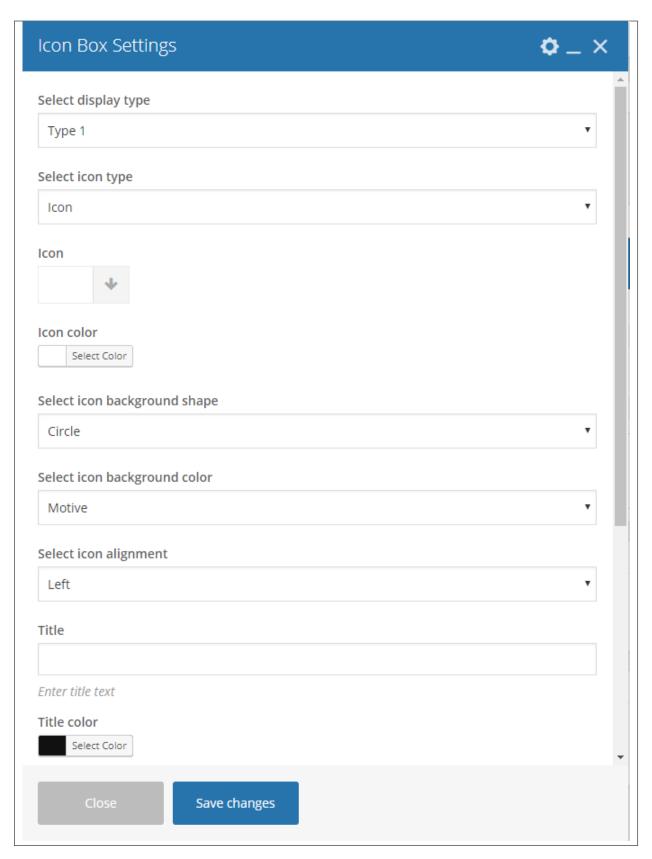

• **Select display type** - Type of icon box that will be shown.

### 1. **Type 1**

- Select icon type Choose whether to show an image or an icon.
  - (a) Icon
    - \* **Icon** Choose an icon to show in the icon box.
    - \* **Icon Color** Color scheme of the icon.
  - (b) Image
    - \* Icon image Choose an image to show in the icon box.
- Select icon background shape Background shape of the icon.
- Select icon background color Background color of the icon.
- Select icon alignment Location where the icon will show.
- Title Title of the Icon Box.
- **Title color** Font color of the title.
- Select title alignment Location where the title will show.
- **Description** Text description of the icon.
- **Description color** Text color of the description.
- Select description alignment Location where the description will show.

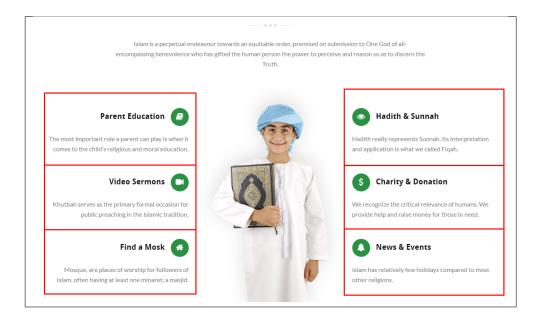

### 2. **Type 2**

- Select icon background color Background color of the icon.
- Select icon type Choose whether to show an image or an icon.
  - (a) Icon
    - \* **Icon** Choose an icon to show in the icon box.
    - \* Icon Color Color scheme of the icon.

### (b) Image

- \* Icon image Choose an image to show in the icon box.
- Select icon alignment Location where the icon will show.
- Title Title of the Icon Box.
- **Title color** Font color of the title.
- Select title alignment Location where the title will show.
- **Description** Text description of the icon.
- **Description color** Text color of the description.
- **Select description alignment** Location where the description will show.

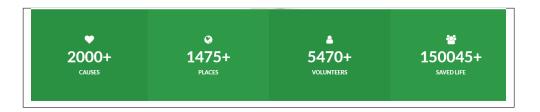

# 3.1.6 Image carousel

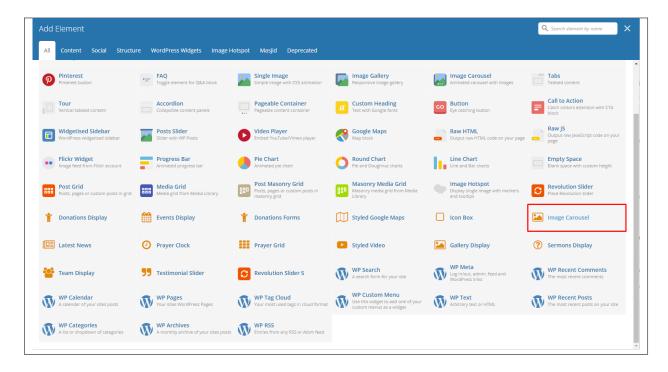

This element lets you add images that can be set to be dynamic.

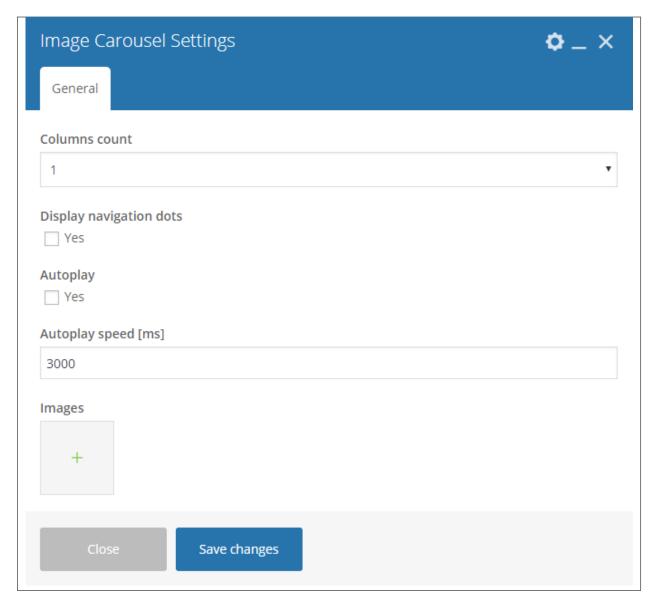

- Columns count Number of columns in a row.
- **Dotted navigation** Option to add a dotted navigation in the slider.
- Autoplay Option to make the slider move automatically.
- Autoplay speed [ms] Speed of the slider when moving.
- Images Images in the slider.

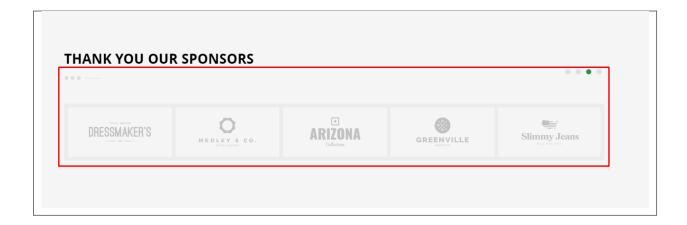

### 3.1.7 Latest News

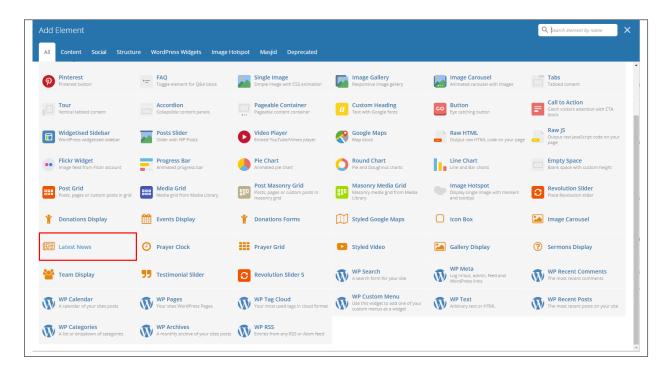

This element lets you add the latest blog posts.

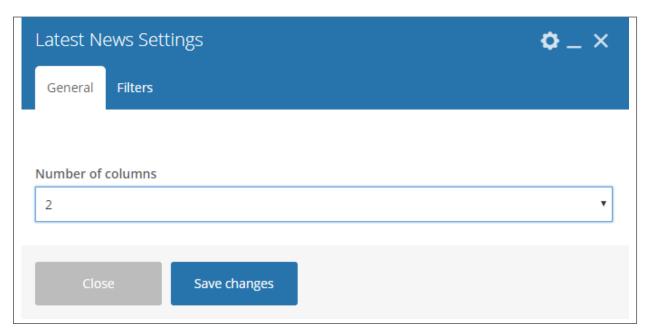

### -General Tab-

• Number of columns - number of columns to show the latest blog post.

### -Filters Tab-

- Limit Set results limit.
- Skip X elements Skip a number of elements from the results.
- Order How the posts order looks.
- Order by How the posts are ordered.
- Specify Posts Only selected posts are shown.
- Exclude Posts None of the selected posts will be displayed.
- Specify Categories Only show posts under the categories of blog posts.
- Exclude Categories None of the posts under the categories of blog posts well show.
- Specify post tags Only show posts with selected tags.
- **Keyword search** Show items with certain keyword.

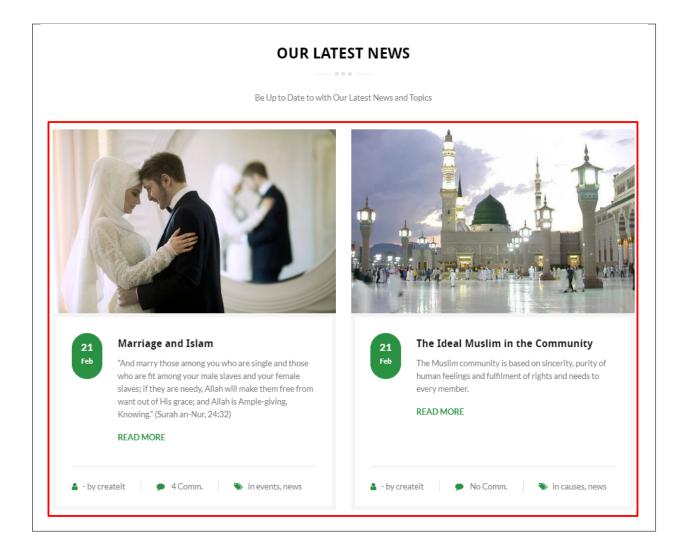

# 3.1.8 Prayer Clock

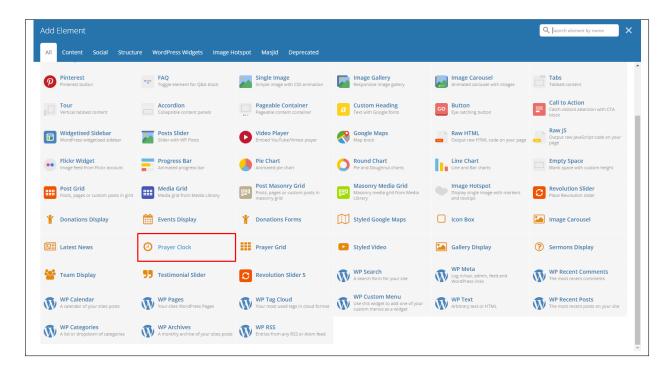

This element will let you add a clock that indicates what prayer is scheduled with icon.

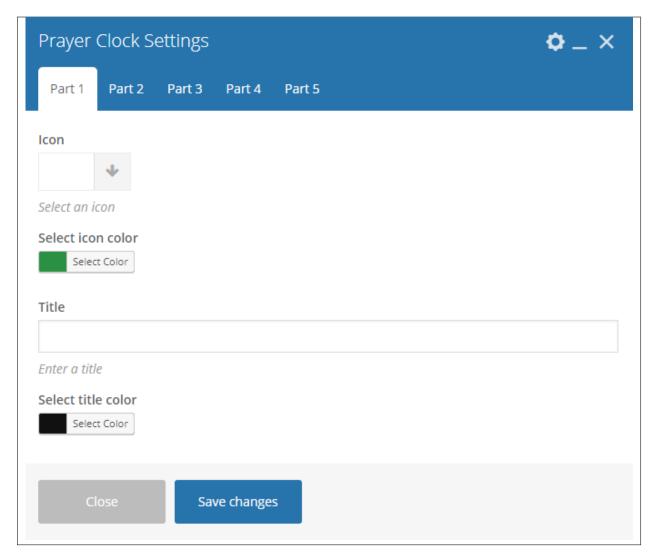

### -Part # Tab-

- Icon Choose an icon to use.
- Select icon color Color scheme of the icon.
- Title Title of this part.
- Select title color Text color of the title.

**Note:** The time that this element follows to indicate the scheduled prayer will be based on the time zone which the user's computer is set.

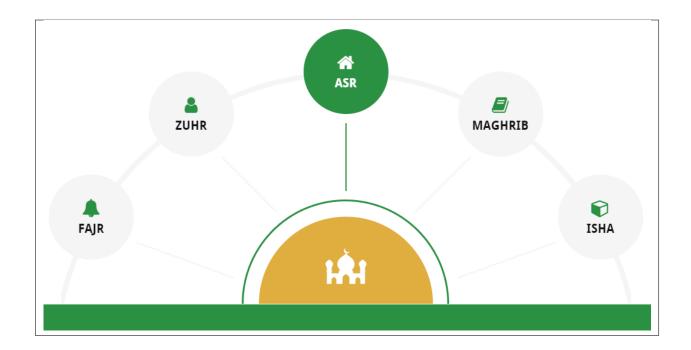

# 3.1.9 Prayer Grid

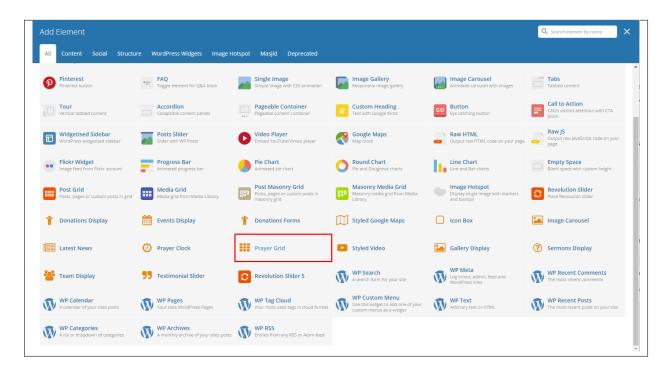

This element lets you a grid for the prayer schedules.

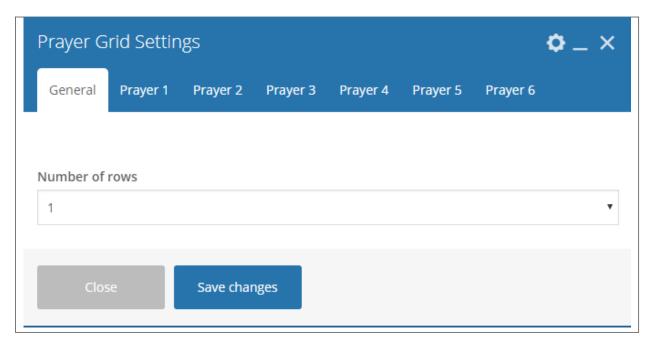

### -General Tab-

• Number of rows - number of rows for the grid.

# -Prayer # Tab-

- **Prayer heading** Text in the header of the prayer box.
- Prayer name Text in the middle of the prayer box.
- Prayer time Text for the time that the prayer is scheduled. This is a static input.

**Note:** The time that this element follows to indicate the scheduled prayer will be based on the time zone which the user's computer is set.

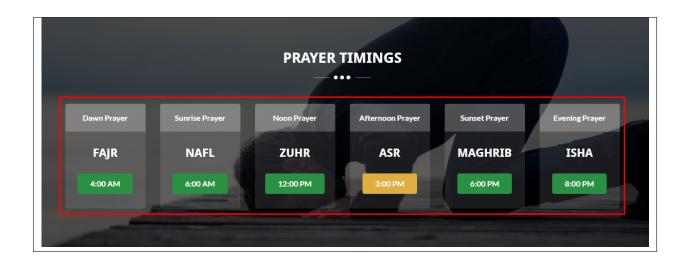

# 3.1.10 Styled Video

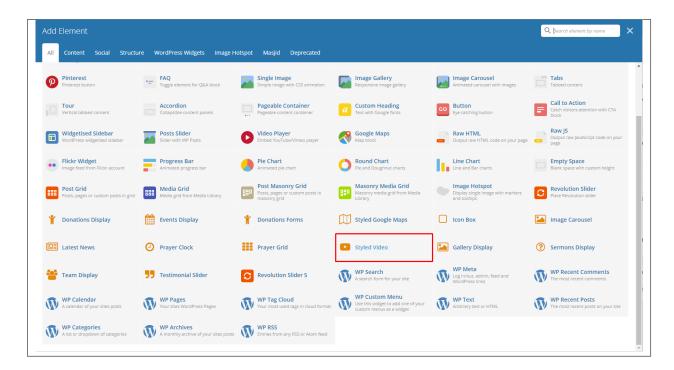

This element lets you a text-link for a popup video. You can add an icon or image beside the text-link.

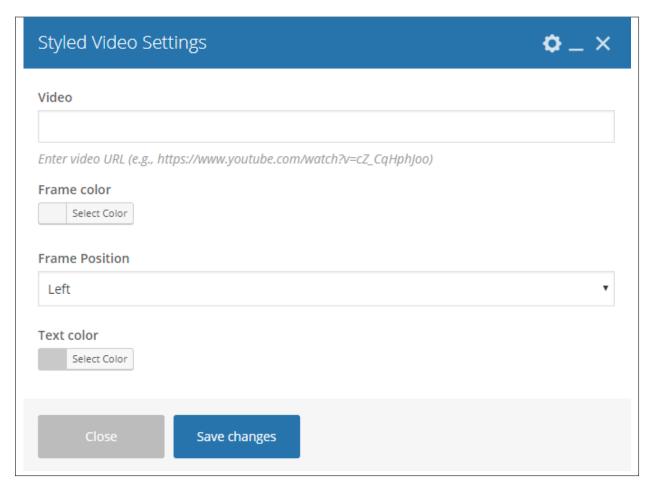

- Video Link for the video.
- Frame color Color scheme of the frame.
- Frame Position Location of the frame.
- **Text color** Text color of the text in the frame.

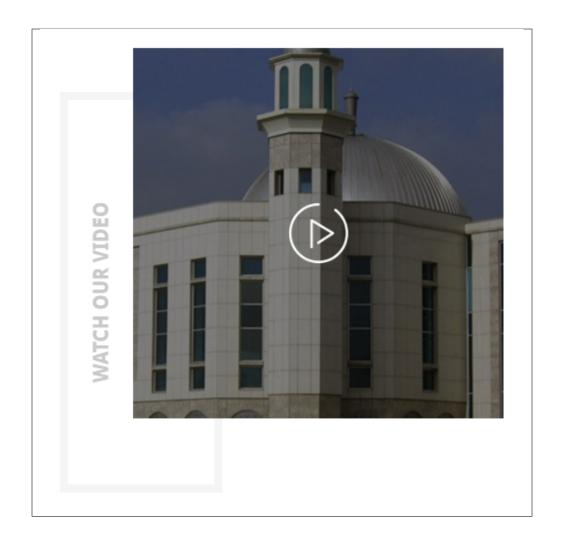

# 3.1.11 Gallery Display

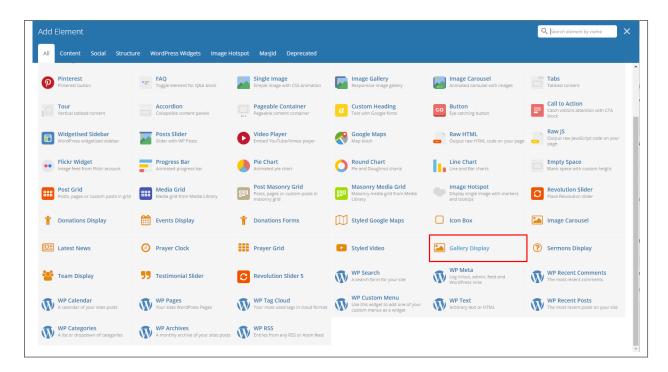

This element will let you show the items in the Gallery post type.

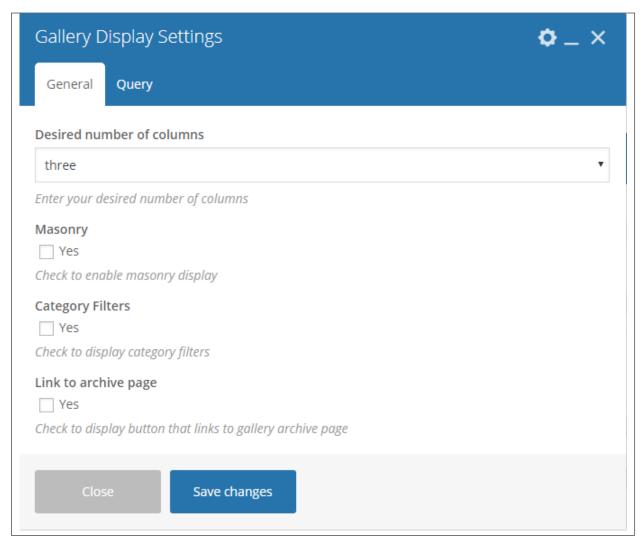

### -General Tab-

- Desired number of columns Number of columns in the row.
- Masonry Option to use masonry display.
- Category Filters Show the category to filter in the page.
- Link to archive page Option to add a link to the gallery archive.

# -Query Tab-

- Limit Set results limit.
- Order How the posts order looks.
- Order by How the posts are ordered.
- Choose category Only show posts under the categories of gallery.

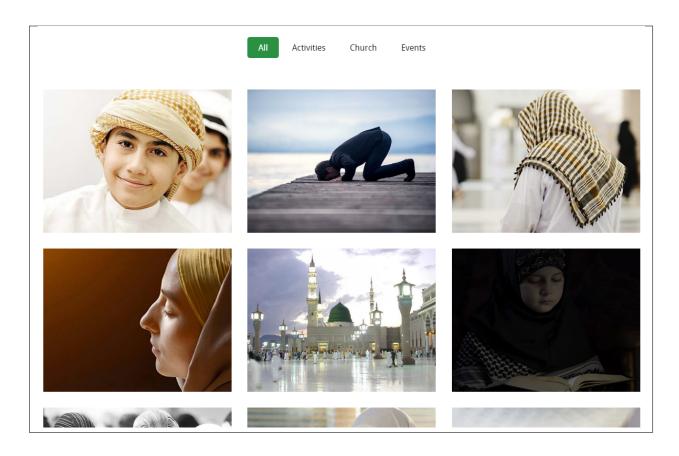

# 3.1.12 Sermons Display

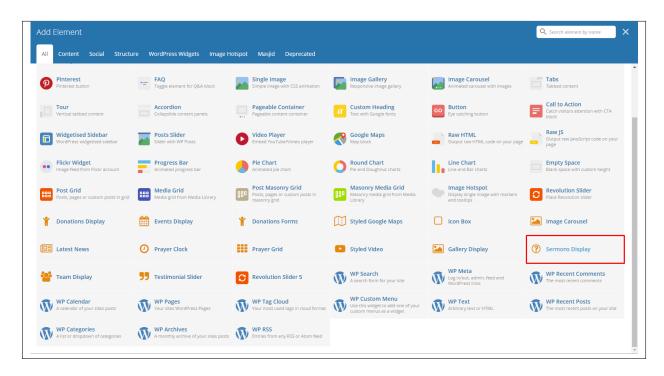

This element lets you show items in Sermons post type.

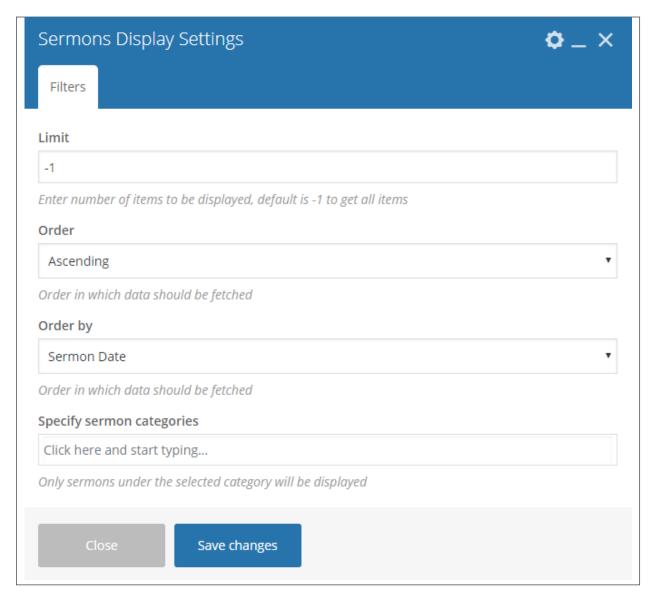

## -Filter Tab-

- Limit Set results limit.
- Order How the posts order looks.
- Order by How the posts are ordered.
- Specify sermon categories Only show posts under the categories of gallery.

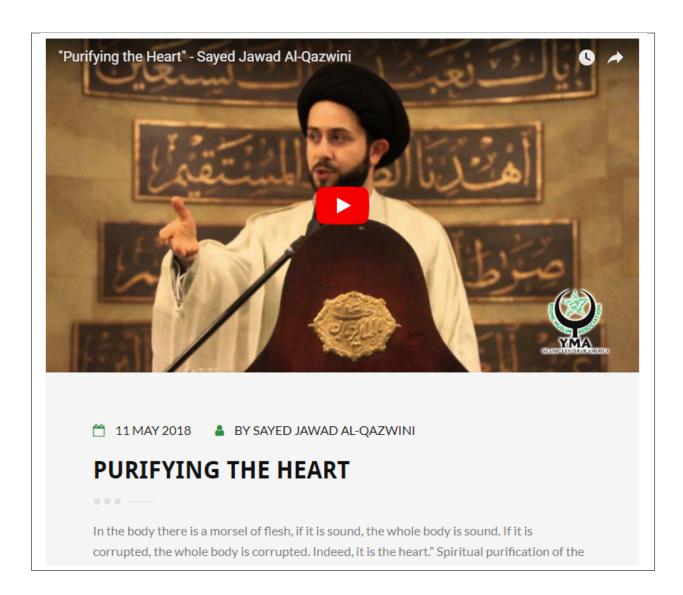

**Note:** To get the same layout as the demo site:

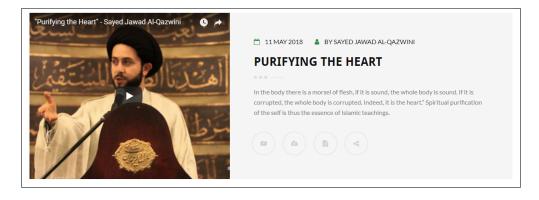

Set the Page template of the page where the sermons are displayed to Full Width Page.

# 3.1.13 Team Display

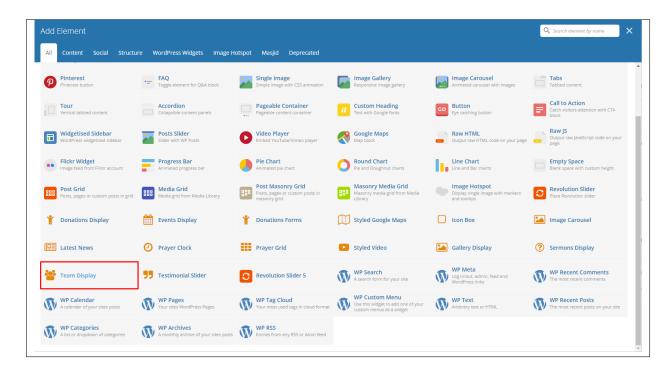

This element lets you show items in the Sacraments post type.

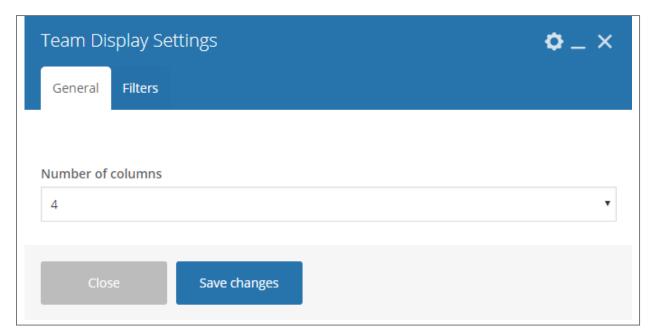

#### -General Tab-

• Number of columns - number of columns to show the team members.

#### -Filters Tab-

- Limit Set results limit.
- **Skip X elements** Skip a number of elements from the results.

- Order How the team members order looks.
- Order by How the team members are ordered.
- Specify Team members Only selected team members are shown.
- Exclude Team members None of the selected team members will be displayed.
- Specify Team Categories Only show team members under the categories of blog posts.
- Exclude Team Categories None of the team members under the categories of blog posts well show.
- Specify post tags Only show posts with selected tags.
- Keyword search Show items with certain keyword.

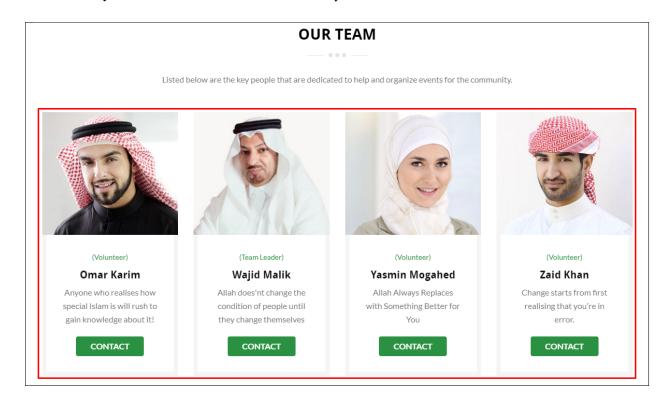

# 3.1.14 Testimonial Slider

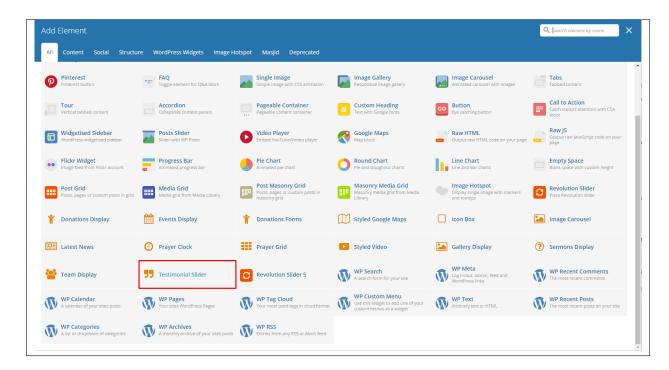

This element lets you show items in the Testimonials post type.

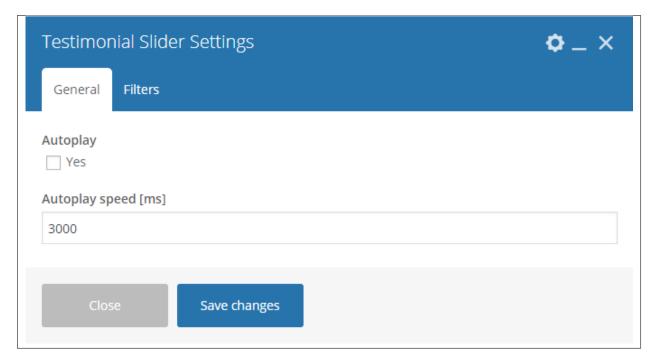

#### -General Tab-

- Autoplay Option to make the slider move automatically.
- Autoplay speed [ms] Speed of the slider when moving.

#### -Filters Tab-

- Limit Set results limit.
- Skip X elements Skip a number of elements from the results.
- Order How the testimonials order looks.
- Order by How the testimonials are ordered.
- Specify Testimonials Only selected testimonials are shown.
- Exclude Testimonials None of the selected testimonials will be displayed.
- Specify Testimonials Only show testimonials under the categories of blog posts.
- Exclude Testimonials None of the testimonials under the categories of blog posts well show.
- **Specify post tags** Only show posts with selected tags.
- Keyword search Show items with certain keyword.

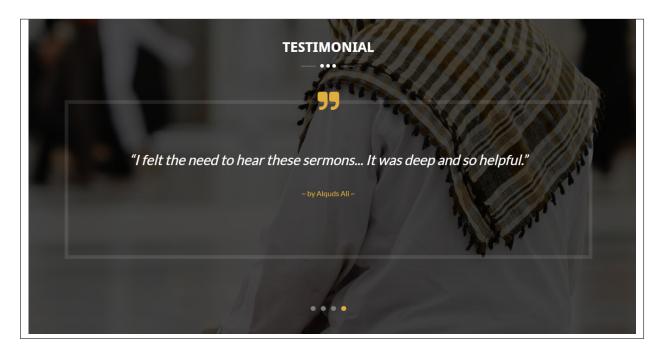

# 3.1.15 Image Hotspot

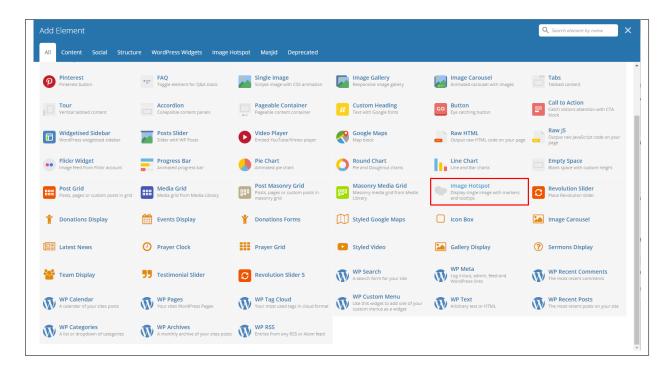

This element lets you show an image with tooltips with descriptions.

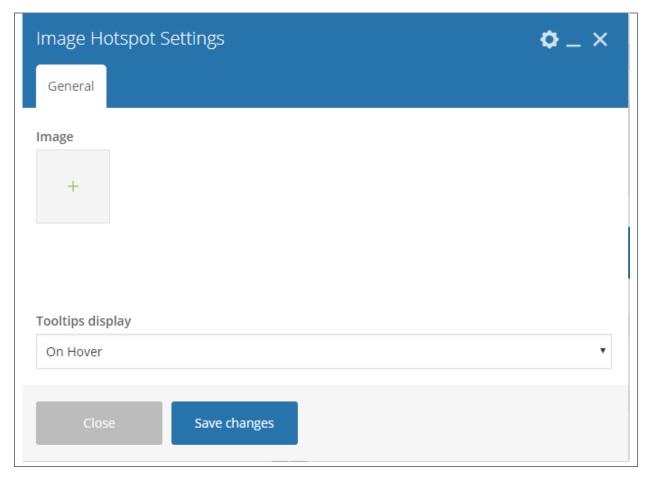

# -General Tab-

- Image Image to add tooltips on.
- Tooltips display How the tooltips will show.

**Note:** To add a tooltip click on the area where you like the tooltip to show, and the Hotspot Tooltip Content will show.

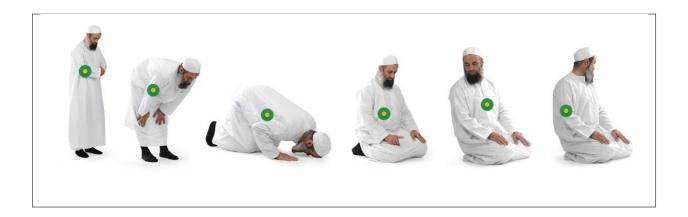

# 3.2 Masjid Plugin Elements

Some plugins that are used in Masjid generates an element that helps customize the pages on your site. You will see the plugin elements as follows:

### 3.2.1 Contact Form 7

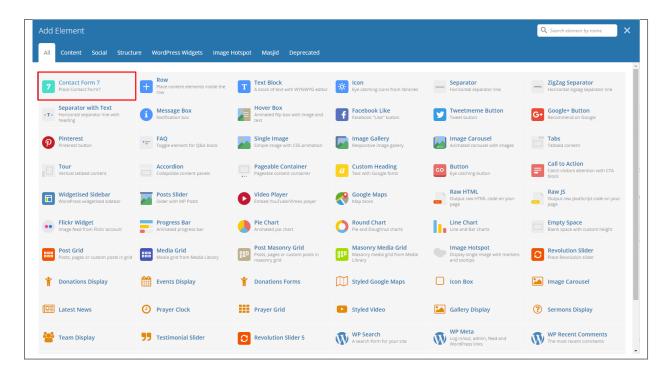

This is the plugin that can add a *Contact Forms* on a page. To know how to create a contact form, go to the *Create Contact Form* tutorial.

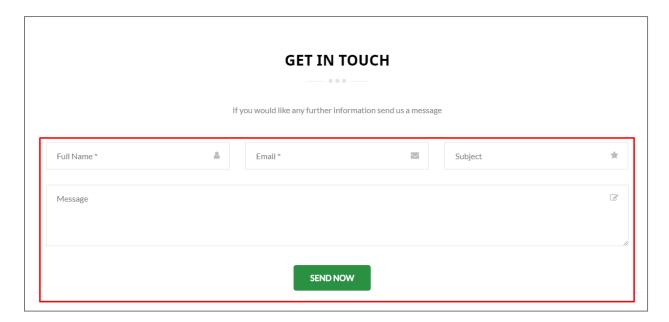

# 3.2.2 Revolution Slider & Revolution Slider 5

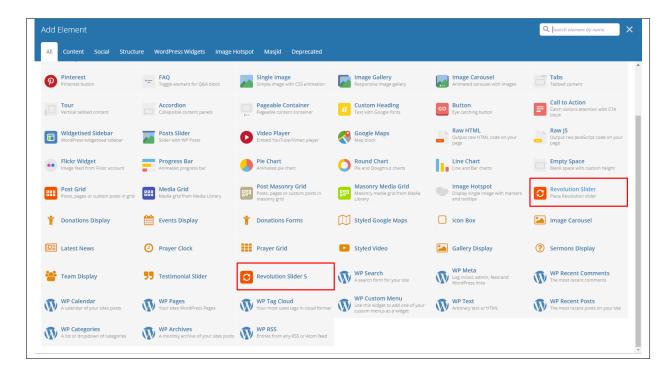

This plugin lets you add a slider that you made under the *Slider Revolution*. The slider revolution lets you make your own customized slider. To know how to use the slider revolution, go to the *Create Revolution Slider*.

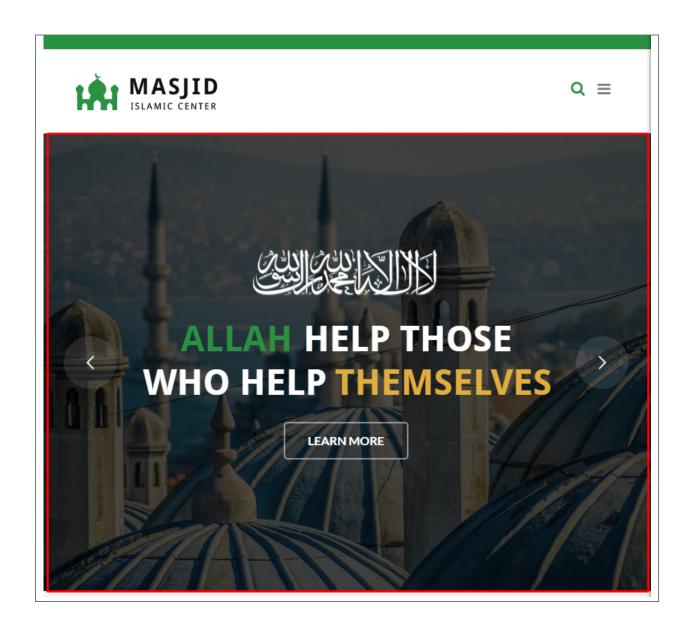

# 3.2.3 Visual Composer

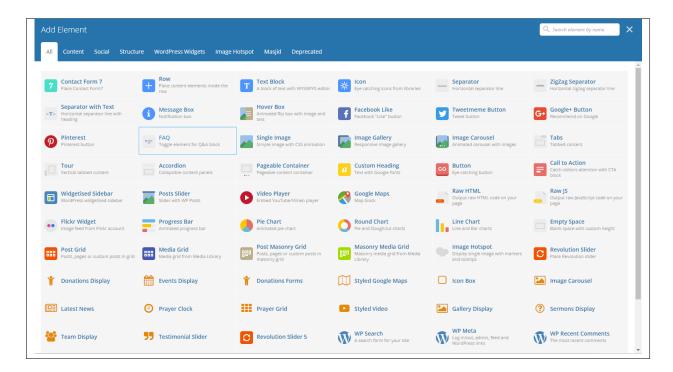

This element lets you customize your page using a simple drag and drop of elements to build your page content. You can easily setup the backgrounds, colors, and styles for a whole section as well as lots of various smaller components which you can freely put wherever you want.

Some of these elements are:

# Single Image

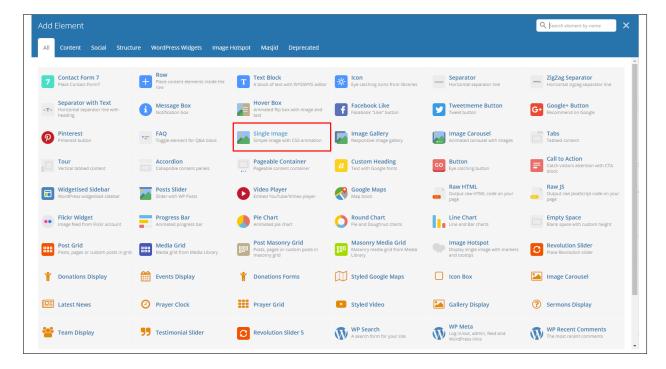

This element will let you add a single image in your page.

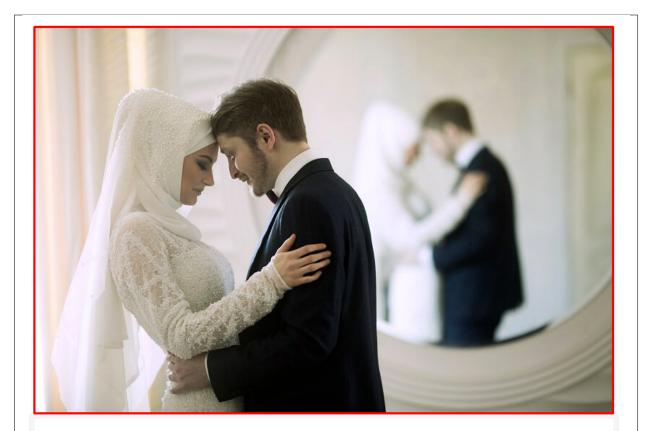

21 Feb

"And marry those among you who are single and those who are fit among your male slaves and your female slaves; if they are needy, Allah will make them free from want out of His grace; and Allah is Ample-giving, Knowing." (Surah an-Nur, 24:32)

Islam, unlike other religions is a strong advocate of marriage. There is no place for celibacy like, for example the Roman Catholic priests and nuns. The prophet (pbuh) has said "there is no

## **Image Gallery**

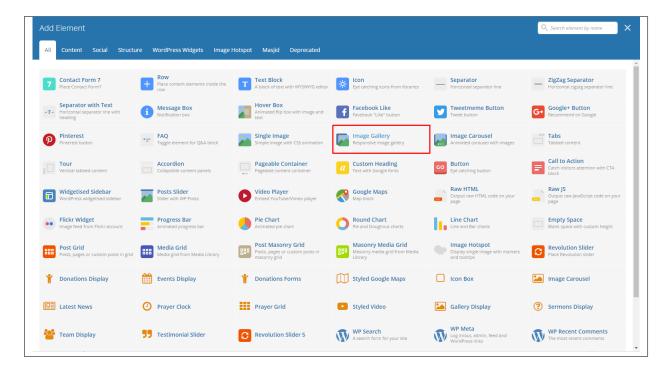

This element will let you add multiple images in your page.

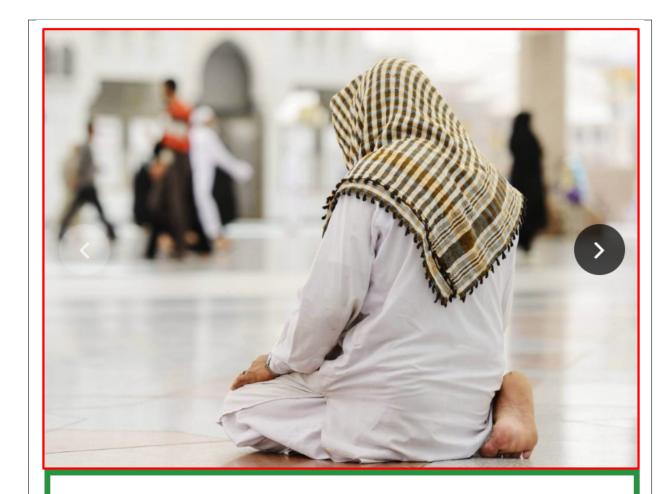

21 Feb

# The Ideal Muslim in the Community

The Muslim community is based on sincerity, purity of human feelings and fulfilment of rights and needs to every member.

## Video Player

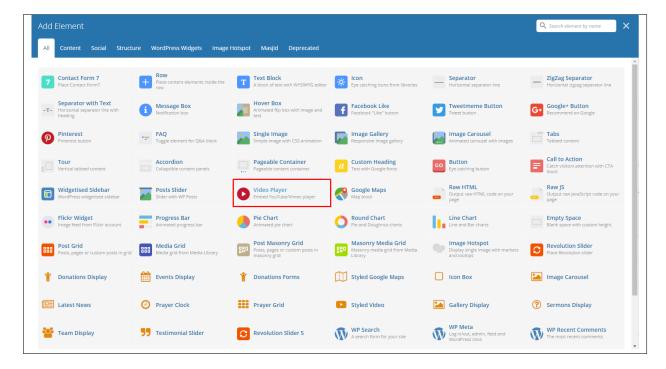

This element will let you add a video or MP3 file inside your page by adding the link for the video/MP3.

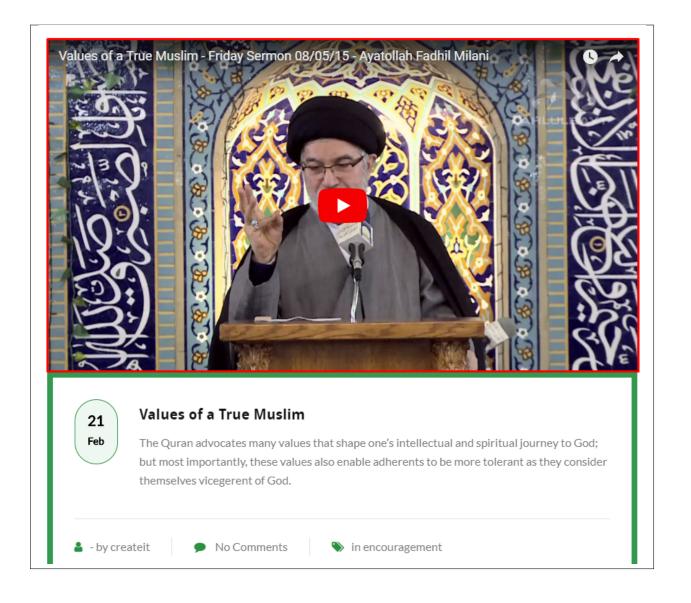

### **Progress Bar**

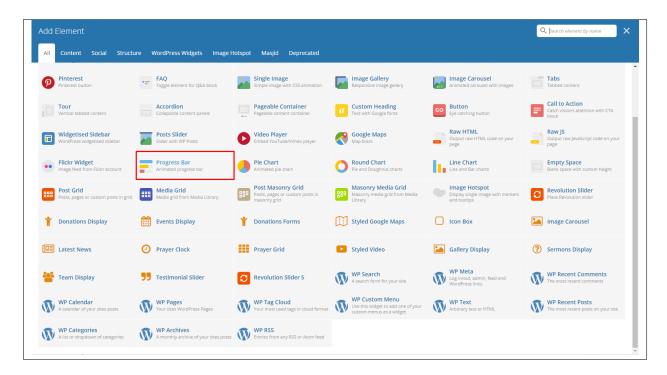

This element will add an animated progress bar in your page.

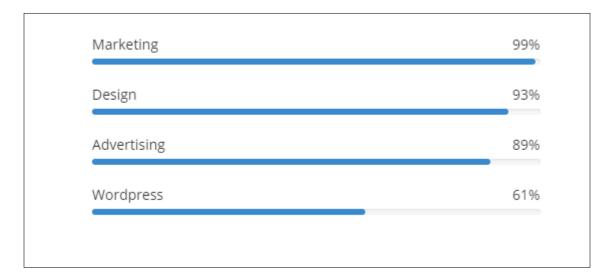

### Chart

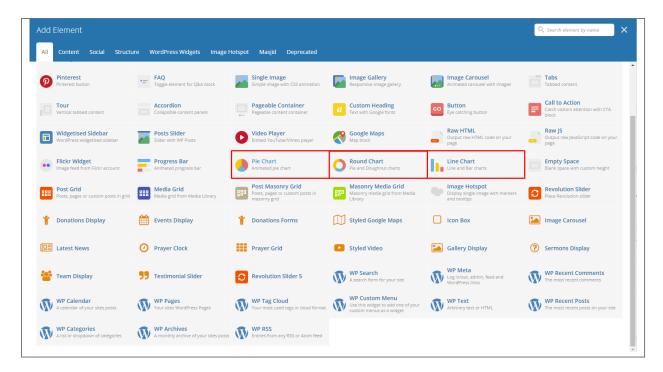

This element lets you add a graph. These are the types of graph that you can add:

### • Pie

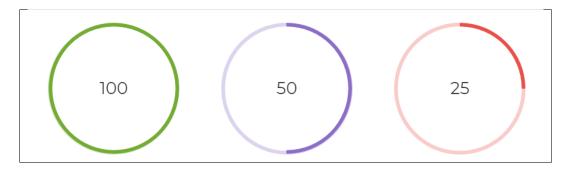

Round

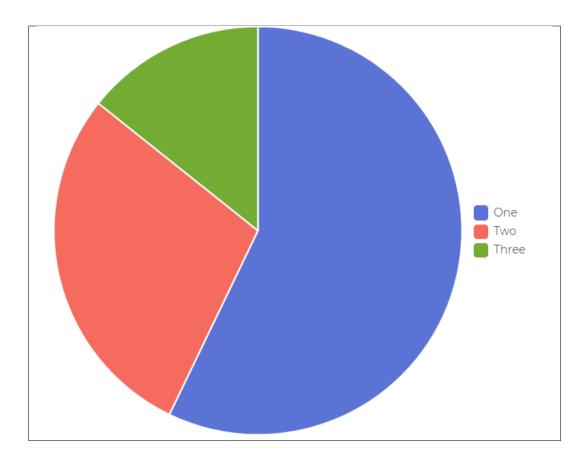

• Line

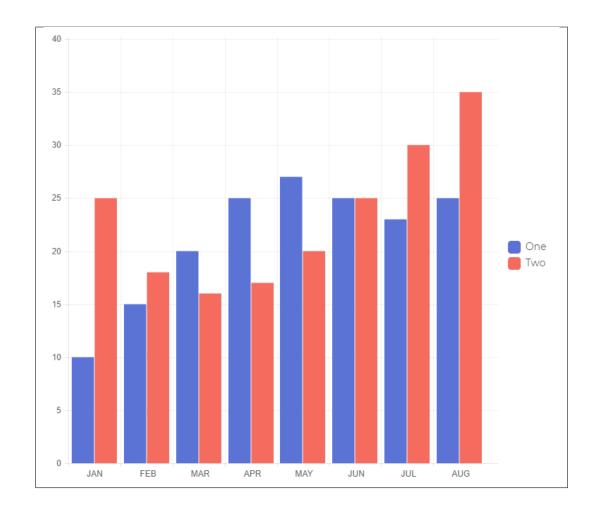

# CHAPTER 4

## **Blogs Posts**

Masjid is loaded with options for the blog. It offers many different options for you to present your blog posts, along with several different blog post layouts. In addition, there are numerous theme options and shortcode options that allow you to customize how posts are displayed.

## 4.1 Create New Blog

No matter which method you use to display your blog posts, first thing you need to do is create them. *Masjid* offers several blog post formats:

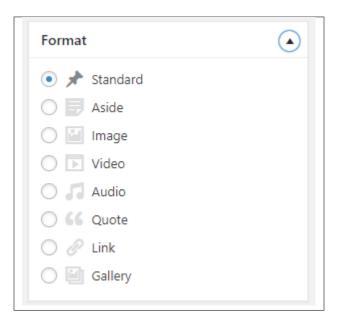

• Standard - The default format for the blog post. It will show only the text in the blogs page.

- Aside
- Image The Featured Image and a small preview of the text will be shown in the blogs page.
- Video A video and a small preview of the text will be shown in the blogs page.

To be able to use a Video for the blogs post page, the blog format should be *Video* and the Video format settings will show where you add the Embed code of the video.

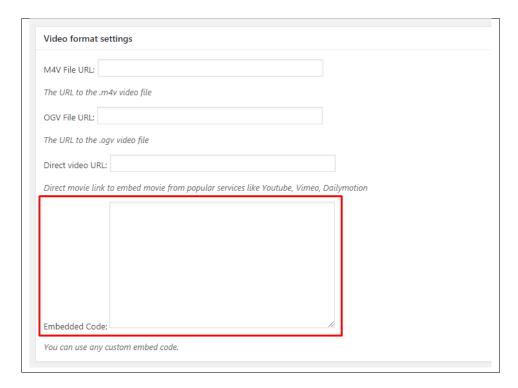

To add a video in the single page of the blog, you can use the Video element in the VC.

• Audio - An MP3 music and a small preview of the text will be shown in the blogs page.

To be able to use a Video for the blogs post page, the blog format should be *Video* and the Video format settings will show where you add the Embed code of the video.

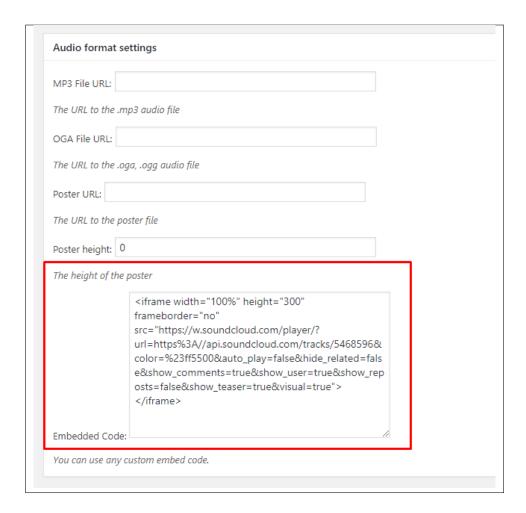

To add a video in the single page of the blog, you can use the Video element in the VC.

- Quote The quoted word in the blog post will be shown in the blogs page.
- Link A link in the blog post for a webpage will shown in the blogs page.
- Gallery The image gallery in the blog post will be shown in the blogs page.

**Note:** If the settings for Video or Audio format is not displayed, go to *Screen Options* at the upper right side of the screen. Click the options for *Video format settings* or *Audio format settings*, this should display the settings.

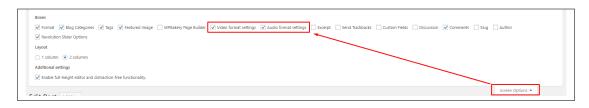

Follow the steps below to create a blog post:

• **Step 1** - Navigate to *Blog Posts* > *Add New* in the Dashboard.

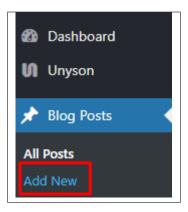

• Step 2 - Create a title and insert your post content in the editing field. You can use any of our shortcode elements inside the post. If you want to use some additional fields, choose them from *Screen Options* at the top of the screen.

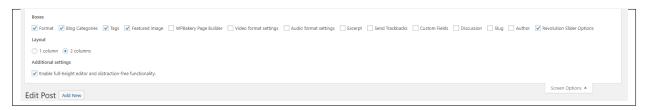

• Step 3 - Add *Blog Categories* on the right side. Categories are meant for broad grouping of your posts, think of these as general topics. Categories are hierarchical, so you can add sub-categories. *Sub-categories* are made when a Category is added to a Parent Category . To assign it to the post, check the box next to the Category name.

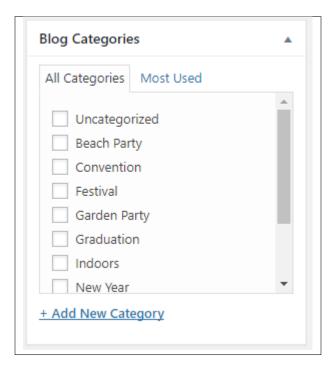

• Step 4 - To add *Tags*, write the Tags at the textbox below the Blog Categories. Tags are meant to describe specific details of your posts. They are the micro-data that you can use to micro-categorize your content. Tags are not hierarchical. Type the name of the tag in the field, separate multiple tags with commas.

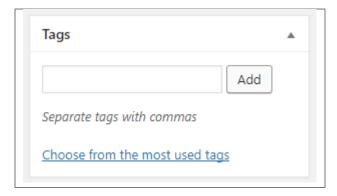

• Step 5 - To add a Single image, click the Featured Image box, select an image and click Set Featured Image.

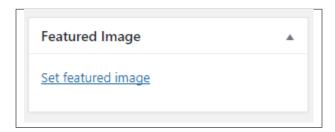

To add more than one image, use *Image Gallery* (Visual Composer element), each image will be a slide in the gallery slideshow. Gallery can be created by adding images from Media gallery or by adding External links of the images that will be used.

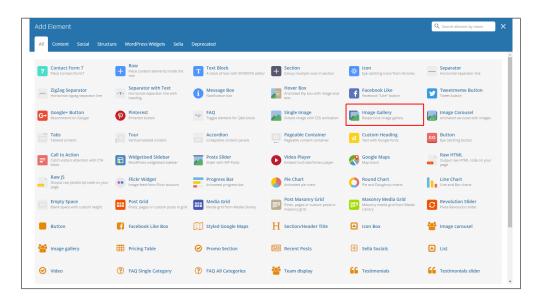

- **Step 6** To post *Video*, use Video Player (Visual Composer element) and paste the direct video URL from Youtube, Vimeo or Dailymotion and more.
- **Step 7** to post *Audio*, use Video Player (Visual Composer element) and paste the direct audio URL from Soundcloud, Mixcloud and more.

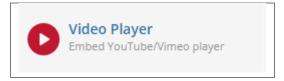

• **Step 8** – For *Quotation*, use WordPress *Blockquote* option (Shift + Alt + Q).

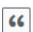

- Step 9 For Links, use WordPress Inser/Edit Link option (Ctrl + K)
- **Step 10** Create an excerpt *Excerpts* are optional hand-crafted summaries of your content that can be used in your theme. Learn more about manual excerpts.
- **Step 11** Once finished, click *Publish* to save the post.

You will see all the Blogs created at *Blog Posts* > *All Posts*.

## 4.2 Blog Index Page

The most popular way of displaying blog posts is to setup *blog index page*. There all of your posts will be displayed and ordered by publish date.

To set the page as your post page, navigate to Posts page tool in *Settings* > *Reading* and choose Blog index page from the ones you created.

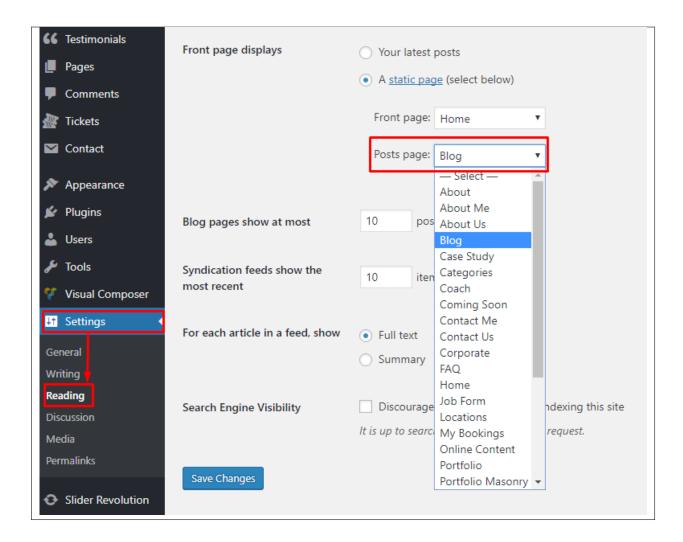

Note: On Blog index page you will see only your posts, so don't add any other content to it.

## 4.3 Blog Category

**Categories** are meant for *broad grouping* of your posts, think of these as general topics. Categories are hierarchical, so you can add sub-categories. **Sub-categories** are made when a Category is added to a Parent Category.

Adding categories to a blog would make it easier to locate and post on similar topics by category.

### 4.3.1 Create Blog Category

To create a *Category* for a blog, follow these steps:

• Step 1 - Navigate your Dashboard to Blog Posts > Categories. You will see the Blog Categories page.

4.3. Blog Category 77

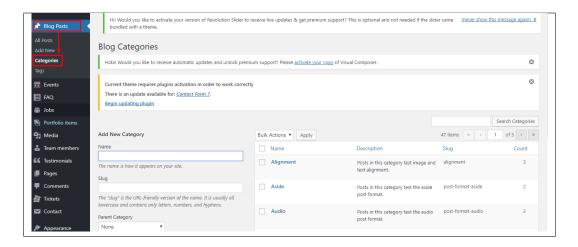

• Step 2 - In the page, find the Add New Category area. Add All the necessary information.

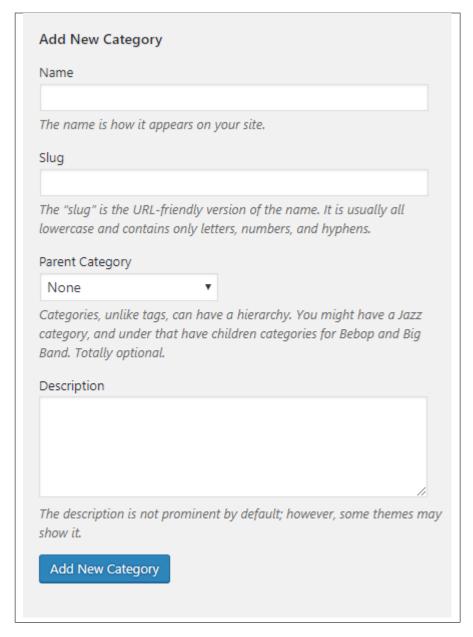

- Name The name of the category.
- Slug The URL-friendly version of the name. Usually all lowercase.
- Parent Category If the category is a sub-category, then look for the parent category in the drop-down box.
- **Description** Description of the category.
- Step 3 Once done filling out the information of the category, click on Add New Category button to save.

### 4.3.2 Delete Blog Category

To delete a Category, navigate your Dashboard to *Blog Posts* > *Categories*.

In the *Blog Categories* page, you will see all the created category.

4.3. Blog Category 79

To delete a category, you have two options:

• **Single Delete** - Hover your mouse pointer on the category that you would like to delete. You will see a *Delete* option pop-up. Click on *Delete* to delete.

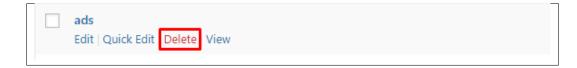

• **Multiple Delete** - To delete multiple categories, click on the box beside the categories you would want to delete. Then click on the drop-down box for **Bulk Actions** and choose the *Delete* option. Click on *Apply* button to delete.

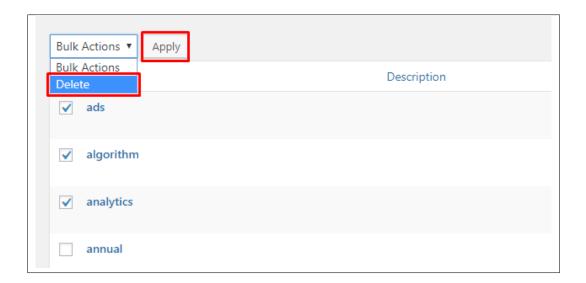

## 4.4 Blog Tags

**Tags** are meant to describe *specific details* of your posts. They are the micro-data that you can use to micro-categorize your content. Tags are not hierarchical.

Adding tags to a blog post would make it easier to relate a post with another post even if the categories are different.

## 4.4.1 Create Blog Tags

To create a *Tag* for a blog, follow these steps:

• **Step 1** - Navigate your Dashboard to *Blog Posts* > *Tags*. You will see the *Tags* page.

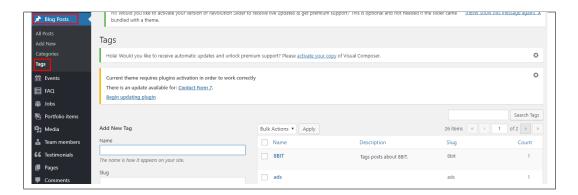

• Step 2 - In the page, find the Add New Tag area. Add All the necessary information.

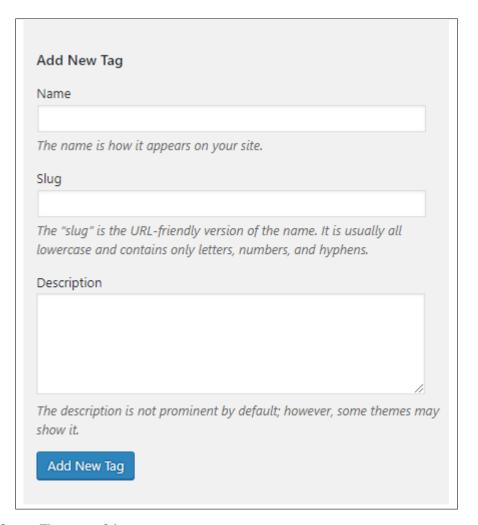

- Name The name of the tag.
- Slug The URL-friendly version of the name. Usually all lowercase.
- **Description** Description of the tag.
- Step 3 Once done filling out the information of the tag, click on Add New Tag button to save.

4.4. Blog Tags 81

Note: Adding a tag may affect the tags from other component of the site.

#### 4.4.2 Delete Blog Tags

To delete a tag, navigate your Dashboard to *Blog Posts* > *Tags*.

In the *Tags* page, you will see all the created tags.

To delete a tag, you have two options:

• **Single Delete** - Hover your mouse pointer on the tag that you would like to delete. You will see a *Delete* option pop-up. Click on *Delete* to delete.

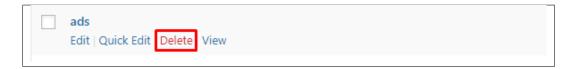

• **Multiple Delete** - To delete multiple tags, click on the box beside the tags you would want to delete. Then click on the drop-down box for **Bulk Actions** and choose the *Delete* option. Click on *Apply* button to delete.

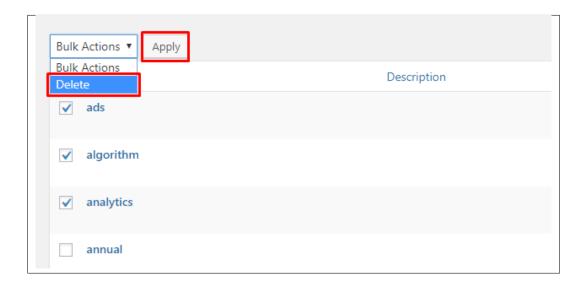

Note: Deleting a tag may affect the tags from other component of the site.

# CHAPTER 5

# Gallery

## **5.1 Create New Gallery**

To create a new Gallery item, navigate in WordPress Dashboard to Gallery > Add New.

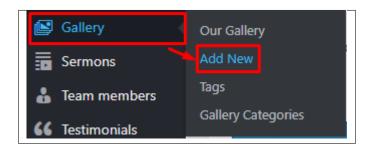

The Add New Gallery Item page will show. Add the details for the Gallery.

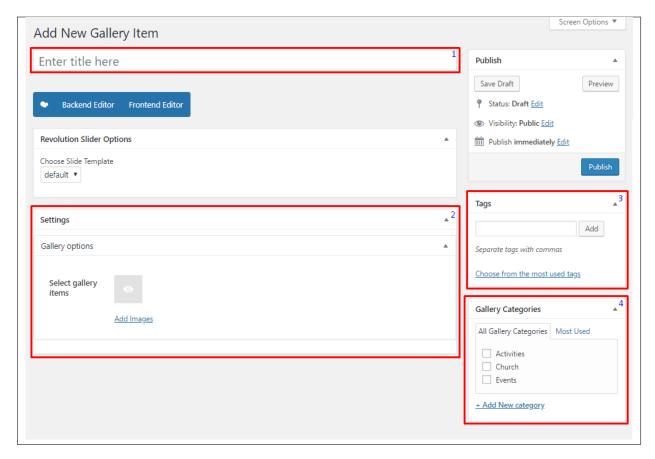

- 1. **Title** Title of the gallery.
- 2. **Gallery options** Add the images for the gallery.
- 3. **Tags** Specifically categorize a gallery.
- 4. **Gallery Categories** Group a gallery with other gallery in the same category.

After adding all the details, click on Publish button to save.

### **5.1.1 Delete Gallery**

To delete a gallery, navigate your Dashboard to Gallery > Our Gallery

In the Gallery page, you will see all the created gallery.

To delete a gallery, you have two options:

• **Single Gallery Delete** - Hover your mouse pointer on the gallery that you would like to delete. You will see a *Trash* option pop-up. Click on *Trash* to delete.

84 Chapter 5. Gallery

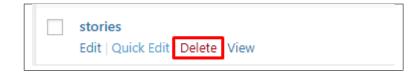

• Multiple Gallery Delete - To delete multiple galleries, click on the box beside the gallery you would want to delete. Then click on the drop-down box for *Bulk Actions* and choose the *Move to Trash* option. Click on *Apply* button to delete.

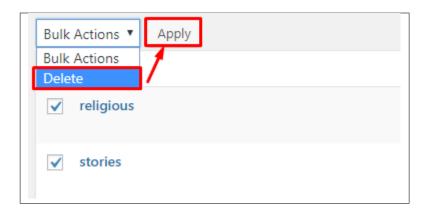

#### 5.1.2 Add Gallery to Page

To add a gallery to a page, an element in the Visual Composer is used.

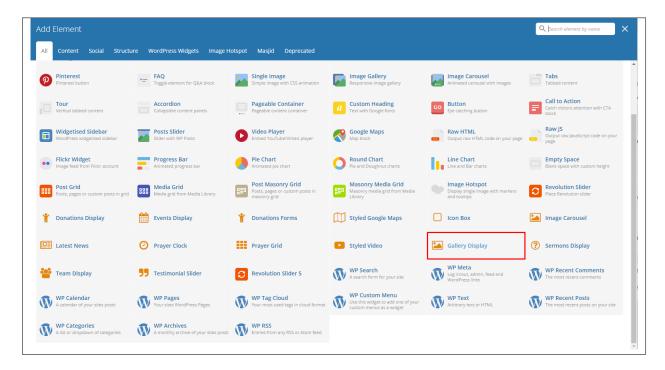

This is the element that will add a gallery on the page. For more information about this element, go to Masjid Custom Shortcodes > Gallery Display.

## **5.2 Gallery Category**

**Categories** are meant for *broad grouping* of your posts, think of these as general topics. Categories are hierarchical, so you can add sub-categories. **Sub-categories** are made when a Category is added to a Parent Category.

Adding categories to a gallery would make it easier to locate and post on similar topics by category.

### **5.2.1 Create Gallery Category**

To create a *Category* for a gallery, follow these steps:

• Step 1 - Navigate your Dashboard to Gallery > Gallery Categories. You will see the Gallery Categories page.

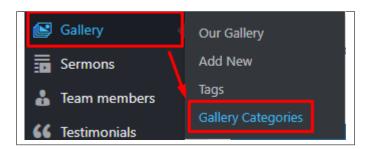

• Step 2 - In the page, find the *Add New Category* area. Add All the necessary information.

86 Chapter 5. Gallery

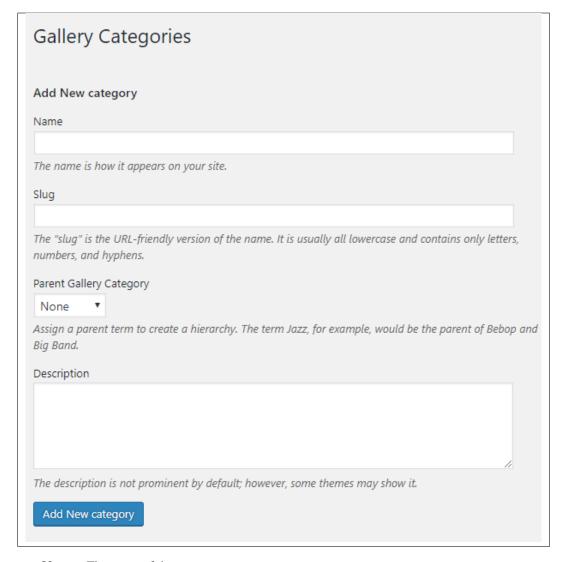

- Name The name of the category.
- Slug The URL-friendly version of the name. Usually all lowercase.
- Parent Category If the category is a sub-category, then look for the parent category in the drop-down box.
- **Description** Description of the category.
- Step 3 Once done filling out the information of the category, click on Add New Category button to save.

## **5.2.2 Delete Gallery Category**

To delete a Category, navigate your Dashboard to Gallery > Gallery Categories.

In the Gallery Categories page, you will see all the created category.

To delete a category, you have two options:

• **Single Delete** - Hover your mouse pointer on the category that you would like to delete. You will see a *Delete* option pop-up. Click on *Delete* to delete.

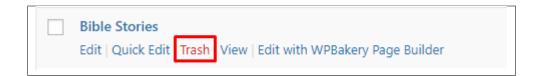

• **Multiple Delete** - To delete multiple categories, click on the box beside the categories you would want to delete. Then click on the drop-down box for **Bulk Actions** and choose the *Delete* option. Click on *Apply* button to delete.

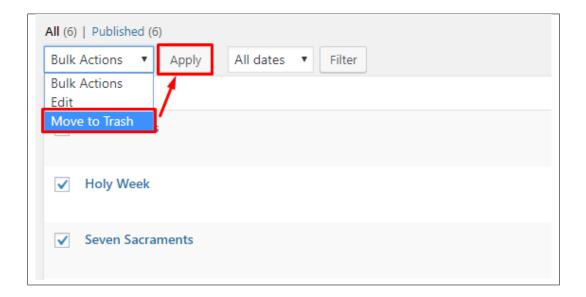

## 5.3 Gallery Tags

**Tags** are meant to describe *specific details* of your posts. They are the micro-data that you can use to micro-categorize your content. Tags are not hierarchical.

Adding tags to a gallery post would make it easier to relate a post with another post even if the categories are different.

### 5.3.1 Create Gallery Tags

To create a Tag for a Gallery, follow these steps:

• **Step 1** - Navigate your Dashboard to *Gallery > Tags*. You will see the *Tags* page.

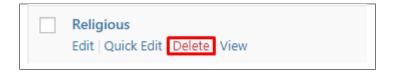

• Step 2 - In the page, find the Add New Tag area. Add All the necessary information.

88 Chapter 5. Gallery

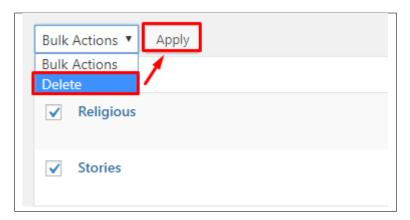

- Name The name of the tag.
- Slug The URL-friendly version of the name. Usually all lowercase.
- **Description** Description of the tag.
- Step 3 Once done filling out the information of the tag, click on Add New Tag button to save.

Note: Adding a tag may affect the tags from other component of the site.

## 5.3.2 Delete Gallery Tags

To delete a tag, navigate your Dashboard to Gallery > Tags.

In the *Tags* page, you will see all the created tags.

To delete a tag, you have two options:

• **Single Delete** - Hover your mouse pointer on the tag that you would like to delete. You will see a *Delete* option pop-up. Click on *Delete* to delete.

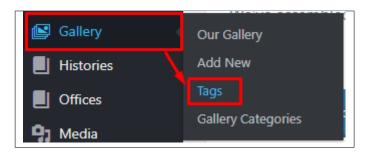

• **Multiple Delete** - To delete multiple tags, click on the box beside the tags you would want to delete. Then click on the drop-down box for **Bulk Actions** and choose the *Delete* option. Click on *Apply* button to delete.

5.3. Gallery Tags 89

| Tags                                                                                                    |
|----------------------------------------------------------------------------------------------------|
| Add New Tag                                                                                                    |
| Name                                                                                                    |
| The name is how it appears on your site.                                                                                         |
| Slug                                                                                                    |
| Sidy                                                                                                    |
| The "slug" is the URL-friendly version of the name. It is usually all lowercase and contains only letters, numbers, and hyphens. |
| Description                                                                                                    |
|                                                                                                    |
|                                                                                                    |
|                                                                                                    |
| The description is not prominent by default; however, some themes may show it.                                                   |
| Add New Tag                                                                                                    |

**Note:** Deleting a tag may affect the tags from other component of the site.

90 Chapter 5. Gallery

# CHAPTER 6

## **Sermons**

## 6.1 Create New Sermon

To create a new Sermon item, navigate in WordPress Dashboard to Sermons > Add New.

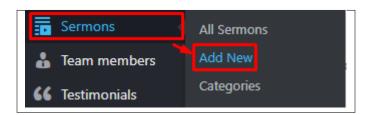

The Add New Sermon page will show. Add the details for the Sermons item.

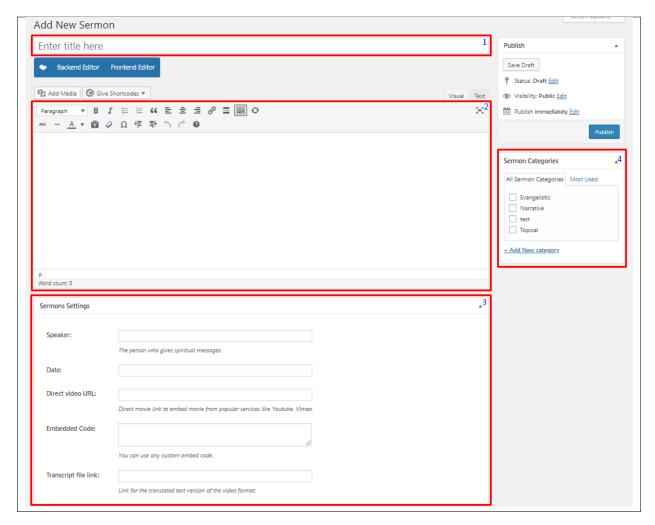

- 1. **Title** Title of the Sermon.
- 2. **Editor container** You can add text descriptions about the Sermon on this area.
- 3. Sermons Settings

92

- Speaker Name of the person who gave the spiritual message.
- Date Dates that the sermon is delivered.
- Direct video URL -
- Embedded Code Time that the sermon is delivered.
- Transcript file link Media format of the sermon.
- 4. **Sermon Categories** Group a Sermon with other Sermons in the same category.

After adding all the details, click on *Publish* button to save.

#### 6.1.1 Delete Sermon

To delete a Sermon, navigate your Dashboard to Sermons > All Sermons

In the Sermon page, you will see all the created Sermon.

To delete a Sermon, you have two options:

• **Single Sermon Delete** - Hover your mouse pointer on the Sermon that you would like to delete. You will see a *Trash* option pop-up. Click on *Trash* to delete.

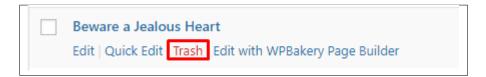

Multiple Sermon Delete - To delete multiple galleries, click on the box beside the Sermon you would want to
delete. Then click on the drop-down box for *Bulk Actions* and choose the *Move to Trash* option. Click on *Apply*button to delete.

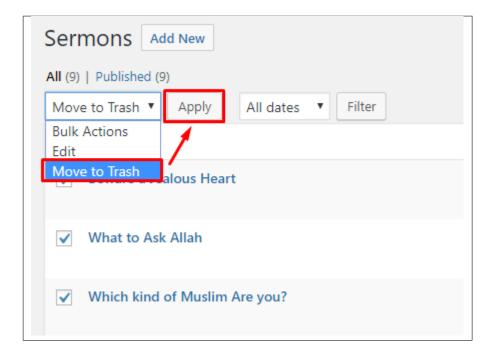

### 6.1.2 Add Sermon to Page

To add a Sermon to a page, an element in the Visual Composer is used: Sermons Display

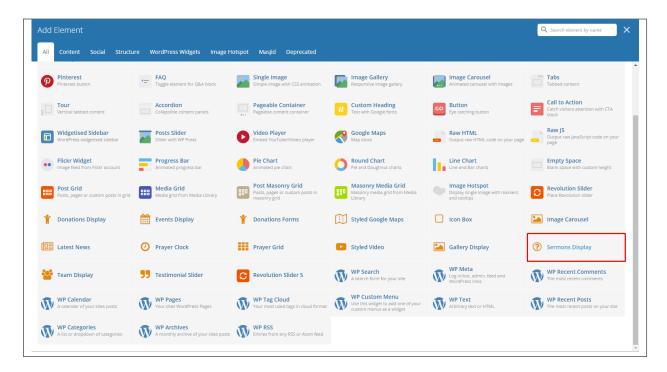

This is the element that will add a Sermon on the page. For more information about this element, go to Masjid Custom Shortcodes > Sermons Display.

## 6.2 Sermon Category

**Categories** are meant for *broad grouping* of your posts, think of these as general topics. Categories are hierarchical, so you can add sub-categories. **Sub-categories** are made when a Category is added to a Parent Category.

Adding categories to a Sermon would make it easier to locate and post on similar topics by category.

### 6.2.1 Create Sermon Category

To create a *Category* for a Sermon, follow these steps:

• Step 1 - Navigate your Dashboard to Sermon > Sermon Categories. You will see the Sermon Categories page.

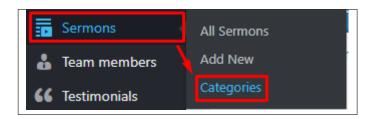

• Step 2 - In the page, find the Add New Category area. Add All the necessary information.

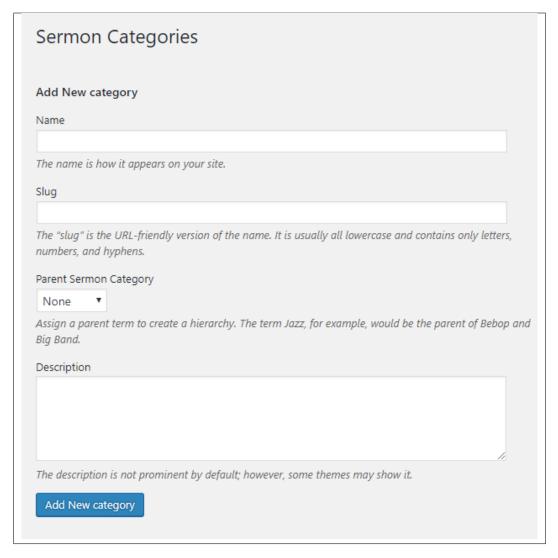

- Name The name of the category.
- Slug The URL-friendly version of the name. Usually all lowercase.
- Parent Category If the category is a sub-category, then look for the parent category in the drop-down box.
- **Description** Description of the category.
- Step 3 Once done filling out the information of the category, click on Add New Category button to save.

### 6.2.2 Delete Sermon Category

To delete a Category, navigate your Dashboard to Sermon > Sermon Categories.

In the Sermon Categories page, you will see all the created category.

To delete a category, you have two options:

• **Single Delete** - Hover your mouse pointer on the category that you would like to delete. You will see a *Delete* option pop-up. Click on *Delete* to delete.

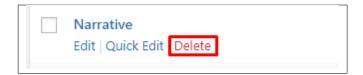

• **Multiple Delete** - To delete multiple categories, click on the box beside the categories you would want to delete. Then click on the drop-down box for **Bulk Actions** and choose the *Delete* option. Click on *Apply* button to delete.

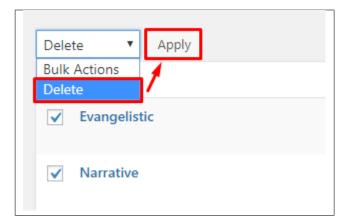

# $\mathsf{CHAPTER}\ 7$

## **Team members**

## 7.1 Create New Team member

To create a new *Team* item, navigate in WordPress Dashboard to *Team members > Add New*.

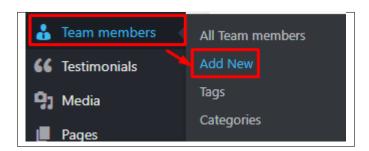

The Add New Team member page will show. Add the details for the Team member item.

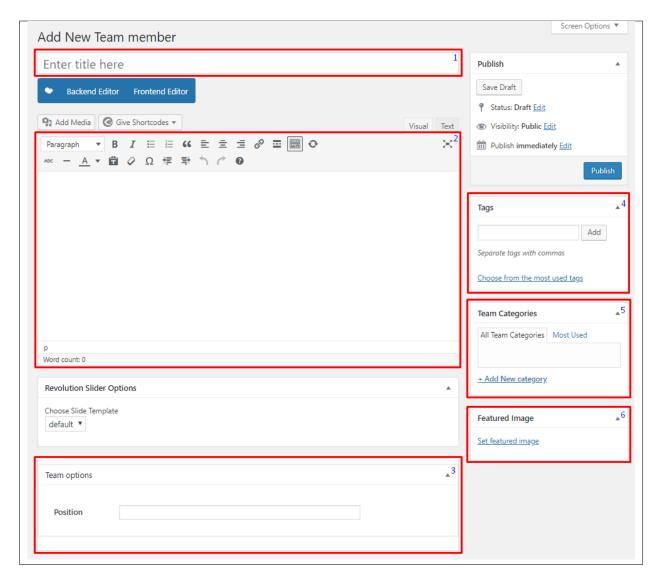

- 1. **Title** Name of the Team member.
- 2. Editor container You can add short descriptions about the team member on this area.
- 3. Team options
  - Position Position of team member.
- 4. **Tags** Specifically categorize a team member.
- 5. **Team Categories** Group a team member with team members in the same category.
- 6. Featured Image The image for the team member.

After adding all the details, click on Publish button to save.

#### 7.1.1 Delete Team

To delete a Team, navigate your Dashboard to Team members > All Team members

In the Team members page, you will see all the created Team members.

To delete a Team member, you have two options:

• **Single Team Delete** - Hover your mouse pointer on the Team member that you would like to delete. You will see a *Trash* option pop-up. Click on *Trash* to delete.

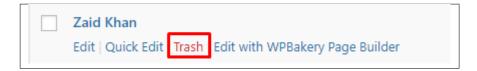

• Multiple Team Delete - To delete multiple galleries, click on the box beside the Team members you would want to delete. Then click on the drop-down box for *Bulk Actions* and choose the *Move to Trash* option. Click on *Apply* button to delete.

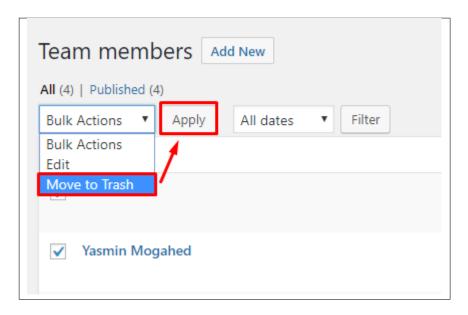

### 7.1.2 Add Team to Page

To add a Team to a page, an element in the Visual Composer is used: Team Display

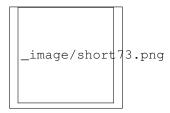

This is the element that will add a Team on the page. For more information about this element, go to Masjid Custom Shortcodes > Team Display.

## 7.2 Team Members Tags

**Tags** are meant to describe *specific details* of your posts. They are the micro-data that you can use to micro-categorize your content. Tags are not hierarchical.

Adding tags to a Team Members post would make it easier to relate a post with another post even if the categories are different.

### 7.2.1 Create Team Members Tags

To create a *Tag* for a Team Members, follow these steps:

• Step 1 - Navigate your Dashboard to *Team Members* > *Tags*. You will see the *Tags* page.

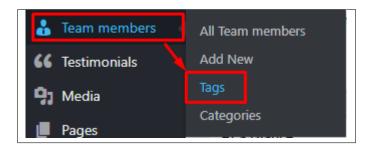

• Step 2 - In the page, find the Add New Tag area. Add All the necessary information.

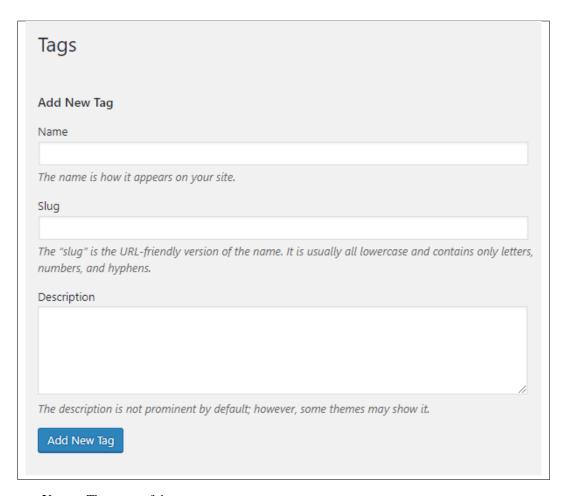

- Name The name of the tag.
- Slug The URL-friendly version of the name. Usually all lowercase.
- **Description** Description of the tag.
- Step 3 Once done filling out the information of the tag, click on Add New Tag button to save.

**Note:** Adding a tag may affect the tags from other component of the site.

### 7.2.2 Delete Team Members Tags

To delete a tag, navigate your Dashboard to *Team Members* > *Tags*.

In the *Tags* page, you will see all the created tags.

To delete a tag, you have two options:

• **Single Delete** - Hover your mouse pointer on the tag that you would like to delete. You will see a *Delete* option pop-up. Click on *Delete* to delete.

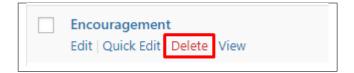

• **Multiple Delete** - To delete multiple tags, click on the box beside the tags you would want to delete. Then click on the drop-down box for **Bulk Actions** and choose the *Delete* option. Click on *Apply* button to delete.

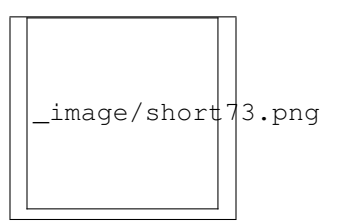

Note: Deleting a tag may affect the tags from other component of the site.

## 7.3 Team Members Category

**Categories** are meant for *broad grouping* of your posts, think of these as general topics. Categories are hierarchical, so you can add sub-categories. **Sub-categories** are made when a Category is added to a Parent Category.

Adding categories to a Team Members would make it easier to locate and post on similar topics by category.

## 7.3.1 Create Team Members Category

To create a *Category* for a Team Members, follow these steps:

• **Step 1** - Navigate your Dashboard to *Team Members > Team Members Categories*. You will see the *Team Members Categories* page.

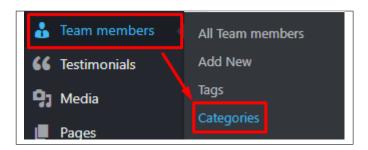

• Step 2 - In the page, find the *Add New Category* area. Add All the necessary information.

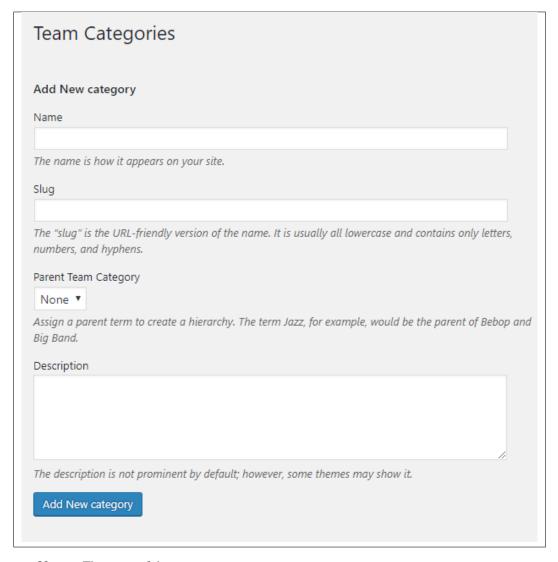

- Name The name of the category.
- Slug The URL-friendly version of the name. Usually all lowercase.
- **Parent Category** If the category is a sub-category, then look for the parent category in the drop-down box.
- **Description** Description of the category.
- Step 3 Once done filling out the information of the category, click on Add New Category button to save.

### 7.3.2 Delete Team Members Category

To delete a Category, navigate your Dashboard to Team Members > Team Members Categories.

In the *Team Members Categories* page, you will see all the created category.

To delete a category, you have two options:

• **Single Delete** - Hover your mouse pointer on the category that you would like to delete. You will see a *Delete* option pop-up. Click on *Delete* to delete.

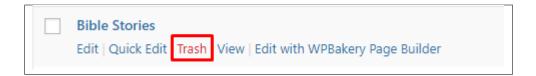

• **Multiple Delete** - To delete multiple categories, click on the box beside the categories you would want to delete. Then click on the drop-down box for **Bulk Actions** and choose the *Delete* option. Click on *Apply* button to delete.

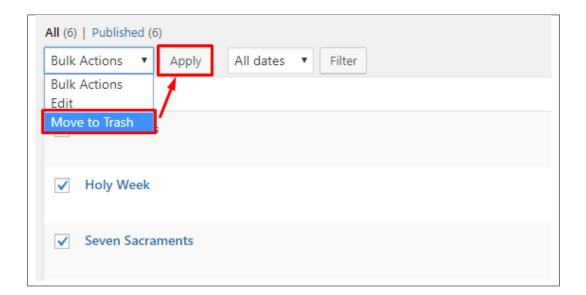

### **Testimonials**

### 8.1 Testimonials

A *Testimonial* is a statement that testify to someone's character and qualifications. You can use this statements on your page to establish confidence.

#### 8.1.1 Create Testimonials

To create a new testimonial, on your *Dashboard* navigate to *Testimonials > Add New*.

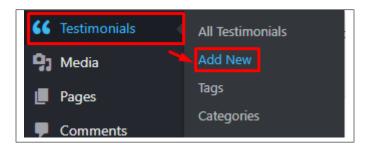

The Add New Testimonial page will show. Add the details for the testimonial.

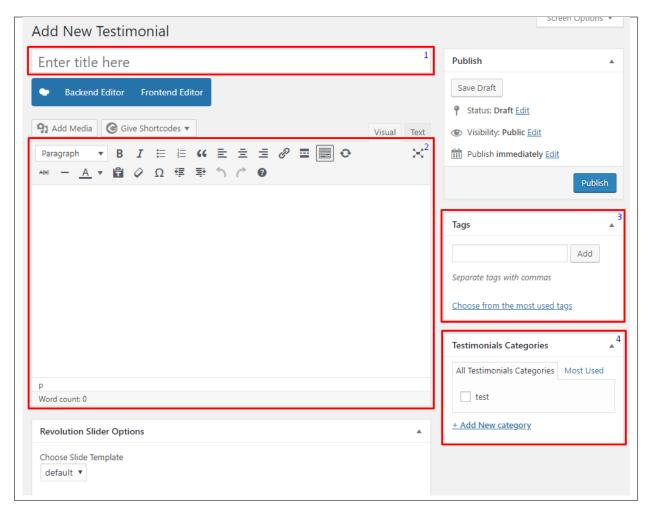

- 1. **Title** The title of the single testimonial page.
- 2. Editor container You can add here the testimonial.
- 3. **Tags** Specifically categorize a testimonials.
- 4. **Testimonials Categories** Group a testimonial with testimonials in the same category.

After adding all the details, click on *Publish* button to save.

#### 8.1.2 Delete Testimonials

To delete a Testimonial, navigate your Dashboard to Testimonials > All Testimonials

In the Testimonials page, you will see all the created testimonials.

To delete a testimonial, you have two options:

• **Single Testimonial Delete** - Hover your mouse pointer on the testimonial that you would like to delete. You will see a *Trash* option pop-up. Click on *Trash* to delete.

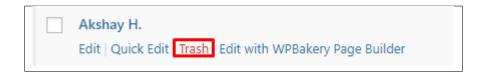

• Multiple Testimonials Delete - To delete multiple testimonials, click on the box beside the testimonials you would want to delete. Then click on the drop-down box for *Bulk Actions* and choose the *Move to Trash* option. Click on *Apply* button to delete.

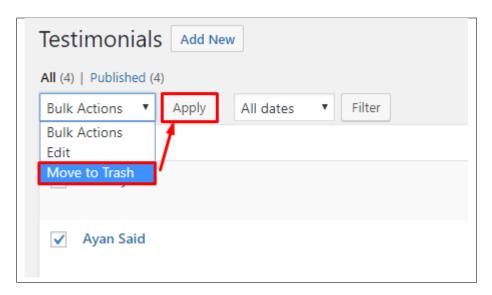

#### 8.1.3 Add Testimonials to Page

To add testimonials to a page, an element in the Visual Composer is used: Testimonial Slider

This is the element that will add a testimonial on the page. For more information about this element, go to Masjid Custom Shortcodes > Testimonial Slider.

8.1. Testimonials

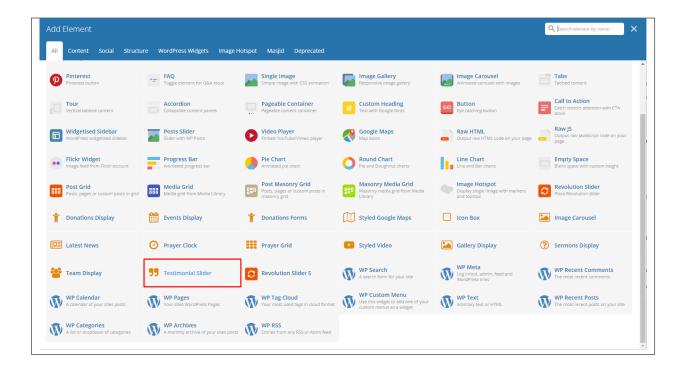

## 8.2 Testimonial Tags

**Tags** are meant to describe *specific details* of your posts. They are the micro-data that you can use to micro-categorize your content. Tags are not hierarchical.

Adding tags to a Testimonial post would make it easier to relate a post with another post even if the categories are different.

#### 8.2.1 Create Testimonial Tags

To create a Tag for a Testimonial, follow these steps:

• Step 1 - Navigate your Dashboard to *Testimonial* > *Tags*. You will see the *Tags* page.

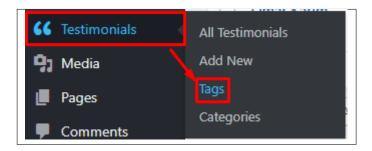

• Step 2 - In the page, find the Add New Tag area. Add All the necessary information.

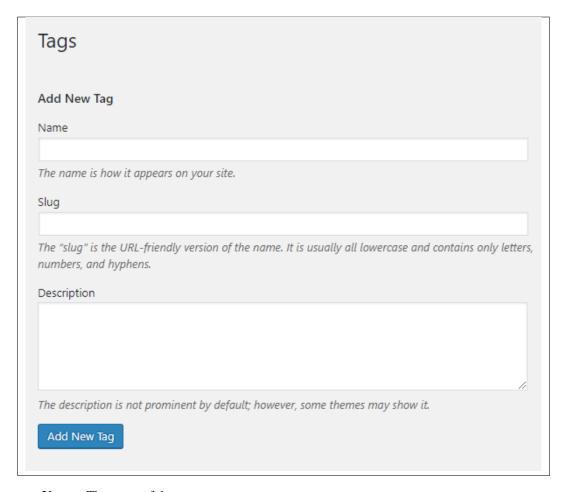

- Name The name of the tag.
- Slug The URL-friendly version of the name. Usually all lowercase.
- **Description** Description of the tag.
- Step 3 Once done filling out the information of the tag, click on Add New Tag button to save.

Note: Adding a tag may affect the tags from other component of the site.

#### 8.2.2 Delete Testimonial Tags

To delete a tag, navigate your Dashboard to *Testimonial* > *Tags*.

In the *Tags* page, you will see all the created tags.

To delete a tag, you have two options:

• **Single Delete** - Hover your mouse pointer on the tag that you would like to delete. You will see a *Delete* option pop-up. Click on *Delete* to delete.

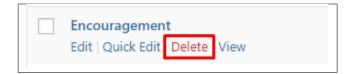

• **Multiple Delete** - To delete multiple tags, click on the box beside the tags you would want to delete. Then click on the drop-down box for **Bulk Actions** and choose the *Delete* option. Click on *Apply* button to delete.

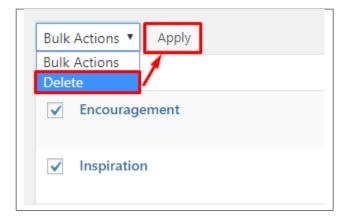

Note: Deleting a tag may affect the tags from other component of the site.

# 8.3 Testimonial Category

**Categories** are meant for *broad grouping* of your posts, think of these as general topics. Categories are hierarchical, so you can add sub-categories. **Sub-categories** are made when a Category is added to a Parent Category.

Adding categories to a Testimonial would make it easier to locate and post on similar topics by category.

#### 8.3.1 Create Testimonial Category

To create a *Category* for a Testimonial, follow these steps:

• **Step 1** - Navigate your Dashboard to *Testimonial > Testimonial Categories*. You will see the *Testimonial Categories* page.

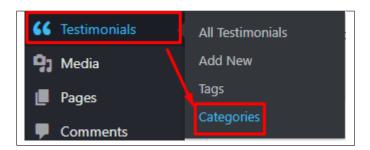

• Step 2 - In the page, find the Add New Category area. Add All the necessary information.

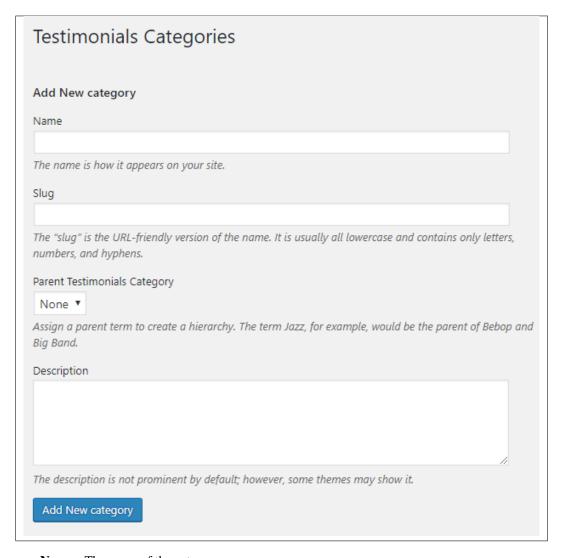

- Name The name of the category.
- Slug The URL-friendly version of the name. Usually all lowercase.
- Parent Category If the category is a sub-category, then look for the parent category in the drop-down box.
- **Description** Description of the category.
- Step 3 Once done filling out the information of the category, click on Add New Category button to save.

#### 8.3.2 Delete Testimonial Category

To delete a Category, navigate your Dashboard to *Testimonial > Testimonial Categories*.

In the *Testimonial Categories* page, you will see all the created category.

To delete a category, you have two options:

• **Single Delete** - Hover your mouse pointer on the category that you would like to delete. You will see a *Delete* option pop-up. Click on *Delete* to delete.

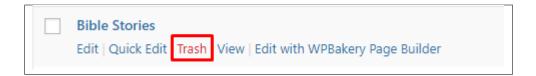

• **Multiple Delete** - To delete multiple categories, click on the box beside the categories you would want to delete. Then click on the drop-down box for **Bulk Actions** and choose the *Delete* option. Click on *Apply* button to delete.

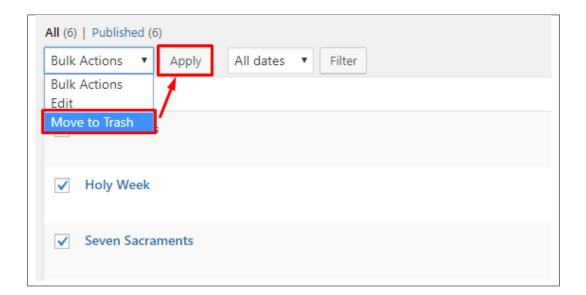

# CHAPTER 9

#### **Events**

### 9.1 Create New Events

To create a new Event, follow these steps:

• **Step 1** - To start creating an Event, on your *Dashboard* navigate to *Events > Add Event*. The *Add New Event* page will show.

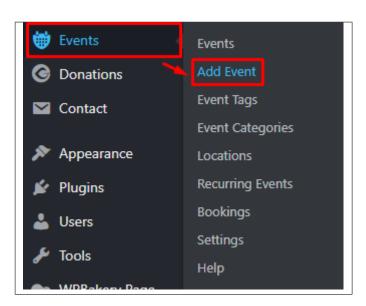

- **Step 2** Once your in the *Add New Event* page, you can add details about the Event like title, pictures, videos, booking, etc., to help with the promotion of the Event.
- Step 3 These are the needed information for the Event, you can add the details.

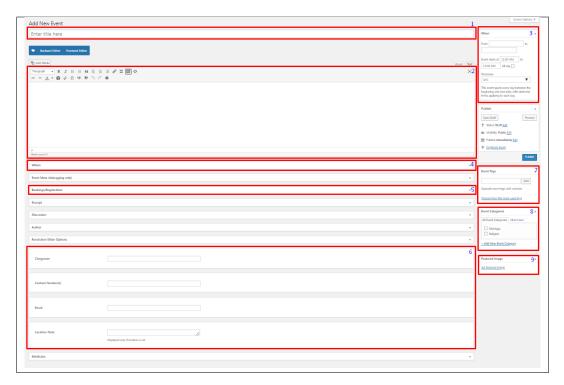

- 1. **Title** The name of the Event item.
- 2. Editor container You can add text detail/information, images, or videos about the event.
- 3. **When** Date and time details of the event.
- 4. Where Location details of the event.

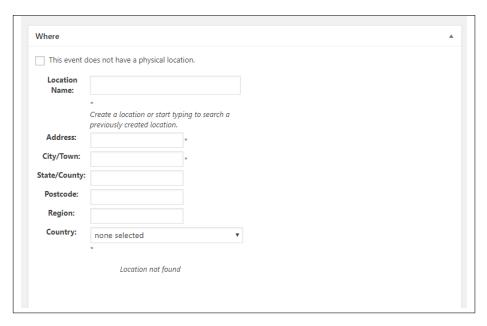

- This event does not have a physical location. Option for events that don't have a
  physical location.
- Location Name Full address of the location of the event.

114 Chapter 9. Events

- Address Street/Building/Floor Number of the event location.
- City/Town City/Town of the event location.
- State/County State/County of the event location.
- Post Code Post Code of the event location.
- **Region** Region of the event location.
- Country Country of the event location.
- 5. Booking/Registration Booking information of the event.

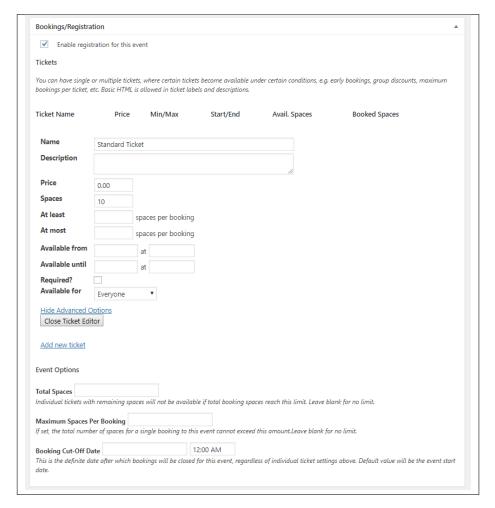

- Enable registration for this event Option to enable booking for an event.
- Tickets Ticket information is set.
  - \* Name Name of tickets, example: Standard, Intermediate, VIP
  - \* Description Details about the ticket.
  - \* Price Ticket price.
  - \* Spaces Available tickets to sell.
  - \* At least minimum number of this ticket to buy per booking.

9.1. Create New Events

- \* At most maximum number of this ticket to buy per booking.
- \* Available from Starting date of this ticket when available.
- \* Available until End date of this ticket when available.
- \* **Required?** Option for when YES, user must buy 1 or the minimum number of this ticket.
- \* Available for Option for to whom this ticket is available.
- Add new tickets Create a new ticket.
- Event Options
  - \* Total Spaces Total space available in the event.
  - Maximum Spaces Per Booking Maximum space that can be booked per booking.
  - \* Booking Cut-Off Date End date of the booking for this event.
- 6. Event Tags Specific details that can be use to group this event with other events.
- 7. **Event Category** A broad detail that can categorize this event with other events.
- 8. **Featured Image** The Image shown in the listings/pages.
- Step 4 Add all the needed details and descriptions for the Event, once satisfied click on *Publish* button.

#### 9.1.1 Add Events to Page

To add Events to a page, an element in the Visual Composer is used: Events Display

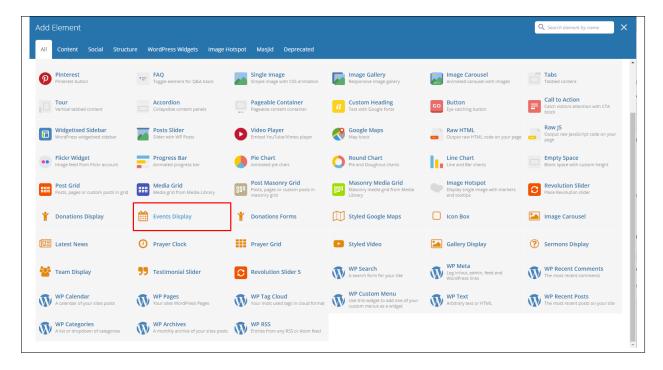

This is the element that will add a Donations on the page. For more information about these elements, go to Masjid Custom Shortcodes > Events Display.

116 Chapter 9. Events

# 9.2 Events Tags

**Tags** are meant to describe *specific details* of your posts. They are the micro-data that you can use to micro-categorize your content. Tags are not hierarchical.

Adding tags to a Events post would make it easier to relate a post with another post even if the categories are different.

### 9.2.1 Create Event Tags

To create a *Tag* for a Events, follow these steps:

• Step 1 - Navigate your Dashboard to Events > Event Tags. You will see the Event Tags page.

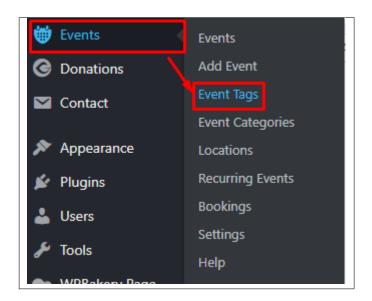

• Step 2 - In the page, find the Add New Tag area. Add All the necessary information.

9.2. Events Tags

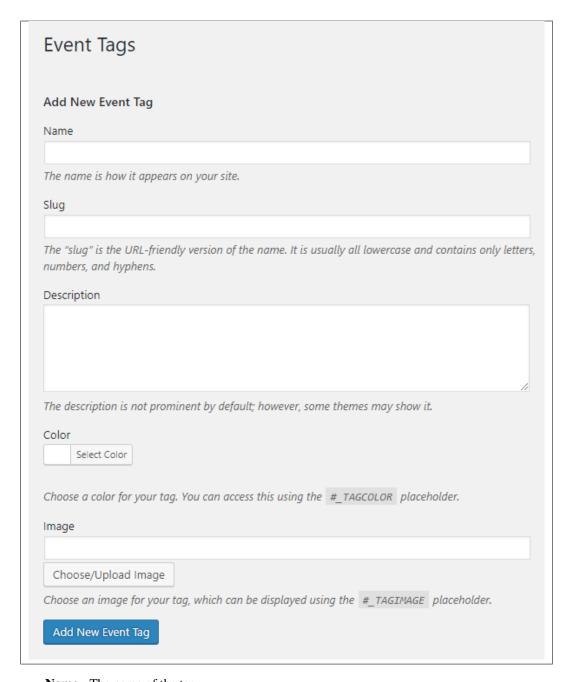

- $\boldsymbol{\mathsf{-}}\,\,\boldsymbol{\mathsf{Name}}$  The name of the tag.
- Slug The URL-friendly version of the name. Usually all lowercase.
- **Description** Description of the tag.
- Color Add a color scheme for this event category.
- Image Add an image to represent the category. This image will be used by the Event Tags element to display Event items by category.
- Step 3 Once done filling out the information of the tag, click on Add New Tag button to save.

118 Chapter 9. Events

Note: Adding a tag may affect the tags from other component of the site.

#### 9.2.2 Delete Events Tags

To delete a tag, navigate your Dashboard to *Events > Event Tags*.

In the *Event Tags* page, you will see all the created tags.

To delete a tag, you have two options:

• **Single Delete** - Hover your mouse pointer on the tag that you would like to delete. You will see a *Delete* option pop-up. Click on *Delete* to delete.

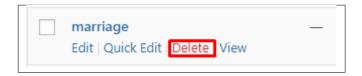

• **Multiple Delete** - To delete multiple tags, click on the box beside the tags you would want to delete. Then click on the drop-down box for **Bulk Actions** and choose the *Delete* option. Click on *Apply* button to delete.

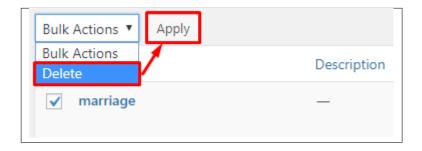

**Note:** Deleting a tag may affect the tags from other component of the site.

# 9.3 Events Category

**Categories** are meant for *broad grouping* of your posts, think of these as general topics. Categories are hierarchical, so you can add sub-categories. **Sub-categories** are made when a Category is added to a Parent Category.

Adding categories to a Event would make it easier to locate and post on similar topics by category.

#### 9.3.1 Create Events Category

To create a *Category* for Events, follow these steps:

• Step 1 - Navigate your Dashboard to Events > Categories. You will see the Categories page.

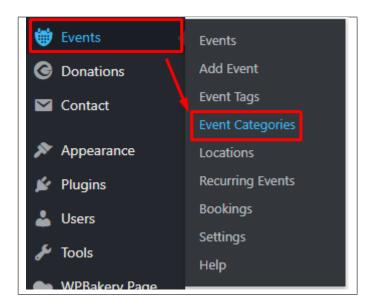

• Step 2 - In the page, find the *Add New item* area. Add All the necessary information.

120 Chapter 9. Events

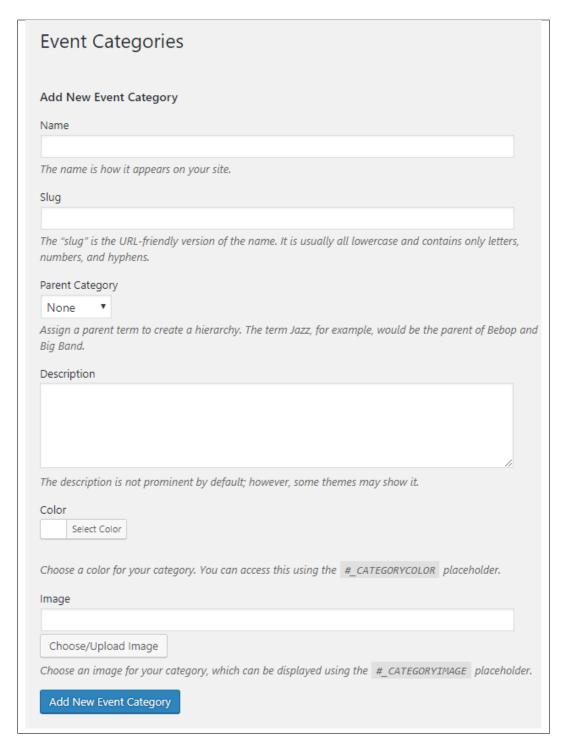

- Name The name of the category.
- Slug The URL-friendly version of the name. Usually all lowercase.
- Parent Category If the category is a sub-category, then look for the parent category in the drop-down box.
- **Description** Description of the category.
- Color Add a color scheme for this event category.

- Image Add an image to represent the category. This image will be used by the Event Categories element to display Event items by category.
- Step 3 Once done filling out the information of the category, click on Add New item button to save.

#### 9.3.2 Delete Events Category

To delete a Category, navigate your Dashboard to Events > Categories.

In the Categories page, you will see all the created category.

To delete a category, you have two options:

• **Single Delete** - Hover your mouse pointer on the category that you would like to delete. You will see a *Delete* option pop-up. Click on *Delete* to delete.

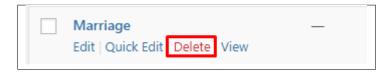

• **Multiple Delete** - To delete multiple categories, click on the box beside the categories you would want to delete. Then click on the drop-down box for **Bulk Actions** and choose the *Delete* option. Click on *Apply* button to delete.

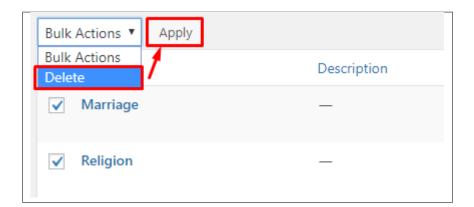

# 9.4 Event Bookings

To monitor and check for the bookings of an event, read the following information:

• To check Events Bookings, go to *Events > Bookings*.

122 Chapter 9. Events

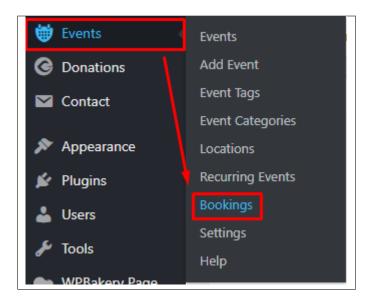

• You will be at *Event Bookings Dashboard* where all events that are created are shown.

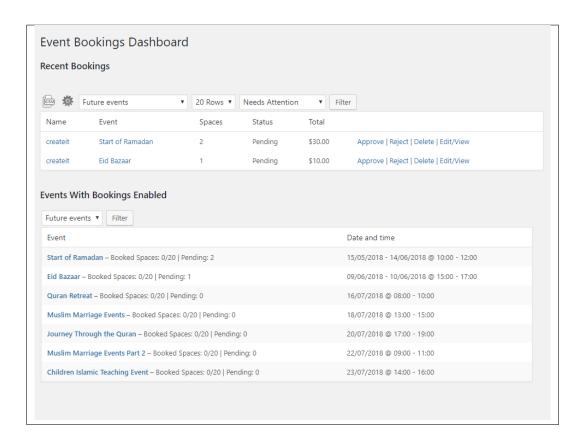

- In *Recent Bookings*, Bookings for events are shown with the option for that booking. You can *Approve*, *Reject*, *Delete*, *or Edit/View* the booking.
- In *Events With Bookings Enabled*, you can click on the name of the event you want to see the booking details. You will see the details and bookings of the event.

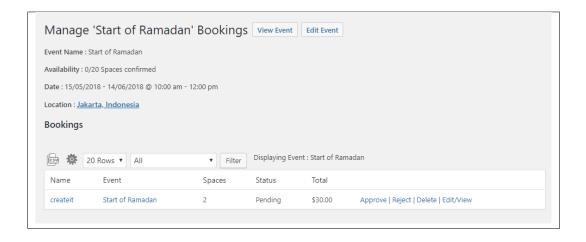

124 Chapter 9. Events

# CHAPTER 10

### **Donations**

### 10.1 Create New Donations

To create a new Donation, follow these steps:

• **Step 1** - To start creating an Donation, on your *Dashboard* navigate to *Donations > Add Form*. The *Add New Donation Form* page will show.

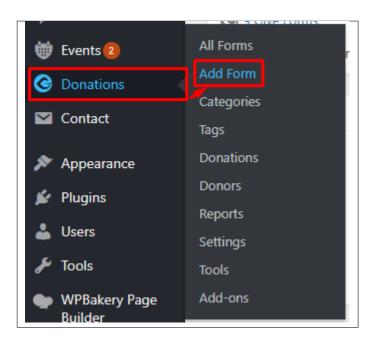

- Step 2 Once your in the *Add New Donation Form* page, you can add details about the Donation like title, pictures, videos, donation amount, etc., to help with the promotion of the Donation.
- Step 3 These are the needed information for the Donation, you can add the details.

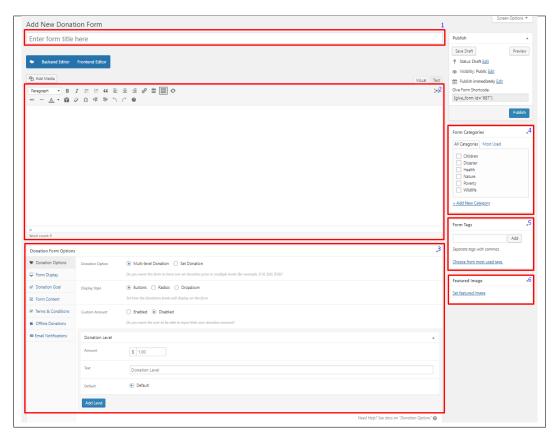

- 1. **Title** The name of the Donation item.
- 2. Editor container You can add text detail/information, images, or videos about the Donation.
- 3. **Donation Form Options** Set the details and format of the Donation.
  - Donation Options
    - \* **Donation Option** Set the price and level of the possible amount donations. Choose from: *Multi-level* or *Set Donation*
    - (a) Multi-level Donation Create a multi optioned donation for the form.

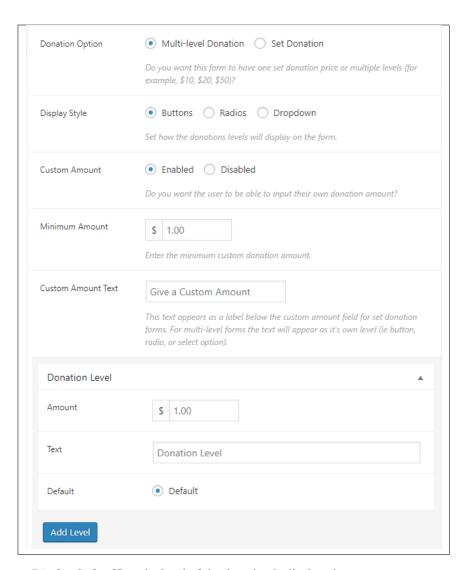

- · Display Style How the level of the donation is displayed.
- · Custom Amount Option to allow users to input their own donation amount.
- · Minimum Amount Set the minimum amount that the user can donate.
- · Custom Amount Text Text to describe the minimum amount.
- · Donation Level
- · Amount Donation amount for this level.
- · Text Name of the donation level.
- · Default Option to set the donation level as the default level.

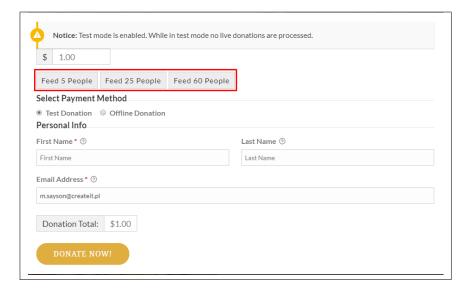

(b) **Set Donation** - Set a single donation for the form.

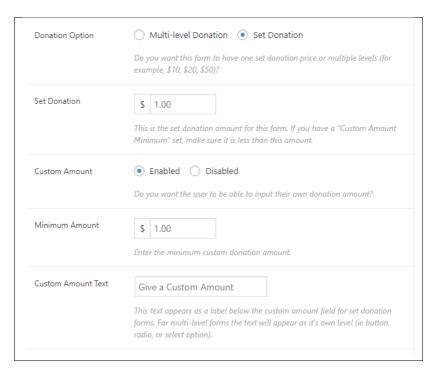

- · Set Donation Donation amount set for the form.
- · Custom Amount Option to allow users to input their own donation amount.
- · Minimum Amount Set the minimum amount that the user can donate.
- · Custom Amount Text Text to describe the minimum amount.

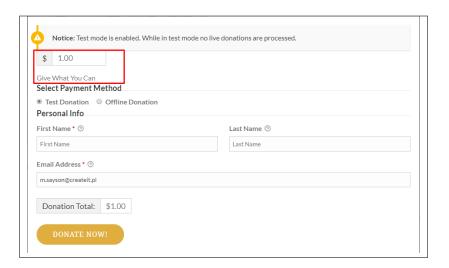

#### - Form Display

- \* Donation Option How the donation information of the form is displayed.
- \* Submit Button The text/label inside the button.
- \* Default Gateway What payment gateway is used for the form.
- \* Guest Donations Option to allow guest users to donate.
- \* Registration Option to display the Registration and/or Login link if user is a non-logged-in user.
- \* Floating Labels Option to allow floating labels.

#### - Donation Goal

- \* Donation Goal Option to enable donation goal.
- \* Goal Format The display format of donation goal.
- \* Goal Amount The amount you want to reach for this form.
- \* Progress Bar Color The color for the goal progress bar.
- \* Close Form Option to automatically close the donation form once donation goal is reached.

#### - Form Content

- \* Display Content Option to add details about the donation form.
- \* Content Placement Location where the donation details are shown.
- \* Content Content for the donation details.

#### - Terms & Conditions

- \* *Terms and Conditions* Option to require the user to accept terms before donating. Choose options: Global Option, Customize, or Disable
- \* Agreement Label This will show when Customize option is enabled. Label for the terms.
- \* Agreement Text This will show when Customize option is enabled. Content for the terms.

#### - Offline Donations

- \* Offline Donations Option to enable offline donation for the form.
- \* *Billing Fields* This will show when Customize option is enabled. Enable the billing details section for this form's offline donation payment gateway.
- \* *Donation Instructions* This will show when Customize option is enabled. Content for the instructions.

#### - Email Notification

- \* *New Donation* Options for Email details for new donations. You can edit the email by clicking *Custommize*.
- \* *Donation Receipt* Options for Email details for donation receipt. You can edit the email by clicking *Custommize*.
- \* New Offline Donation Options for Email details for new offline donations. You can edit the email by clicking Custommize.
- \* Offline Donation Instruction Options for Email details for offline donation instruction. You can edit the email by clicking Custommize.
- 4. **Excerpt** Short summary of the information about the Donation.
- 5. Form Category A broad detail that can categorize this Donation with other Donations.
- 6. Form Tags Specific details that can be use to group this Donation with other Donations.
- 7. Featured Image The Image shown in the listings/pages.
- Step 4 Add all the needed details and descriptions for the Donation, Once satisfied click on Publish button.

#### 10.1.1 Add Donations to Page

To add Donations to a page, elements in the Visual Composer is used: Donations Display and Donation Forms

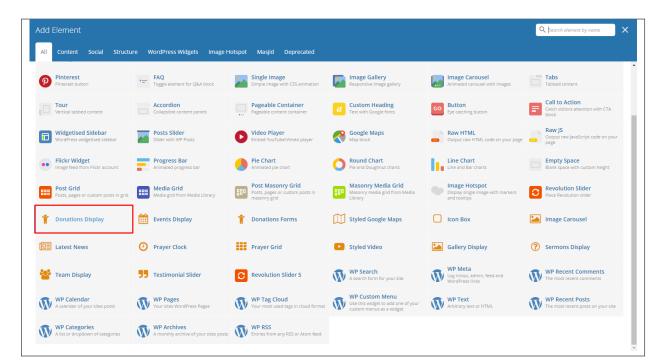

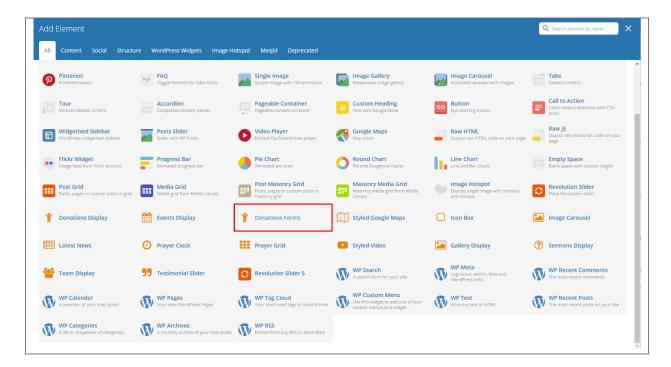

This is the element that will add a Donations on the page. For more information about these elements, go to Masjid Custom Shortcodes > Donations Display or Masjid Custom Shortcodes > Donation Forms.

# **10.2 Donations Category**

**Categories** are meant for *broad grouping* of your posts, think of these as general topics. Categories are hierarchical, so you can add sub-categories. **Sub-categories** are made when a Category is added to a Parent Category.

Adding categories to a Donation would make it easier to locate and post on similar topics by category.

### 10.2.1 Create Donations Category

To create a *Category* for Donations, follow these steps:

• **Step 1** - Navigate your Dashboard to *Donations* > *Categories*. You will see the *Form Categories* page.

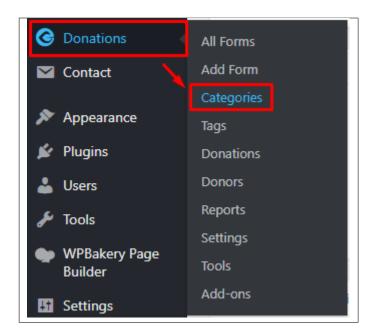

• Step 2 - In the page, find the *Add New item* area. Add All the necessary information.

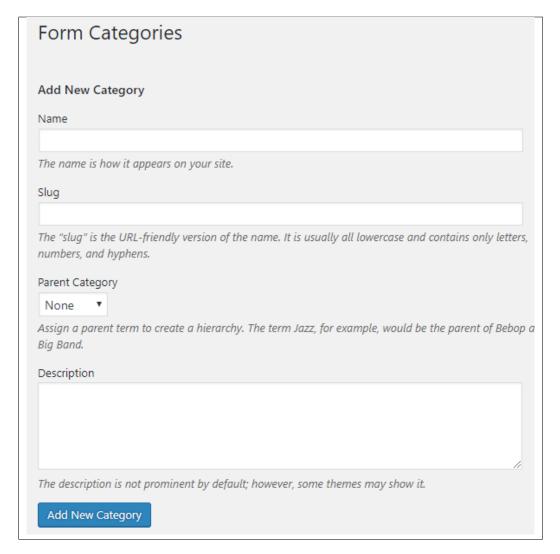

- Name The name of the category.
- Slug The URL-friendly version of the name. Usually all lowercase.
- Parent Category If the category is a sub-category, then look for the parent category in the drop-down box.
- **Description** Description of the category.
- Step 3 Once done filling out the information of the category, click on Add New item button to save.

#### 10.2.2 Delete Donations Category

To delete a Category, navigate your Dashboard to *Donations > Categories*.

In the Form Categories page, you will see all the created category.

To delete a category, you have two options:

• **Single Delete** - Hover your mouse pointer on the category that you would like to delete. You will see a *Delete* option pop-up. Click on *Delete* to delete.

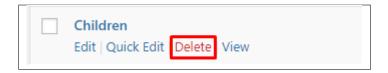

• **Multiple Delete** - To delete multiple categories, click on the box beside the categories you would want to delete. Then click on the drop-down box for **Bulk Actions** and choose the *Delete* option. Click on *Apply* button to delete.

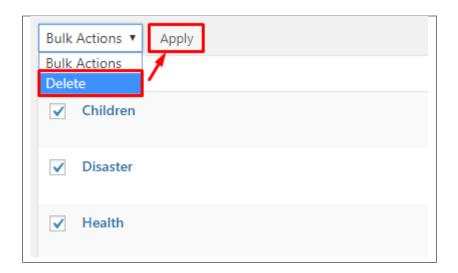

## 10.3 Donations Tags

**Tags** are meant to describe *specific details* of your posts. They are the micro-data that you can use to micro-categorize your content. Tags are not hierarchical.

Adding tags to a Donations post would make it easier to relate a post with another post even if the categories are different.

#### 10.3.1 Create Donation Tags

To create a *Tag* for a Donations, follow these steps:

• **Step 1** - Navigate your Dashboard to *Donations* > *Tags*. You will see the *Form Tags* page.

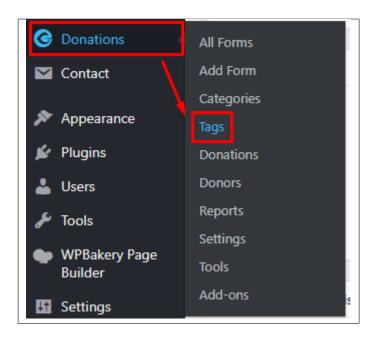

• Step 2 - In the page, find the Add New Tag area. Add All the necessary information.

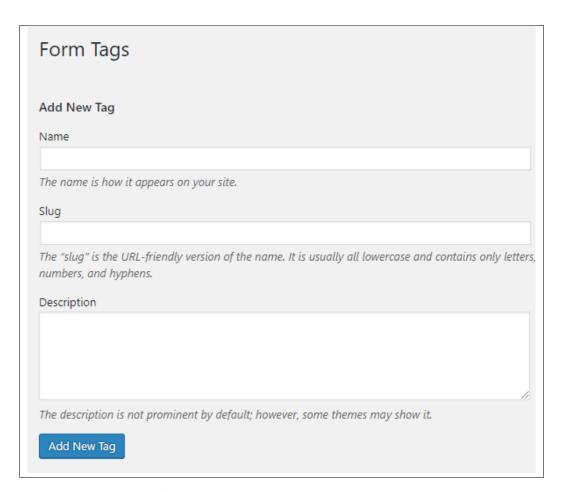

- Name - The name of the tag.

- Slug The URL-friendly version of the name. Usually all lowercase.
- **Description** Description of the tag.
- Step 3 Once done filling out the information of the tag, click on Add New Tag button to save.

**Note:** Adding a tag may affect the tags from other component of the site.

#### 10.3.2 Delete Donations Tags

To delete a tag, navigate your Dashboard to *Donations* > *Tags*.

In the Form Tags page, you will see all the created tags.

To delete a tag, you have two options:

• **Single Delete** - Hover your mouse pointer on the tag that you would like to delete. You will see a *Delete* option pop-up. Click on *Delete* to delete.

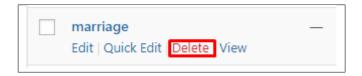

• **Multiple Delete** - To delete multiple tags, click on the box beside the tags you would want to delete. Then click on the drop-down box for **Bulk Actions** and choose the *Delete* option. Click on *Apply* button to delete.

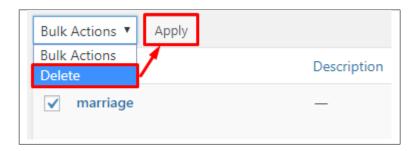

Note: Deleting a tag may affect the tags from other component of the site.

# CHAPTER 11

## **Contact Form**

### 11.1 Create Contact Form

To create a new *Contact Form* item, navigate in WordPress Dashboard to *Contact > Add New*.

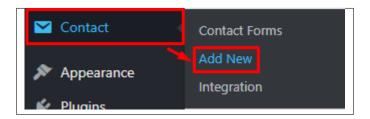

The Add New Contact Form page will show. Add the details for the Contact Form.

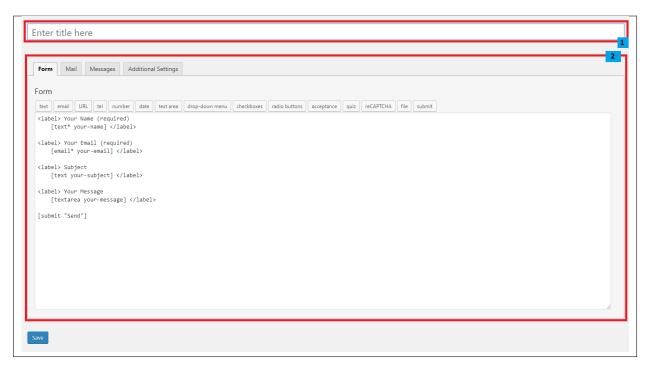

- 1. **Title** The title for the *Contact Form*
- 2. Form Details Details and information of the form.
  - Form The codes for the user interface of the form.
  - Mail Set the email template of the form.
  - Messages Message prompt when an action is done with the form.
  - Additional Settings You can add customization code.

After adding all the details, click on Save button to save.

# 11.2 Create Contact Page

Contact Form Page of Sella is generated by the theme from Contact Form item.

To create an Contact Form Page, follow these steps:

• Step 1 - Create a new page where to add the *Contact Form*.

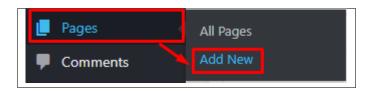

• Step 2 - Add a row element to the page, click the Edit this row option of the row. The Row Settings will pop-up.

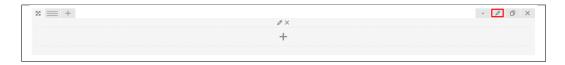

- Step 3 Change the settings to your preference.
- Step 4 In the row, to add a title for the page. You have the option to add a *Text Block* or *Section/Header Title* element.
- Step 5 Add a new row to add the *Contact Form* item. The *Contact Form* can be generated by *Contact Form 7* of *Theme Element*.

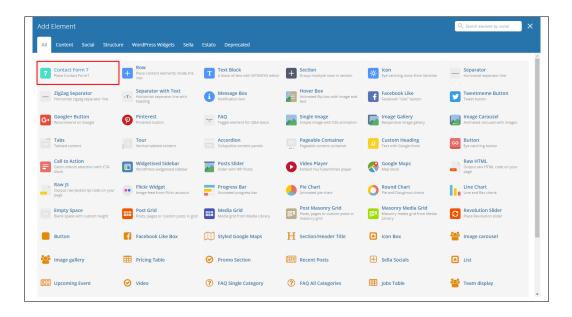

• Step 6 - The Contact Form 7 Settings will pop-up. Change details as needed.

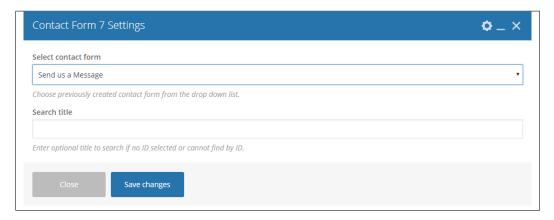

- Select contact form The form you want to add to the page.
- Search title Optional title to search if no form is added.
- Step 7 You can customize the page by adding other elements to the page.

• Step 8 - Once you have finished customizing the page, click on the *Publish* button.

#### Sample Contact form

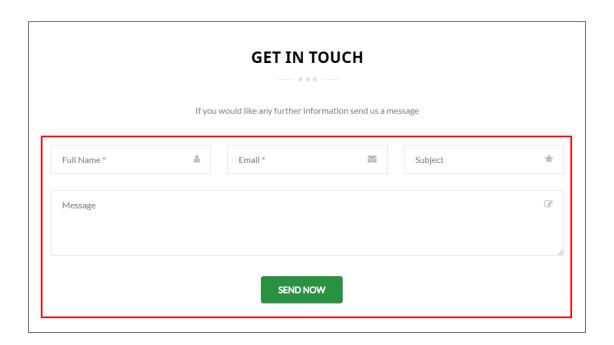

## **MailChimp Plugin**

MailChimp for WordPress helps you add more subscribers to your MailChimp lists using various methods. You can create good looking opt-in forms or integrate with any other form on your site, like your comment, contact or checkout form.

## 12.1 Create New MailChimp Form

To start with making a MailChimp Form, you must set up a MailChimp list in your MailChimp Dashboard. You can read how to make a MailChimp list in this article.

Once you have made the MailChimp list, you can make the MailChimp Form.

• In your wordpress dashboard go to MailChimp for WP > Form

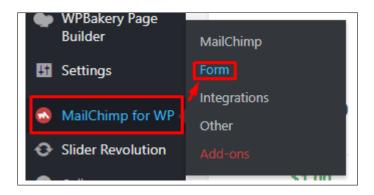

**Note:** Free users: You should be taken to the 'Edit form' page straight away.

Premium users: you will need to make a new form by clicking the 'Create New Form' button atop the Sign-up Forms list.

• You will be redirected to *Edit Form*, you will see the content of the form here.

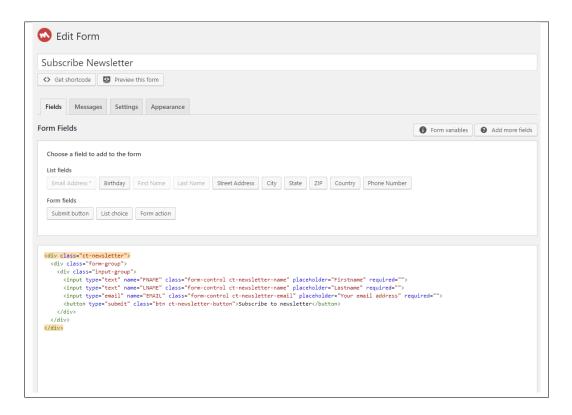

• You can add a field in your form by clicking the buttons in *Choose a field to add to the form*. The items in the List fields are the items in your MailChimp list.

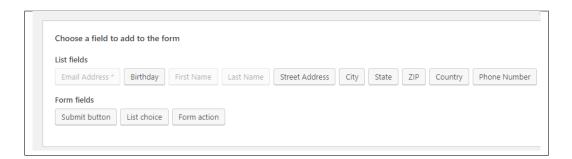

- To change the look of your form, you can go to the *Appearance* tab of the MailChimp form. You can choose the style in *Form Style*. You can customize the style of the form, just read these article.
- Once you are done, click on the Save Changes button.

## 12.2 MailChimp Form on Page

#### Directly to the Page

• You can add the MailChimp shortcode directly to the page where you would like to add it.

• You can get the MailChimp shortcode at the bottom of the Mailchimp Form or by clicking <> *Get shortcode* button below the title of the form.

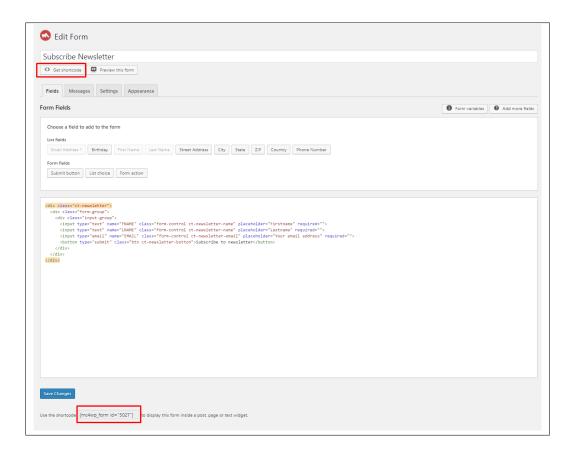

• Create a new page where to add the the shortcode.

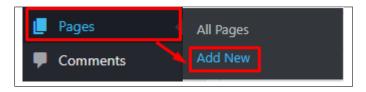

• Write the MailChimp shortcode at the Editor container.

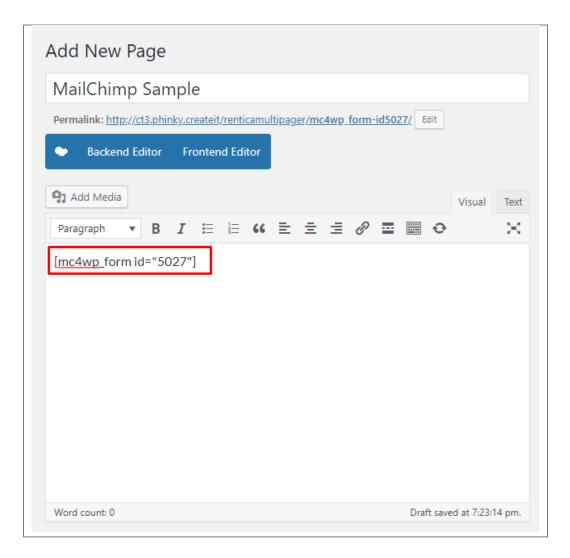

• You can add other elements in the page if you like. Once done, click on publish.

#### **Integration with Contact Form 7**

- You can see other plugins that can be integrated with MailChimp in MailChimp for WP > Integrations.
- Here you can see that contact form 7 is capable on integrating with MailChimp.

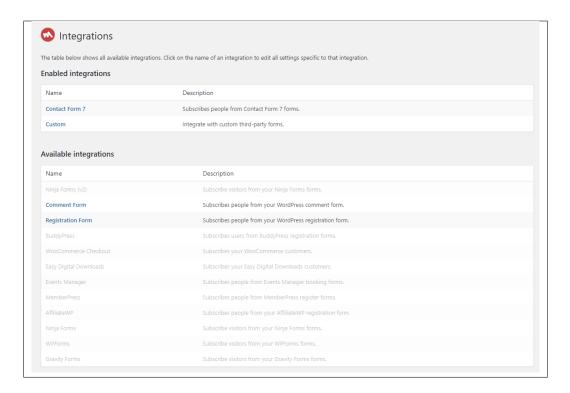

• Click on Contact Form 7 under Enabled Integration to configure the settings.

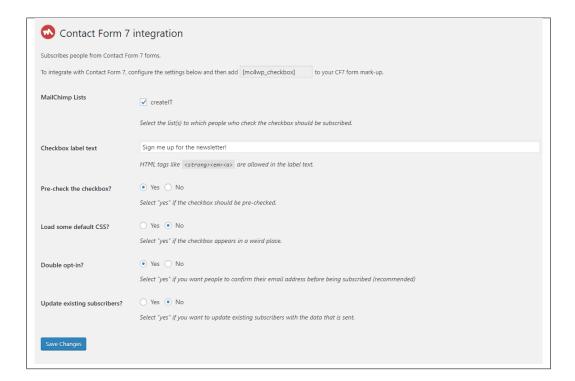

- Once you are done with the configuration, click on Save Changes button.
- On your dashboard, go to *Contact* > *Add New* to create a integrated form in contact form 7.

• Add the title of the form then create the form by clicking the coding or clicking the buttons on what you would like the form to show.

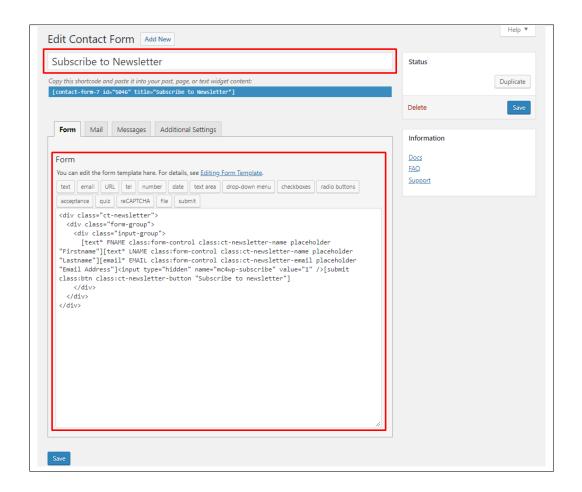

**Note:** To successfully integrate the value from the Contact Form to MailChimp, the tags in contact form should be the same as of the tags in MailChimp.

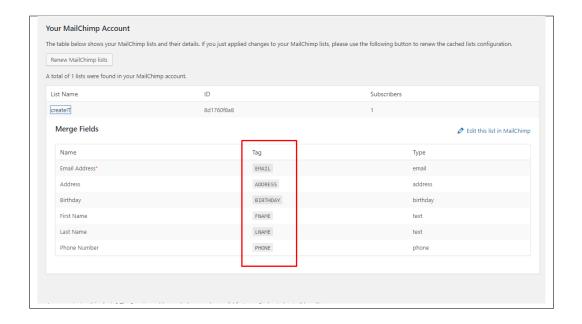

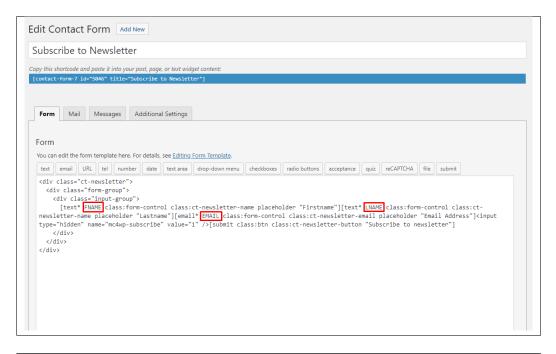

• On the page where you want to add the contact form, add a Contact Fom 7 element to the area you want the form to show.

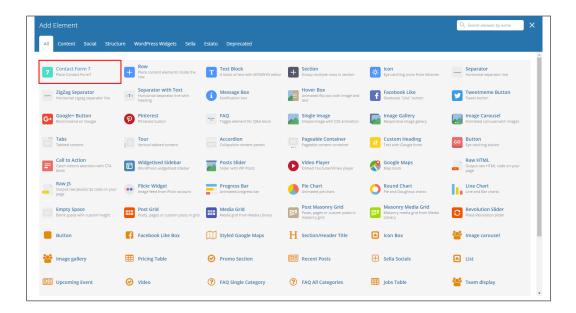

• Then select the form title of the form. You can add other elements in the page if you like. Once done, click on publish.

# CHAPTER 13

**Revolution Slider** 

## 13.1 Edit a Revolution Slider

To edit an existing revolution slider, in your dashboard go to *Slider Revolution > Slider Revolution*.

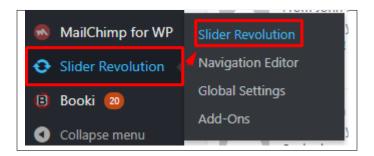

You can see the existing revolution slider at the *Revolution Sliders* area. Choose the revolution slider that you would like to edit.

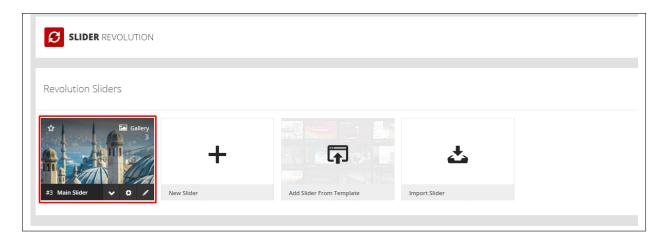

In the Slide Editor, you will see the slides that are created for a revolution slider. Click on the slide you want to edit.

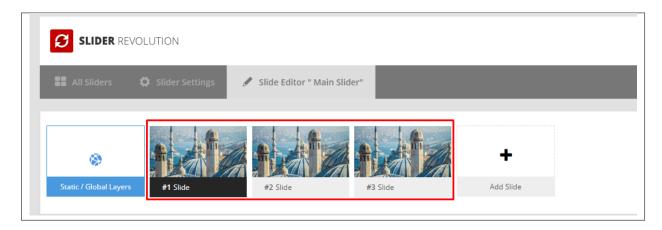

You can edit the text and image content of the revolution slider as you see fit in the editor. For more info on how to use the Revolution Slider, click here.

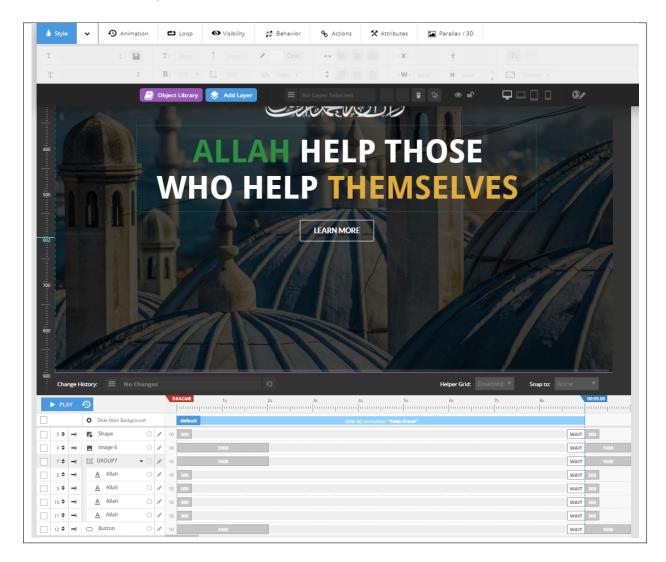

Once you are satisfied, click the Save Slide button at the upper right of the page.

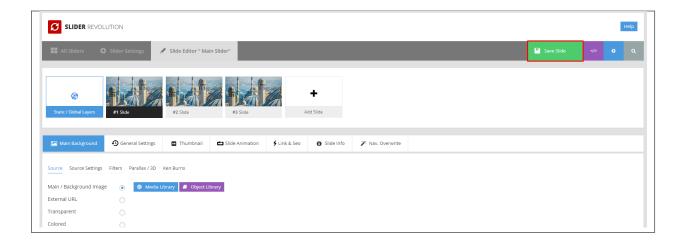

# CHAPTER 14

# Widgets & Menu

# 14.1 Widgets

**Widgets** are small blocks of content, which you can find in theme footer or sidebar. They were originally designed to provide a simple and easy-to-use way of giving design and structure control of the WordPress Theme to the user, which is now available on WordPress Themes to include the header, footer, and elsewhere in the WordPress design and structure.

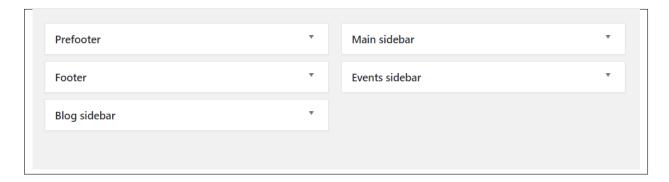

#### 14.1.1 Sidebars

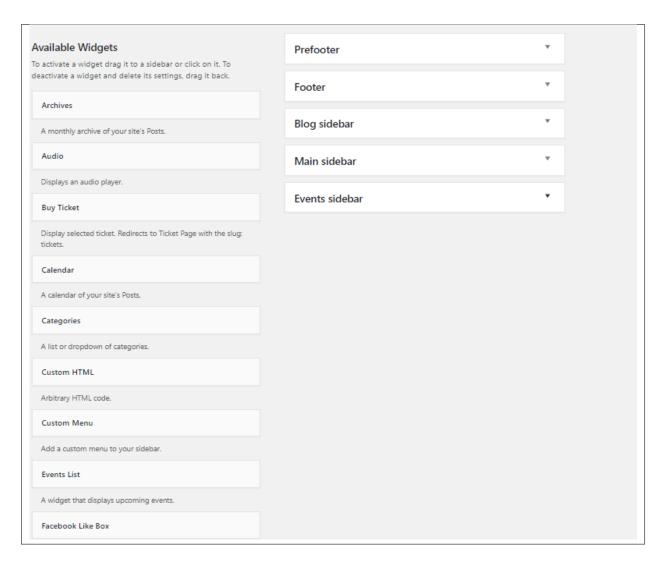

In Masjid you have access to 6 sidebars that can be customized using available theme widgets.

#### • Footer 1-4 column

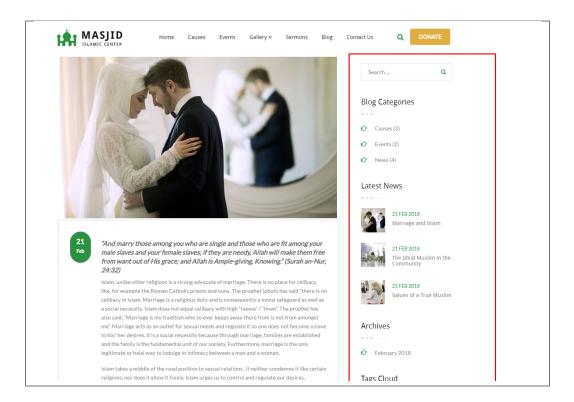

You can enable/disable the footer in the Appearance > Customize > Footer, then uncheck the Footer display.

- Give Single Form Sidebar
- · Blog sidebar

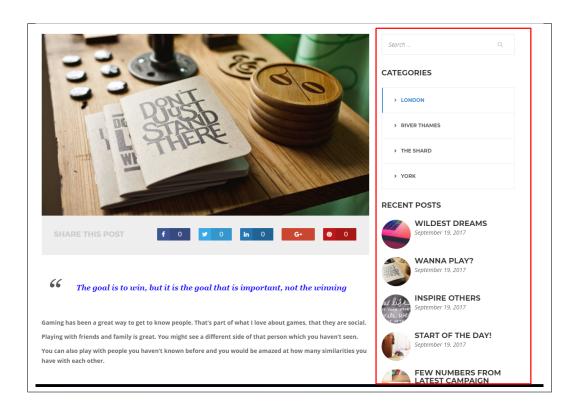

14.1. Widgets 155

You can enable/disable blog sidebar in the *Appearance > Customize > Blog Settings > Blog/Single blog post*, then uncheck the *Display blog sidebar*.

#### 14.1.2 How to Edit Widgets

You can access widget edit screen under *Appearance > Widgets* panel or via Customize on path *Appearance > Customise > Widgets*. It has three main areas:

- · Available Widgets
- · Inactive Widgets
- · Inactive Sidebars and widget areas

To add a widget to your site, drag and drop the name of the widget you want to use from the *Available Widgets* section into one of the widget areas on the right-hand side of the window.

After you have added it, the widget will open up (or if it doesn't, you can click on the triangle to open it) and you can change the settings and save the widget.

The specific settings needed will depend on what type of widget you are using. For instance, if it is a text widget, you just need to type in the text (and optionally, HTML code), and save the widget.

#### 14.2 Menus

Menus are a list of commands or options you can customize for you to use in your site.

### 14.2.1 Menu Setup

To make a simple menu, follow the steps:

• Step 1 - Navigate your Dashboard to Appearance > Menus. The Menus page will show.

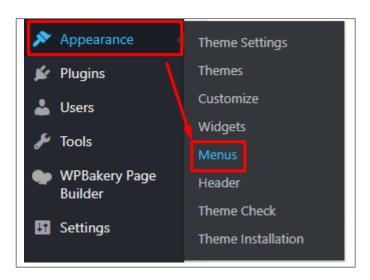

• **Step 2** - In the menus page, you can edit a menu or make a new menu. To make a new menu, locate *create a new menu*.

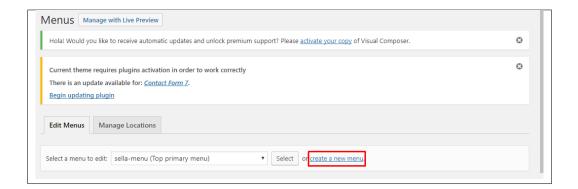

- Step 3 You will be ask to name your menu. After naming the menu, click Create Menu.
- Step 4 From the right side choose pages, links, or categories that you want to add to your menu and click on *Add to Menu*. Once menu items are added, you can reorder or nest them via drag and drop tool. Remember to click Save Menu when you finish to keep your changes saved.

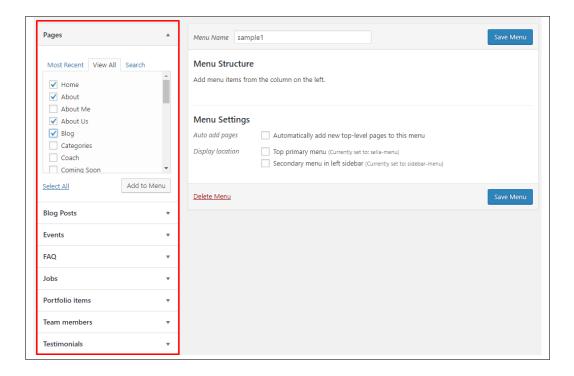

• Step 5 - You can set a menu as a Top primary menu or Secondary menu in the left sidebar.

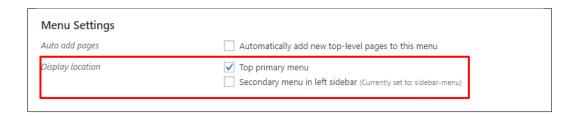

14.2. Menus 157

1. **Top primary menu** - visible on the top of the page.

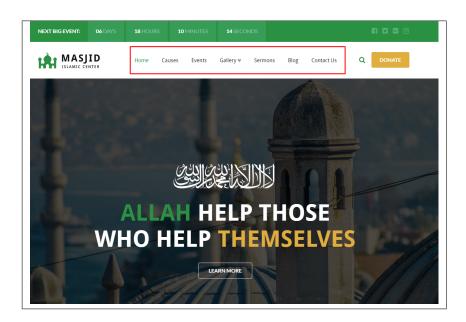

• Step 6 - After any changes, click on Save Menu button.

# CHAPTER 15

# **Customising Masjid**

Masjid comes with an advanced customizer, which allows to edit most of the theme's elements in one place. If you want to use it, navigate to *Appearance* > *Customize*.

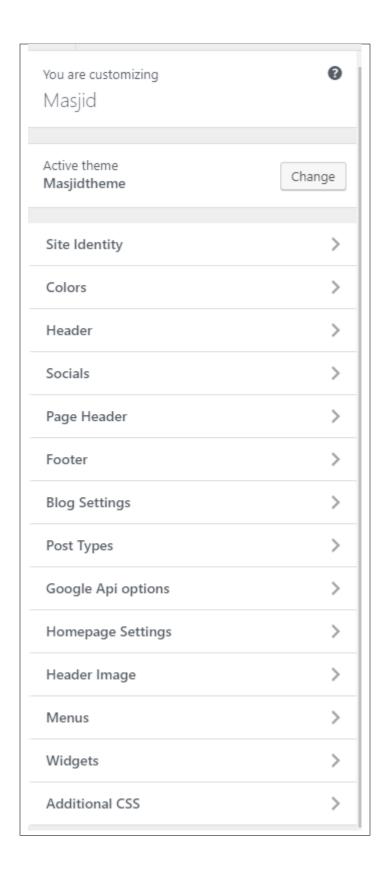

## 15.1 Site Identity

Here you will have the option to customize your site's identity or how it can be viewed by people.

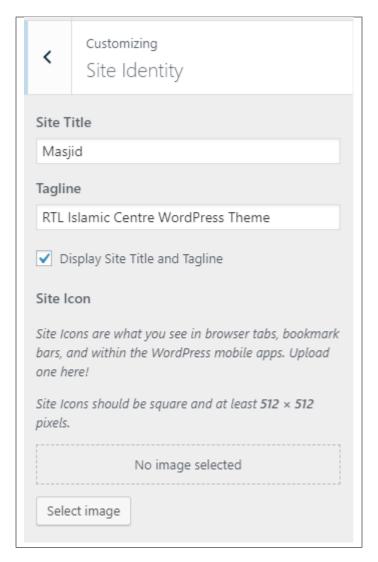

- Site Title The title of the site you created.
- Tagline The slogan/catchphrase for you site. What people will remember if they see your site.
- Display Site Title and Tagline Option to display Site Title and Tagline in the site.
- Site Icon The icon used as a browser or app icon. Icons must be square, and at least 512 pixels wide and tall.

Add all the information you like to add, then click on the Save & Publish button.

### 15.2 Colors

You can pick the color scheme of the site here.

15.1. Site Identity

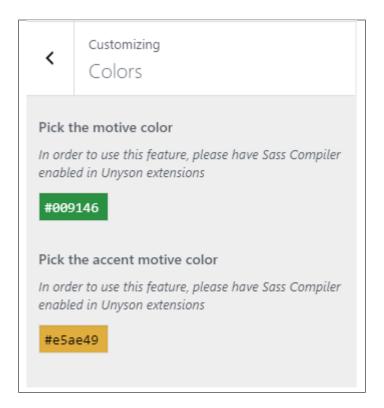

Note: In order to use this feature, please have SASS Compiler enabled in Unyson extensions.

- Pick the motive color Pick the main color scheme of the site.
- Pick the accent motive color Pick the secondary color scheme of the site.

Add all the information you like to add, then click on the Save button.

## 15.3 Header Settings

The *Header* is where to set the behavior of the header.

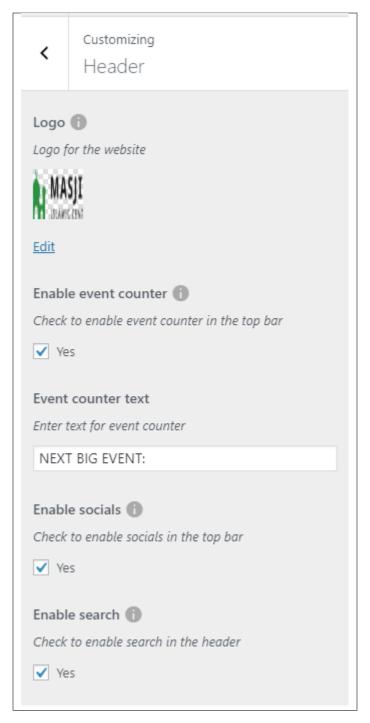

- Logo Logo shown in the header of the site.
- Enable event counter Option to show the latest event's counter.
- Event counter text Text beside the event counter.
- Enable socials Option to show the socials of the site.
- Enable search Option to show the search icon in the header.

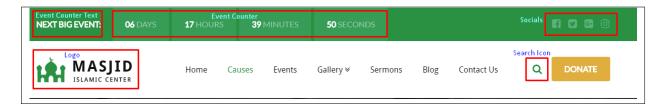

Add all the information you like to add, then click on the Save button.

#### 15.4 Socials

The Socials is where to set the social media accounts of the site.

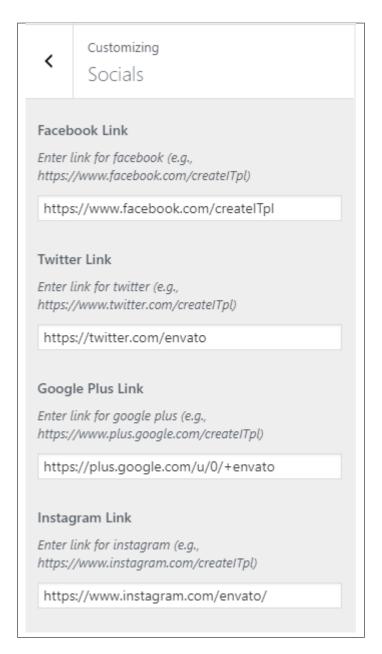

- Facebook Link URL link for the facebook account of the site.
- Twitter Link URL link for the twitter account of the site.
- Google Plus Link URL link for the google+ account of the site.
- Instagram Link URL link for the instagram account of the site.

Add all the information you like to add, then click on the Save button.

## 15.5 Page Header

The Page Header is where to set the look of the default header.

15.5. Page Header

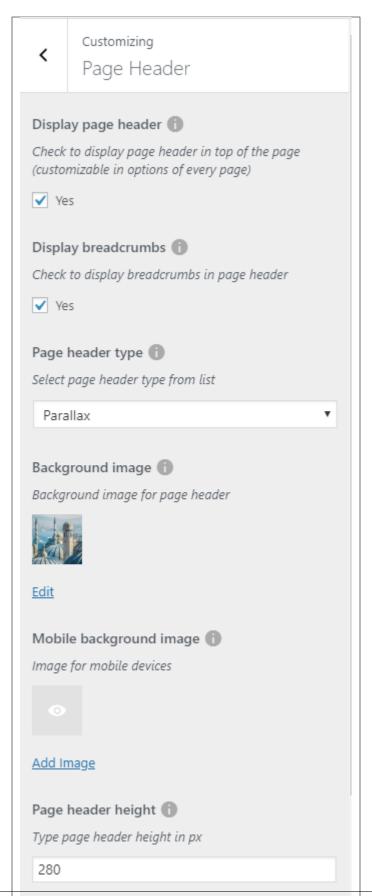

Note: This options will show when header option of the page is set to: Use Global Customizer Settings

- **Display page header** Option to display the default page.
- **Display breadcrumbs** Option to display the breadcrumbs in the header of the site.

15.5. Page Header

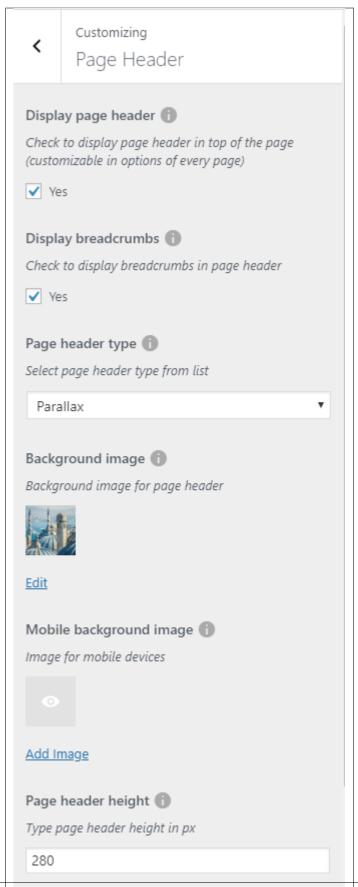

- Page header type Select page header type from list.
- Background image Set the image to use as the background.
- Mobile background image Set the image to use as the background for the mobile view.
- Page header height Height of the header.

Add all the information you like to add, then click on the Save button.

## 15.6 Footer

You can customize the footer here.

15.6. Footer 169

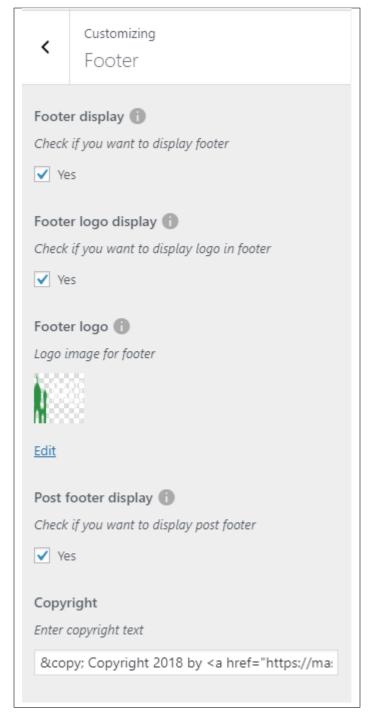

- Footer display Option to display footer on the site.
- Footer logo display Option to show a logo in the footer.
- Footer logo The image to show as the logo in the footer.
- Post footer display Option to display a section after the footer on the site.
- Copyright The copyright text at the bottom right of the pages.

# 15.7 Blog Settings

The blog settings is divided into 2:

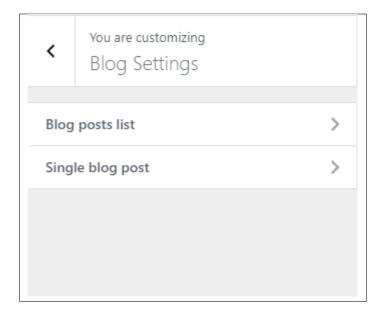

- Blog posts list
  - **Display blog sidebar** Option to display sidebar in blog list page.
  - Place to display sidebar Where the sidebar is placed.
  - Select width of sidebar Width size of the sidebar.

15.7. Blog Settings 171

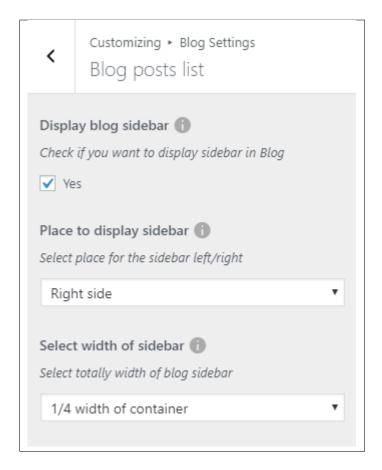

#### • Single blog post

- **Display blog sidebar** Option to show sidebar on the individual blog's page.
- Place to display sidebar Location on the page where the sidebar is placed.
- Tags after post Option to display tags after post.
- Social share Option to show the Social Media Share Buttons.
- Social Share Activate the social media share you would like to show.
- **Display comments after post** Option to have a comments area after the post.

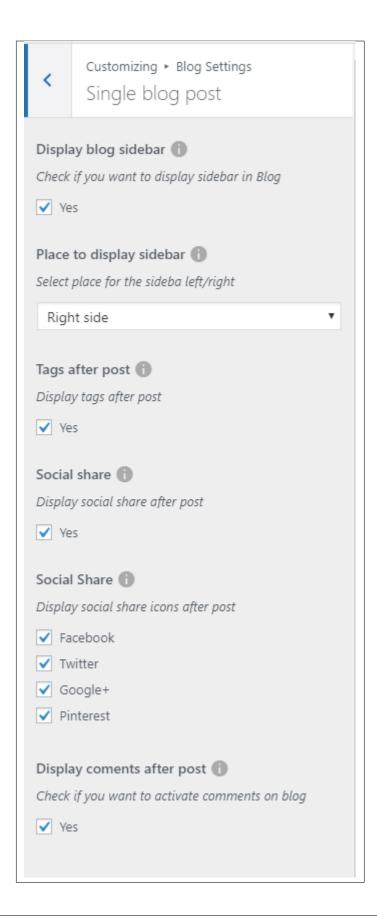

15.7. Blog Settings 173

# 15.8 Post Types

This section is divided into 2:

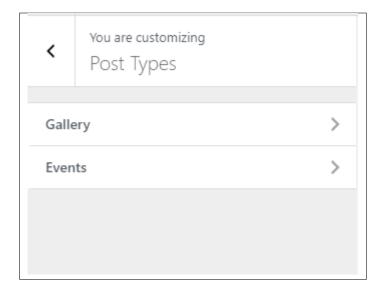

### **15.8.1 Gallery**

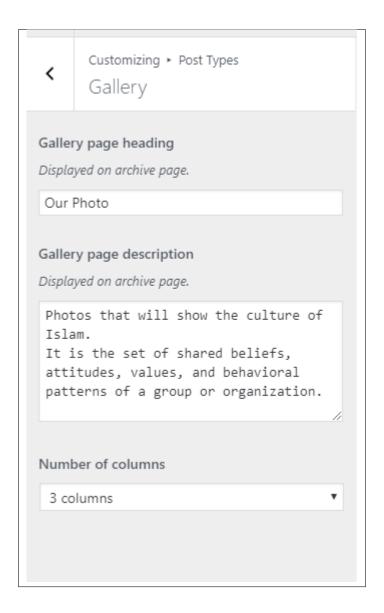

**Note:** This options will show in the Gallery Archive only.

- Gallery page heading Text for the heading that will show in the Gallery archive page. (Leave blank to use default text)
- Gallery page subheading Text for the subheading that will show in the Gallery archive page. (Leave blank to use default text)
- Number of columns Number of columns the gallery is displayed in the archive.

15.8. Post Types 175

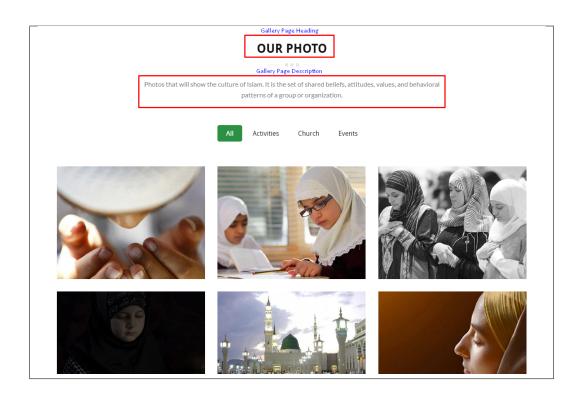

#### 15.8.2 \*\*Events \*\*

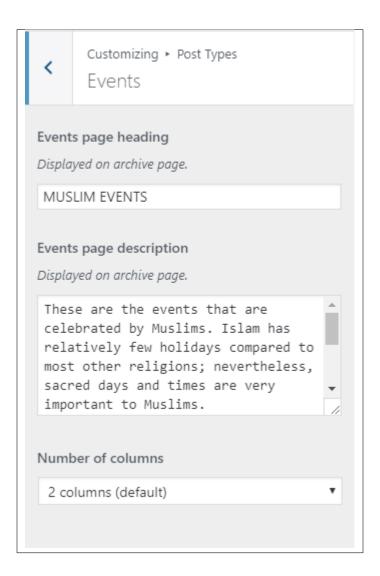

**Note:** This options will show in the Events Archive only.

- Events page heading Text for the heading that will show in the Events archive page. (Leave blank to use default text)
- Events page subheading Text for the subheading that will show in the Events archive page. (Leave blank to use default text)
- Number of columns Number of columns the events is displayed in the archive.

## 15.9 Google Api Options

The Google Api Options is where to set the google API key for your google map.

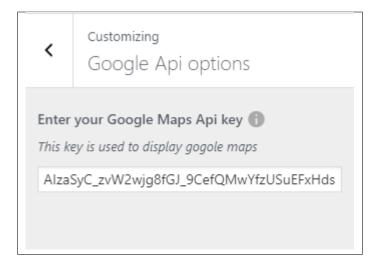

• Enter your Google Maps Api key - Enter the Google API key for the google map.

Note: If you don't have a Google API key, click here to create a new key.

Add all the information you like to add, then click on the Save button.

## 15.10 Homepage Settings

Option for the front page is shown here.

- Front page displays Options on how the front page/home page looks like.
  - Your latest posts Show the latest posts on your blog.

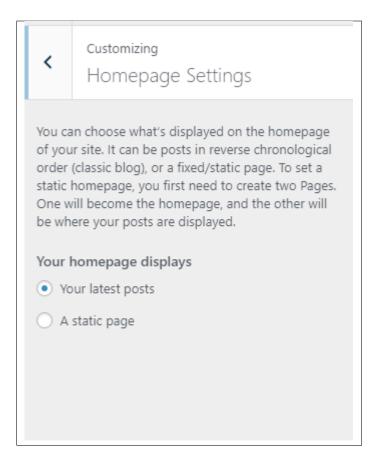

- A static page - Set a page that would stay the same until the page is replaced manually.

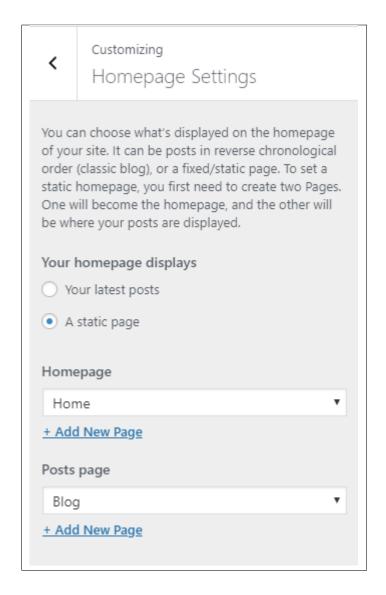

**Note:** You can also do this using the **Homepage Setup** instructions in Page > Homepage Setup.

## 15.11 Widgets

You can customize what is inside the widgets on the page. If a widget is placed on the page you see on the preview, it will be listed on the left side under widgets.

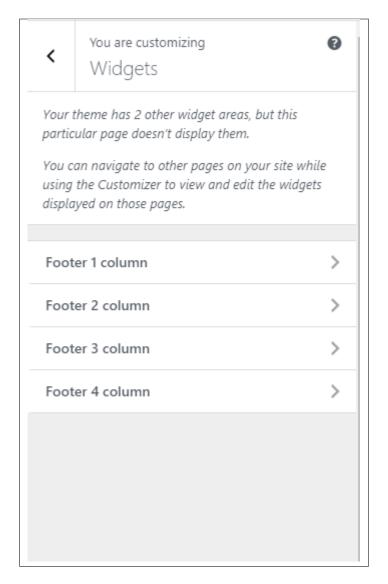

- Footer 1 column
- Footer 2 column
- Footer 3 column
- Footer 4 column
- Post footer 1 column

Note: You can also do the same thing by following **How to Edit Widgets** instructions in Widgets & Menu > Widgets.

## 15.12 Additional CSS

You can add your own CSS code for your site.

15.12. Additional CSS 181

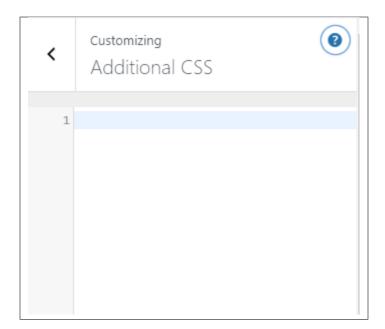